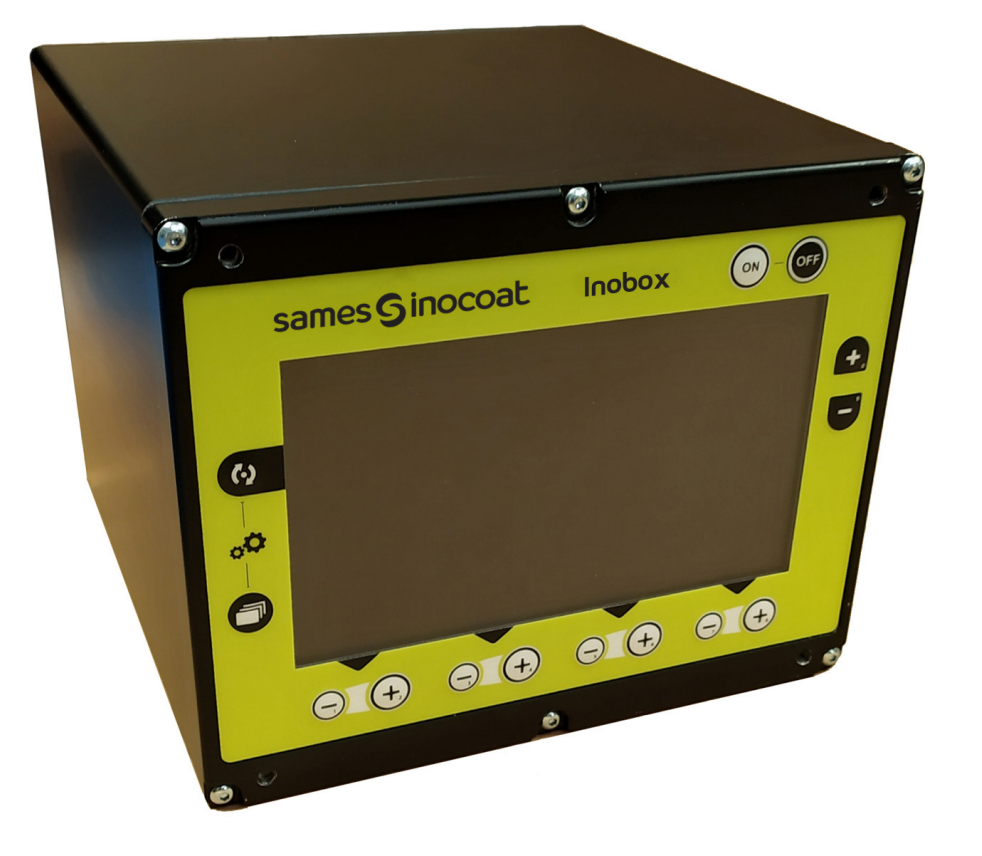

**Inobox** Module de commande

<span id="page-0-0"></span>Manuel d'utilisation

**DRT7145** C - 2022/11

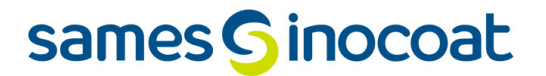

Toute communication ou reproduction de ce document, sous quelque forme que ce soit, et toute exploitation ou communication de son contenu sont interdites, sauf autorisation écrite expresse de **Sames**.

Les descriptions et caractéristiques contenues dans ce document sont susceptibles d'être modifiées sans avis préalable.

#### **© Sames 2020 - version originale**

**Sames** établit son manuel d'emploi en français, et le fait traduire en anglais, allemand, espagnol, italien et portugais. Elle émet toutes réserves sur les traductions faites en d'autres langues et décline toutes responsabilités à ce titre.

**Certification et référencement**

La société **Sames** est certifiée centre de formation auprès de la DIRRECTE de la région Auvergne Rhône Alpes sous le numéro 84 38 06768 38.

Notre société dispense, tout au long de l'année, des formations permettant d'acquérir le savoir faire indispensable à la mise en oeuvre et à la maintenance de vos équipements pour en garantir durablement toutes les performances. Un catalogue est disponible sur simple demande.

www.sames.com/france/fr/services-training.html

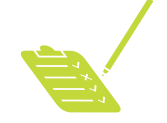

**Audit de ligne**

Inscrit dans un programme d'assistance technique de nos clients utilisateurs de matériels **Sames** les audits de lignes sont destinés à vous aider à optimiser et maîtriser votre outil de production.

Notre réseau d'experts est continuellement formé et qualifié pour fournir à nos clients, une expertise technique sur les installations liquide ou poudre dans lesquelles notre matériel est intégré. L'environnement global des lignes de production est prise en compte au cours de cette vérification technique. Une brochure est disponible en téléchargement:

www.sames.com/france/fr/services-service-contract.html

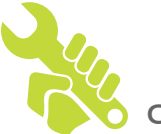

**Contrat de maintenance**

Un contrat de maintenance annuelle (incluant ou non les consommables devant être remplacés lors de chaque intervention) peut être envisagé avec le partenariat de **Sames**. Il est associé à un plan de maintenance préventive établi lors d'une première visite d'audit qui détaille les points de contrôle nécessaires pour garantir les performances des équipements installés.

www.sames.com/france/fr/services-service-contract.html

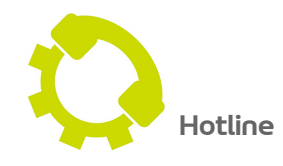

www.sames.com/france/fr/services-service-contract.html

**DRT7145**   $C - 2022/11$ 

## **[Inobox](#page-0-0)**

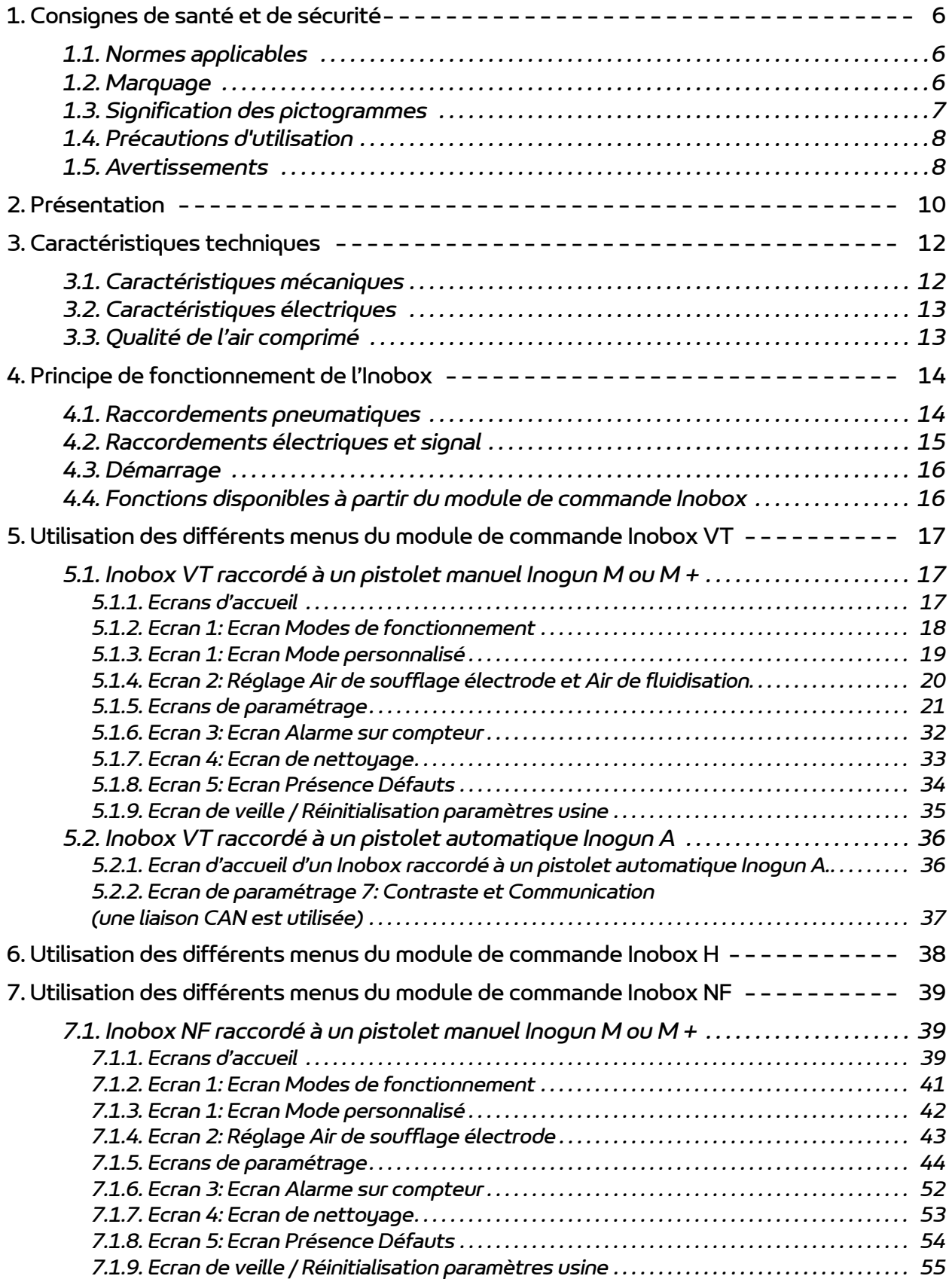

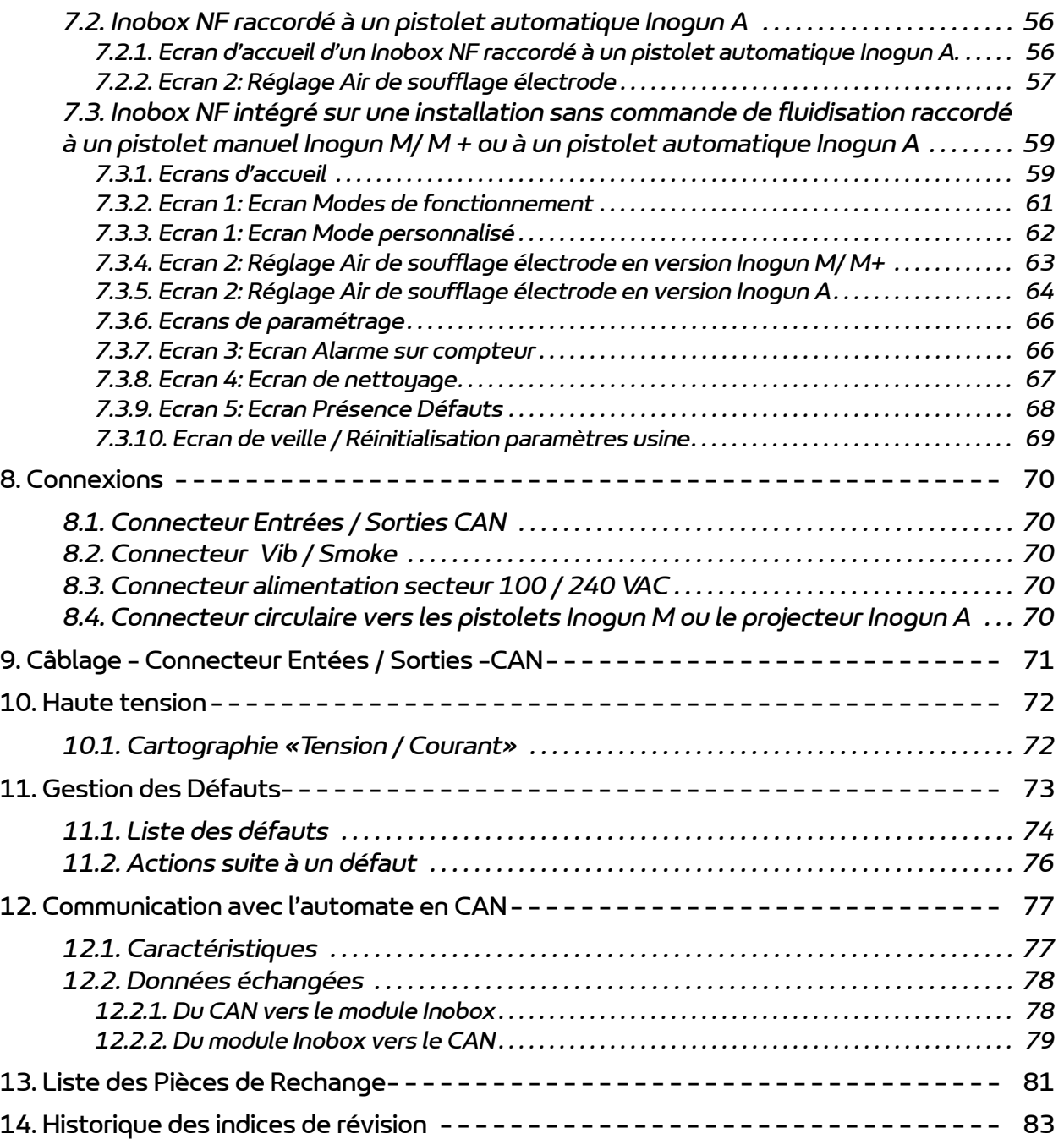

## <span id="page-5-0"></span>**1. Consignes de santé et de sécurité**

#### <span id="page-5-1"></span>**1.1. Normes applicables**

Le module de contrôle **Inobox** a été conçu selon les normes indiquées ci-dessous:

- **Canadian** Standards:
	- CSA C22.2 No. 61010-1:12
	- CSA C22.2 No. 213:19
	- CSA C22.2 No. 0:20
	- CSA C22.2 No. 60079-31:15 as a guide
	- $\cdot$  EN 50177:09 / A1:13 as a quide
	- $\cdot$  EN 50500-2:18 as a quide

#### **US** Standards:

- FANSI/ISA-61010-1: 3rd Ed.
- FM3600: 2018
- FM3611: 2018
- $\cdot$  FM 7260: 2018 as a quide
- $\cdot$  UL60079-31:2nd Ed. as a guide

Au **Canada**, l'installation doit être conforme au code "Code C22.1 Canadian Electrical part I, standard safety for electrical installations".

Aux **USA**, l'installation doit être conforme au code "NFPA 70: National Electrical Code".

### <span id="page-5-2"></span>**1.2. Marquage**

le module de commande **Inobox** est conçu conformément aux Directives ATEX 2014/34/UE et SI 2016 No. 1107", il est de catégorie 3 et est prévu pour une utilisation en zone 22.

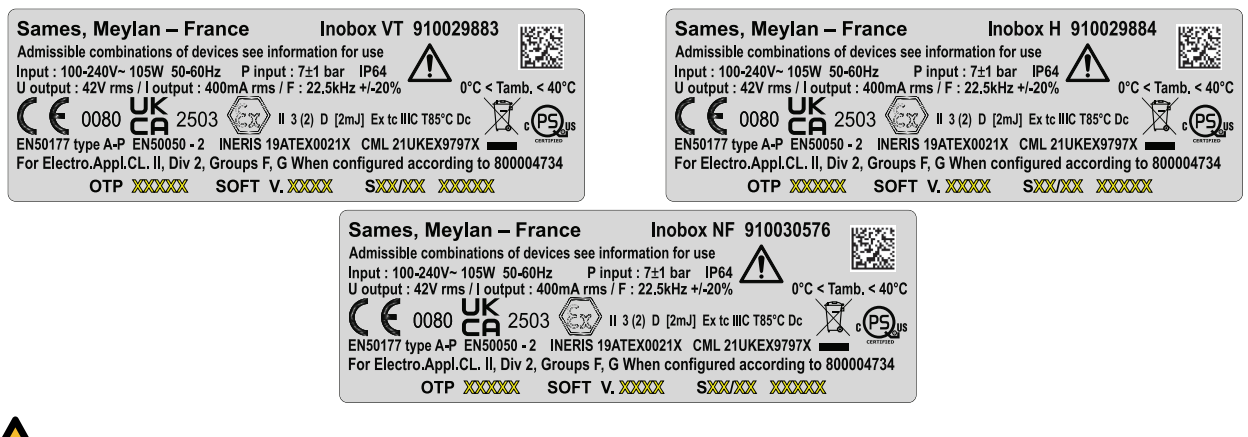

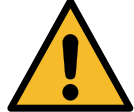

**Se référer au manuel d'emploi du module de commande Inobox.**

Le signe X placé derrière le numéro d'attestation d'examen UE/UK de type indique que:

- Cet appareil est prévu pour une gamme de températures ambiantes de 0°C à 40°C.
- Lors de l'installation l'utilisateur devra tenir compte du fait que le clavier n'a subi qu'un choc mécanique faible.
- Le matériel doit être protégé de la lumière.

#### **Marquage d'avertissement:**

"For Electrostatic Finishing Applications using Class II, Div 2, Groups F, G spray material when configured according to 800004734", cette mention peut être abrégée comme suit "**For Electro. Appl. CL. II, Div 2, Groups F,G When configured acc. to 800004734**".

## <span id="page-6-0"></span>**1.3. Signification des pictogrammes**

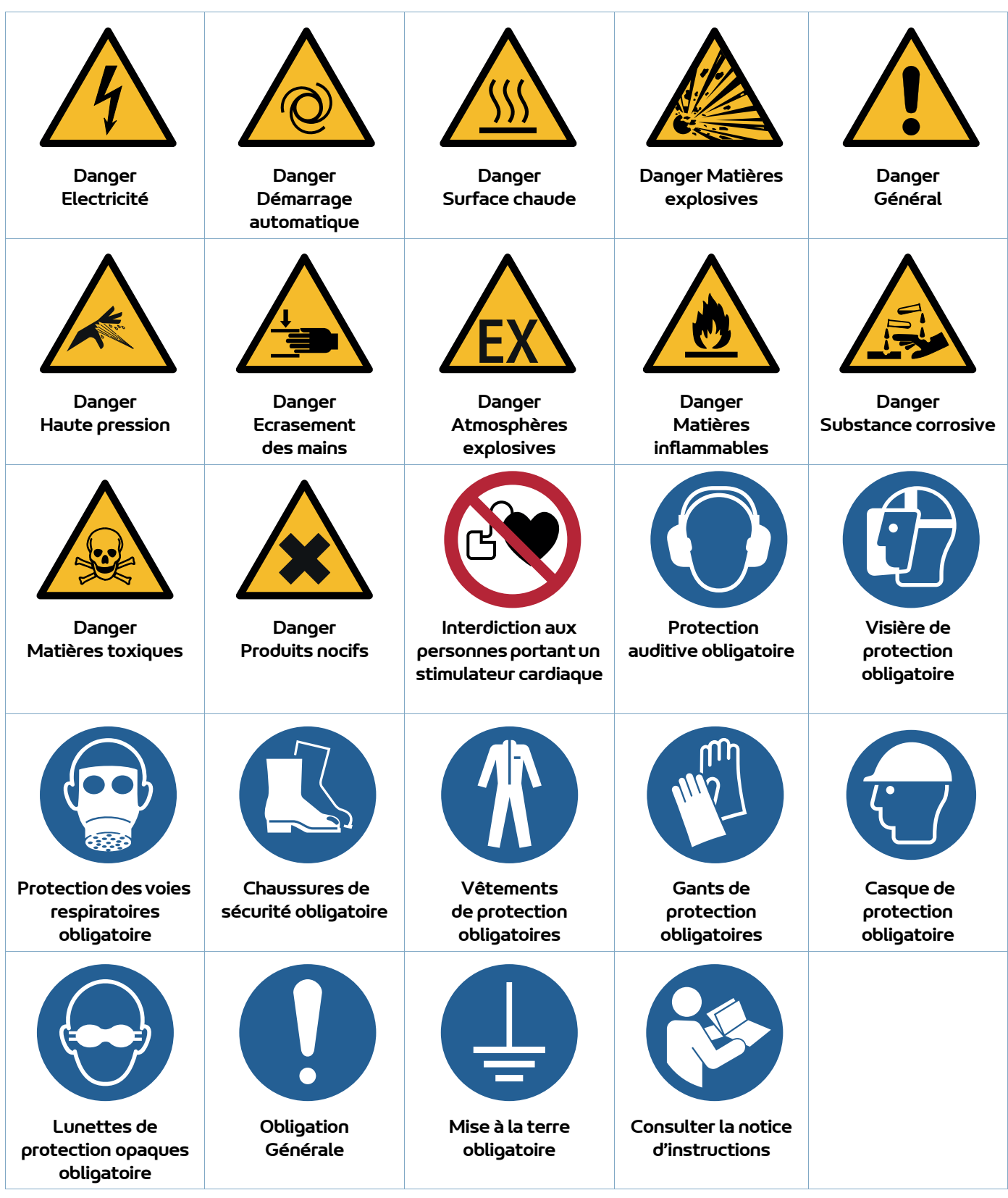

### <span id="page-7-0"></span>**1.4. Précautions d'utilisation**

Ce document contient des informations que tout opérateur doit connaître et comprendre avant d'utiliser le module de commande **Inobox**. Ces informations ont pour but de signaler les situations qui peuvent engendrer des dommages graves et d'indiquer les précautions à prendre pour les éviter.

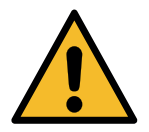

**Avant d'utiliser l'équipement, s'assurer que tous les opérateurs:** 

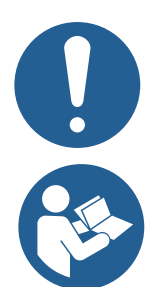

• ont bien été préalablement formés par la société **Sames** ou par ses Distributeurs agréés par elle à cet effet.

• ont lu et compris le Manuel d'utilisation ainsi que toutes les règles d'installation et d'utilisation énumérées ci-dessous.

Il appartient au Responsable d'atelier des opérateurs de s'en assurer et de veiller également que tous les opérateurs ont lu et compris les manuels d'emploi des équipements électriques périphériques présents dans le périmètre de la pulvérisation.

## <span id="page-7-1"></span>**1.5. Avertissements**

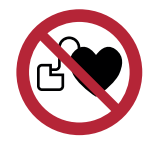

**Il est impératif que toute personne portant un stimulateur cardiaque n'utilise pas l'équipement et n'entre pas dans la zone de projection.** 

**En effet, la haute tension peut entraîner un dysfonctionnement du stimulateur cardiaque.**

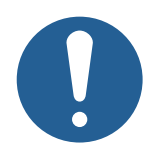

**Le bon fonctionnement du matériel n'est garanti qu'avec l'emploi de pièces de rechange d'origine distribuées par Sames.**

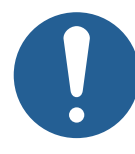

**Afin de garantir un montage optimum, les pièces de rechange doivent être stockées à une température proche de leur température d'utilisation. Dans le cas contraire, un temps d'attente suffisant doit être observé avant l'installation, pour que tous les éléments soient assemblés à la même température.**

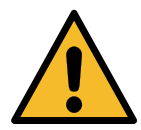

**Le client a pour responsabilité de vérifier quelles sont les normes incendie et sécurité locales applicables lorsqu'il utilise le module de commande Inobox.**

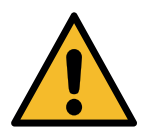

**Cet équipement peut être dangereux s'il n'est pas utilisé, démonté et remonté conformément aux règles précisées dans ce manuel et dans toute Norme Européenne ou règlement national de sécurité applicable:**

- Le module de commande **Inobox** ne doit pas être installé à l'extérieur.
- Le clavier du module de commande **Inobox** doit être protégé des chocs mécaniques élevés (EN 60079-0 §26.4.2).
- Le module de commande ne doit pas être exposé aux UV. Dans le cas contraire, prévoir une protection de la face avant. Pour un montage sur le chariot ou pour un montage mural, la face arrière est protégée par une casquette métallique et une protection plastique des connecteurs. Dans le cas du montage en armoire, aucune exposition n'est possible.
- La température ambiante à proximité du module de commande **Inobox** doit être inférieure ou égale à 40°C.
- Le module **Inobox** ne doit pas être modifié par rapport à son état d'origine.
- Seules les pièces de rechange **Sames** ou une réparation effectuée par le service réparation **Sames** assurent et garantissent la sécurité de fonctionnement du module **Inobox**.
- Couper l'alimentation électrique du module **Inobox** avant de déconnecter les connecteurs du module.
- Toute intervention sous tension sur le module **Inobox** ne doit se faire que par du personnel habilité et formé aux interventions électriques.
- Il faut impérativement commencer l'installation par la mise à la terre du module. En cas de décâblage du module, la liaison de mise à la terre doit être déconnectée en dernier.

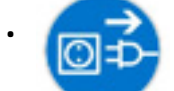

• Pour une mise en sécurité du module il est nécessaire de mettre le module hors tension, cela nécessite de déconnecter la fiche d'alimentation électrique.

- Les modules de commande font partie intégrante du système de pulvérisation et doivent donc être intégrés au système de sécurité de l'installation de poudrage.
- Les modules de commande **Inobox** peuvent être installés:
	- 1 **Sur un chariot de type Inocart:** Les modules de commande sont livrés montés et câblés sur le chariot. Ils sont fixés sur un support à l'aide de 4 vis et rondelles (se référer au manuel d'emploi des chariots 7159 ou 7161).
	- 2 **Sur un support mural:** le support mural est installé sur la paroi d'une cabine de peinture ou sur un mur. Le module de commande est fixé à l'aide des vis et boulons fournis avec le kit support mural (se référer au manuel d'emploi concerné).
	- 3 **Dans une armoire de type Inomaster:** Installé sur un rack pouvant contenir jusque 8 modules de commande (se référer au manuel d'emploi concerné).

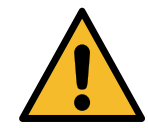

**Deux étiquettes d'inviolabilité sont présentes sur le dessus de l'Inobox. Toute détérioration ou absence de ces étiquettes entraînera la perte de la garantie constructeur Sames.**

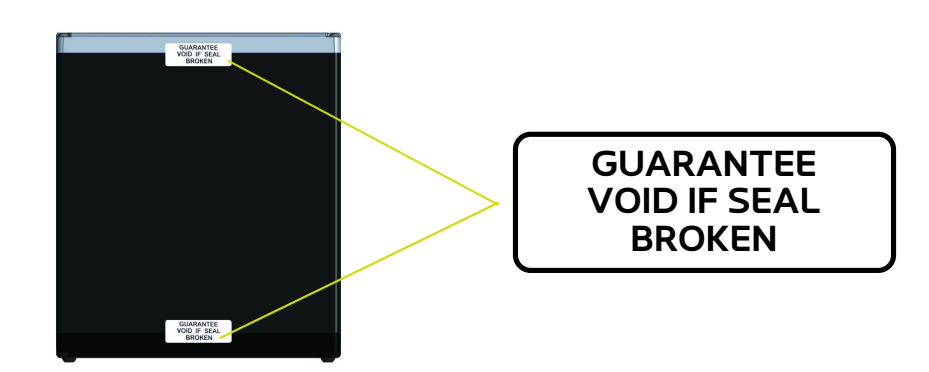

## <span id="page-9-0"></span>**2. Présentation**

L'**Inobox** est un module de commande destiné à piloter les pistolets **Inogun M** ou le projecteur **Inogun A**. Les pistolets **Inogun M** ou le projecteur **Inogun A** ont pour fonction de projeter la poudre chargée électriquement au moyen d'une unité haute tension intégrée dans le canon et qui délivre jusqu'à 100kV et 110 μA.

Le module de commande **Inobox** gère, par microcontrôleur, le pilotage de l'unité haute tension et trois ou quatre électrovannes proportionnelles selon les versions. En retour, une lecture de la tension et du courant haute tension est effectuée, ainsi que le débit ou le courant des trois ou quatre électrovannes proportionnelles.

L'**Inobox** est piloté manuellement via son écran ou par un réseau de type automate dans le cas d'une liaison CAN.

#### **Exemple:**

#### **Synoptique d'une installation avec un Inogun M.**

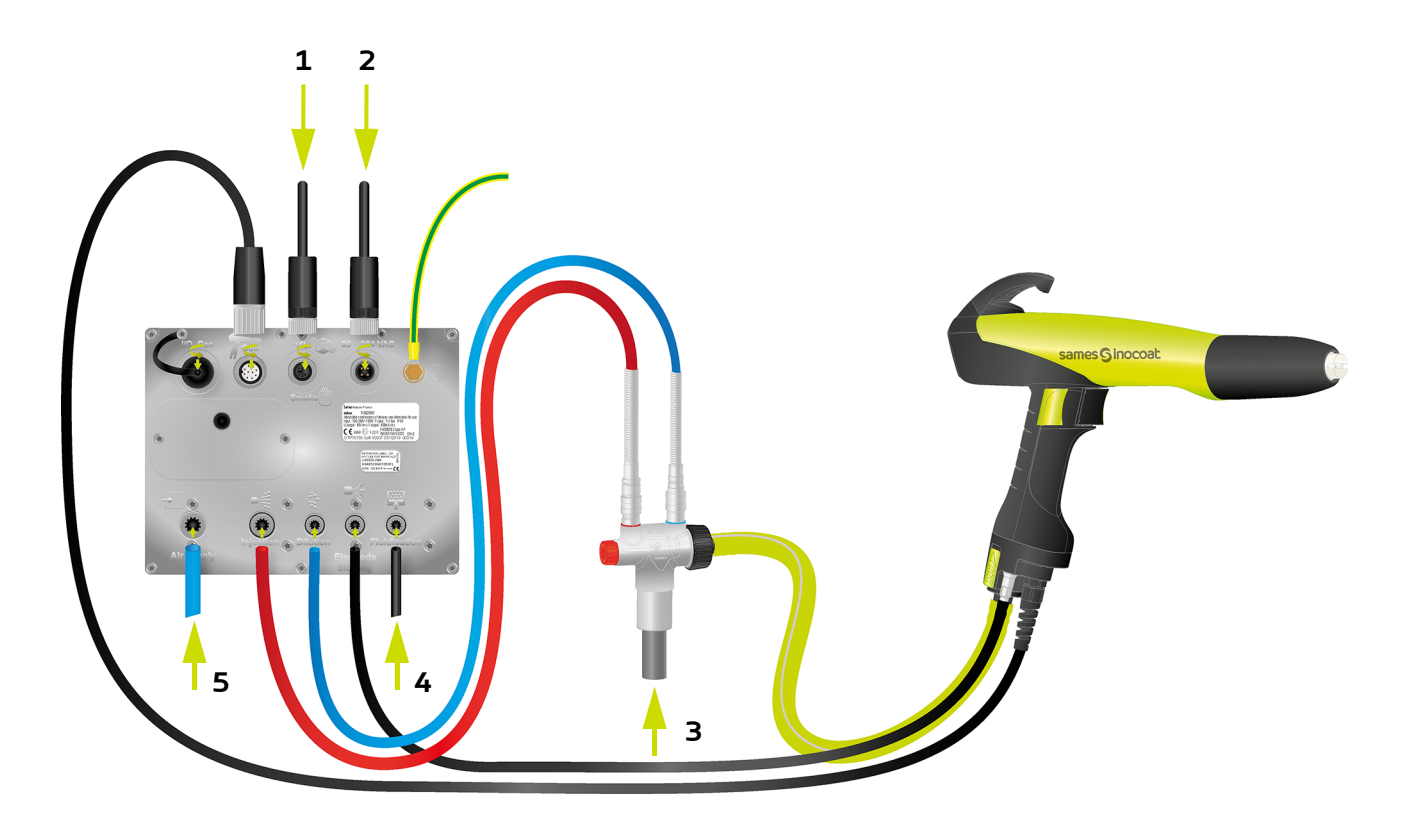

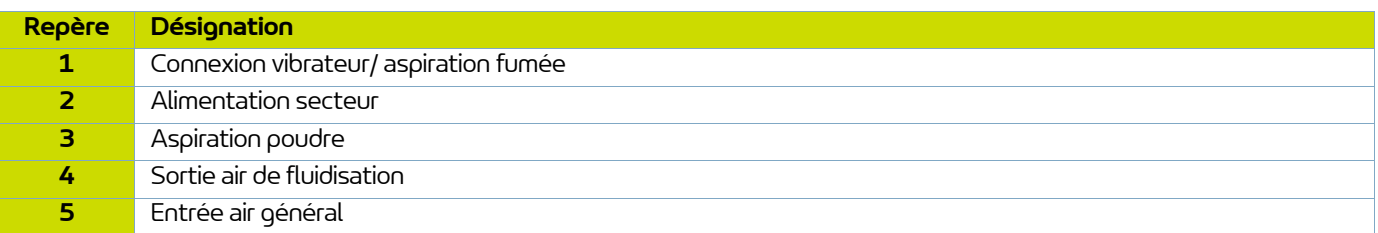

### **Présentation Face arrière:**

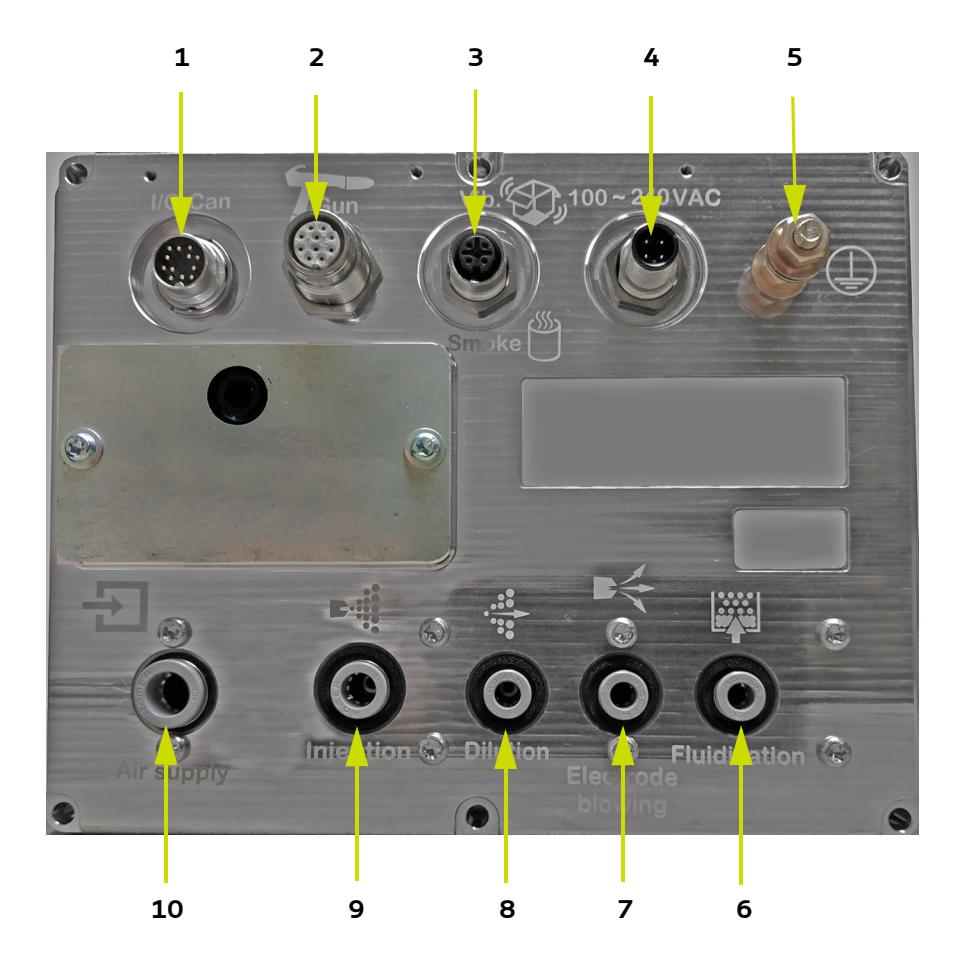

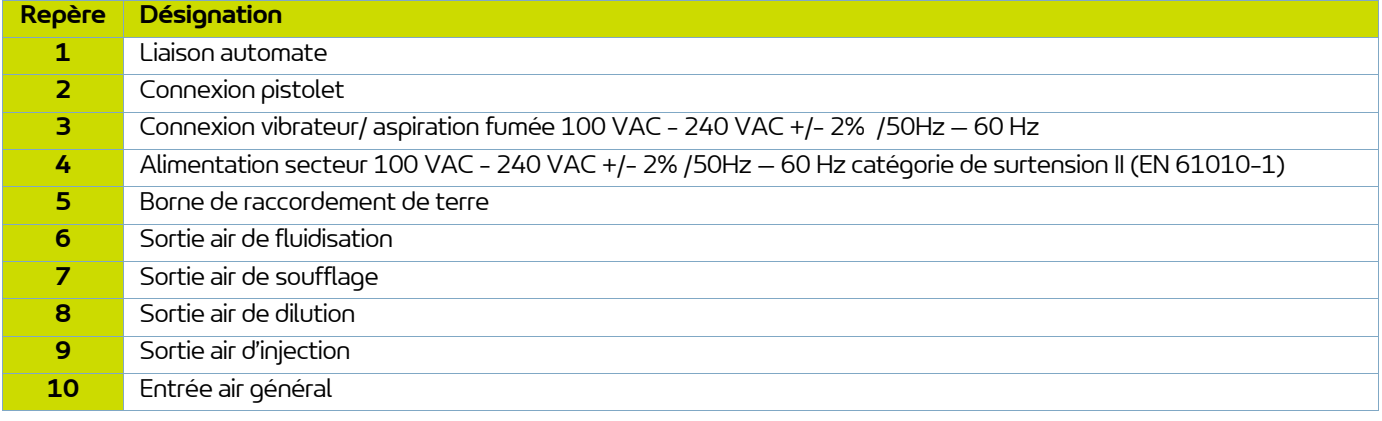

## <span id="page-11-0"></span>**3. Caractéristiques techniques**

## <span id="page-11-1"></span>**3.1. Caractéristiques mécaniques**

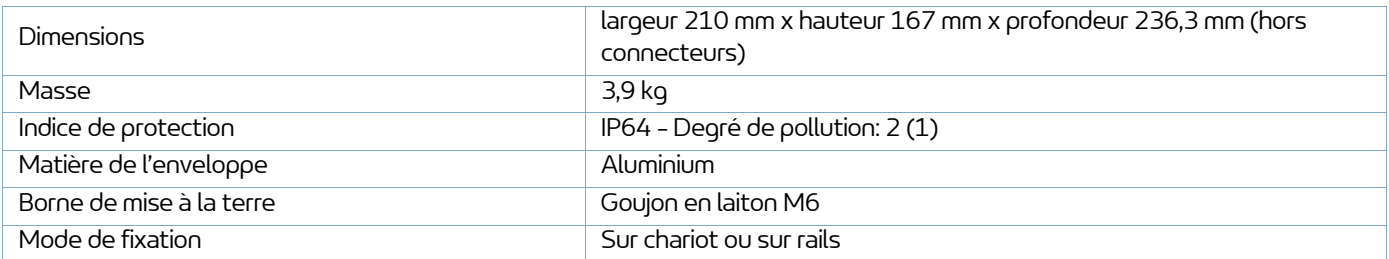

(1): Niveau 2: Pollution non conductrice ou occasionnellement et temporairement conductrice provoquée par la condensation.

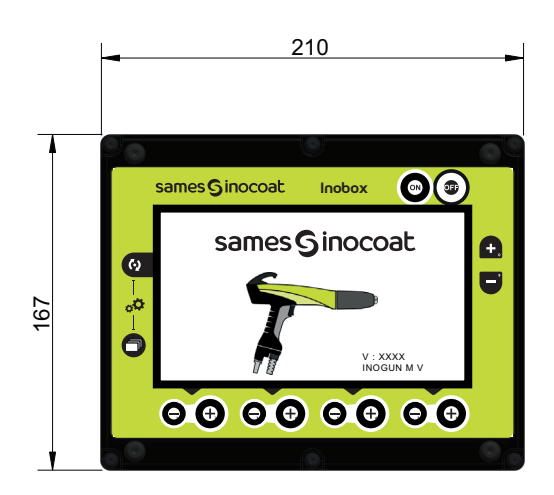

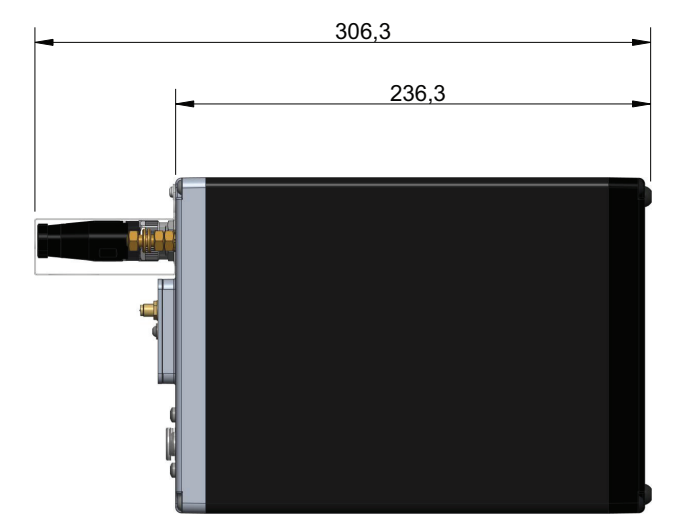

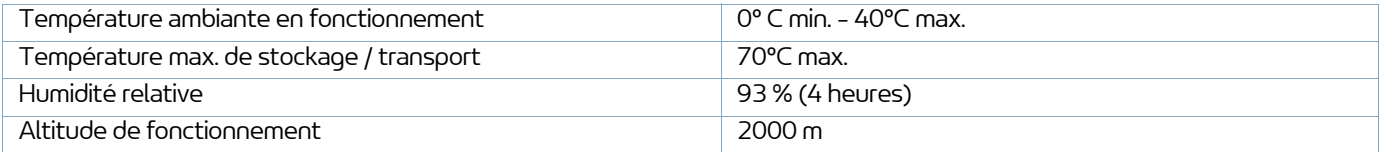

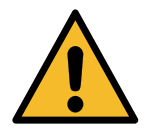

**Le module de commande doit correctement être raccordé à la terre de l'installation par un câble ou une tresse métallique de section supérieure ou égale à 6 mm2.**

**Les contacts électriques de terre doivent être exempts de peinture ou toute forme de surface plus ou moins isolante.**

### <span id="page-12-0"></span>**3.2. Caractéristiques électriques**

Le module de commande **Inobox** est prévu pour être installé en **catégorie II (suivant la norme EN 61010-1)**.

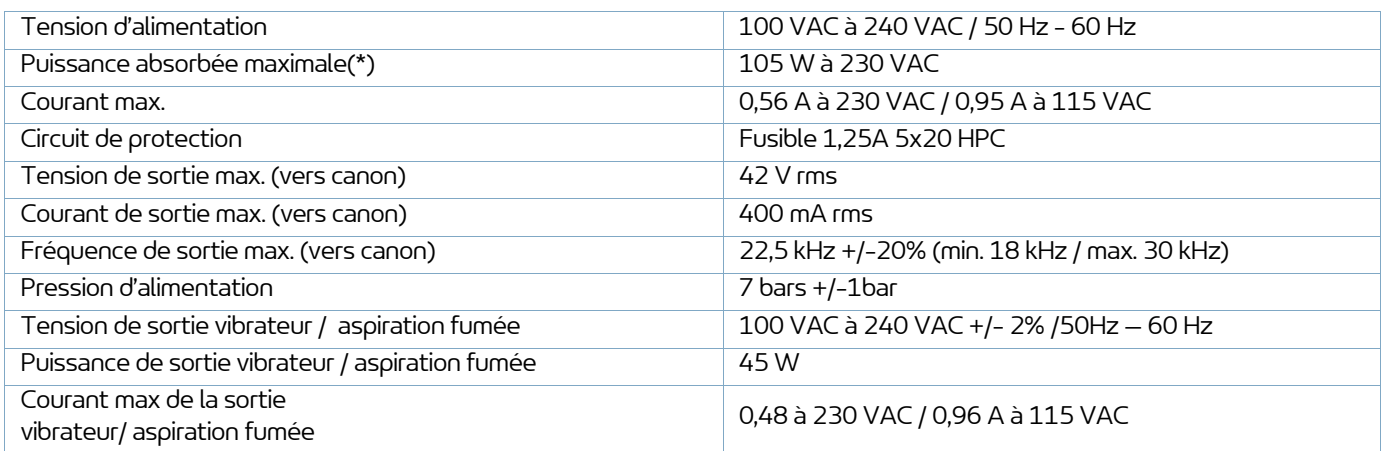

(\*): La puissance maximale est donnée toutes fonctions actives simultanément (HT et Air).

#### <span id="page-12-1"></span>**3.3. Qualité de l'air comprimé**

Caractéristiques nécessaires de l'air comprimé d'alimentation selon la norme NF ISO 8573-1:

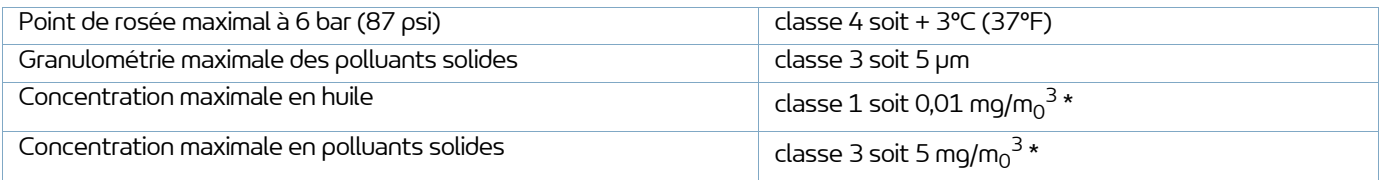

### **\*: les valeurs de débit d'air sont données pour une température de 20°C (68°F), à pression atmosphérique de 1013 mbar.**

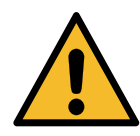

**Le non respect de ces caractéristiques peut conduire à un mauvais fonctionnement du module de commande "Inobox".**

Le module de commande est pourvu d'un régulateur d'air interne qui permet d'avoir des débits d'air indépendant du système d'alimentation d'air, dans la limite de la plage d'utilisation 7 bar +/-1bar.

## <span id="page-13-0"></span>**4. Principe de fonctionnement de l'Inobox**

Le module de commande **Inobox** gère les airs de pulvérisation (injection, dilution, soufflage électrode et fluidisation) qui permettent l'alimentation en poudre des pistolets **Inogun M**.

### <span id="page-13-2"></span><span id="page-13-1"></span>**4.1. Raccordements pneumatiques**

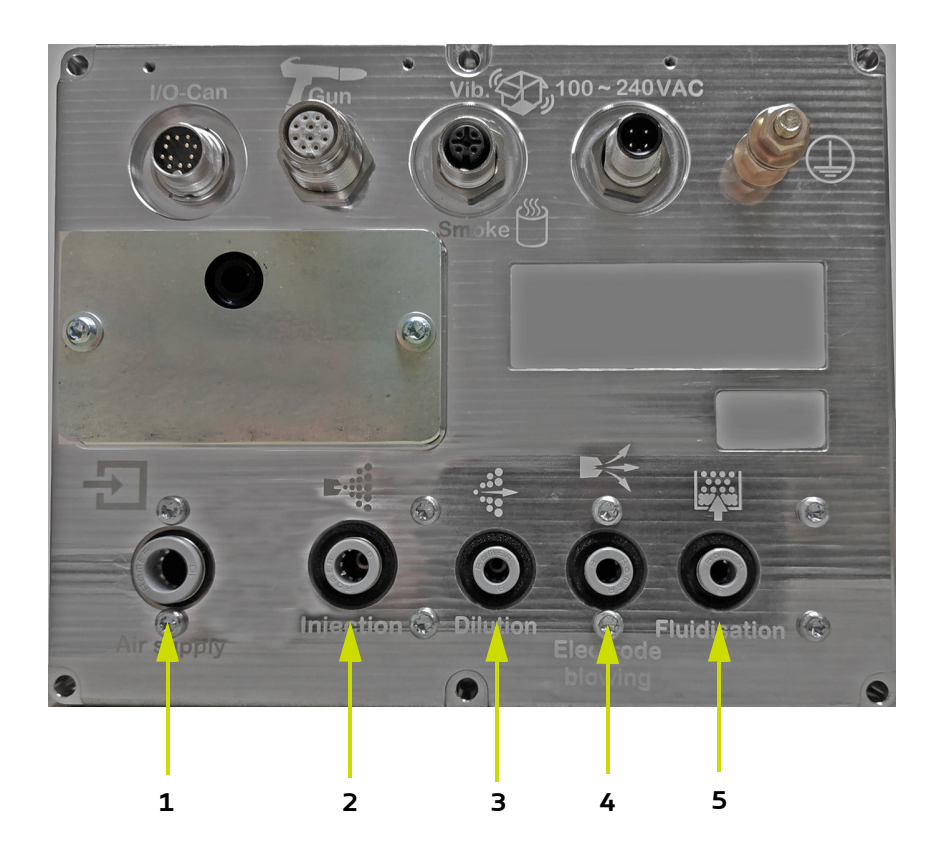

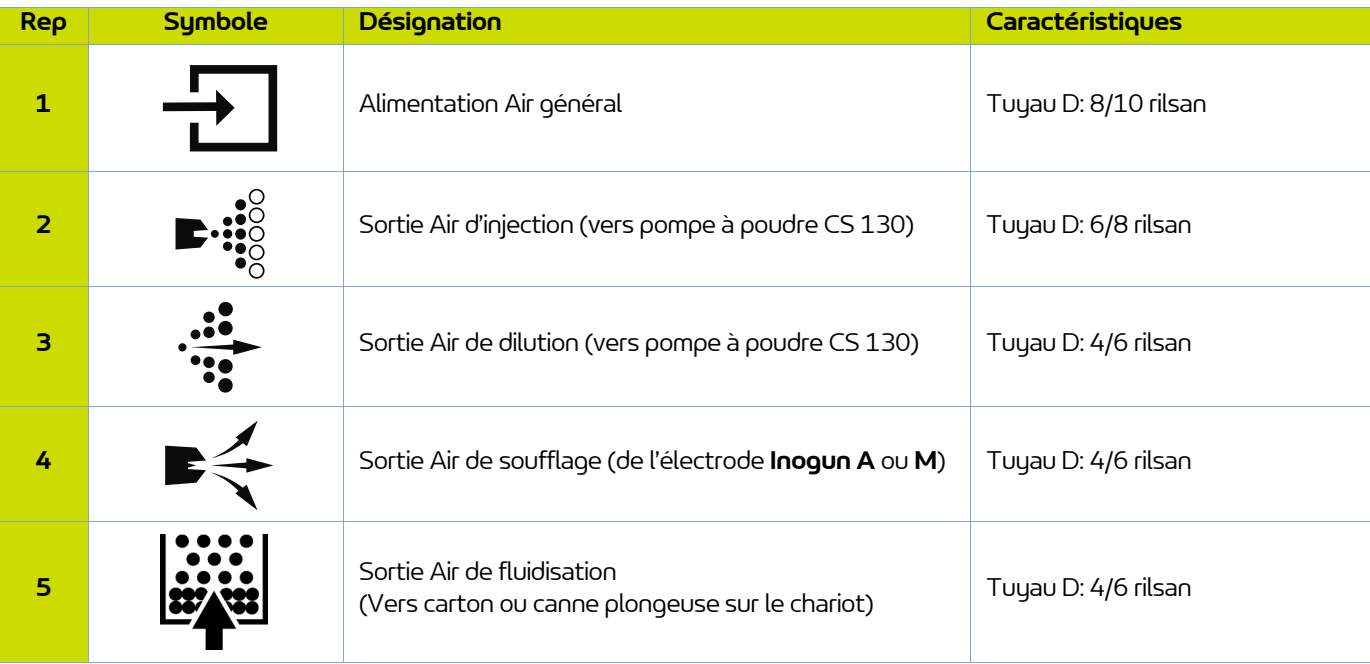

## <span id="page-14-1"></span><span id="page-14-0"></span>**4.2. Raccordements électriques et signal**

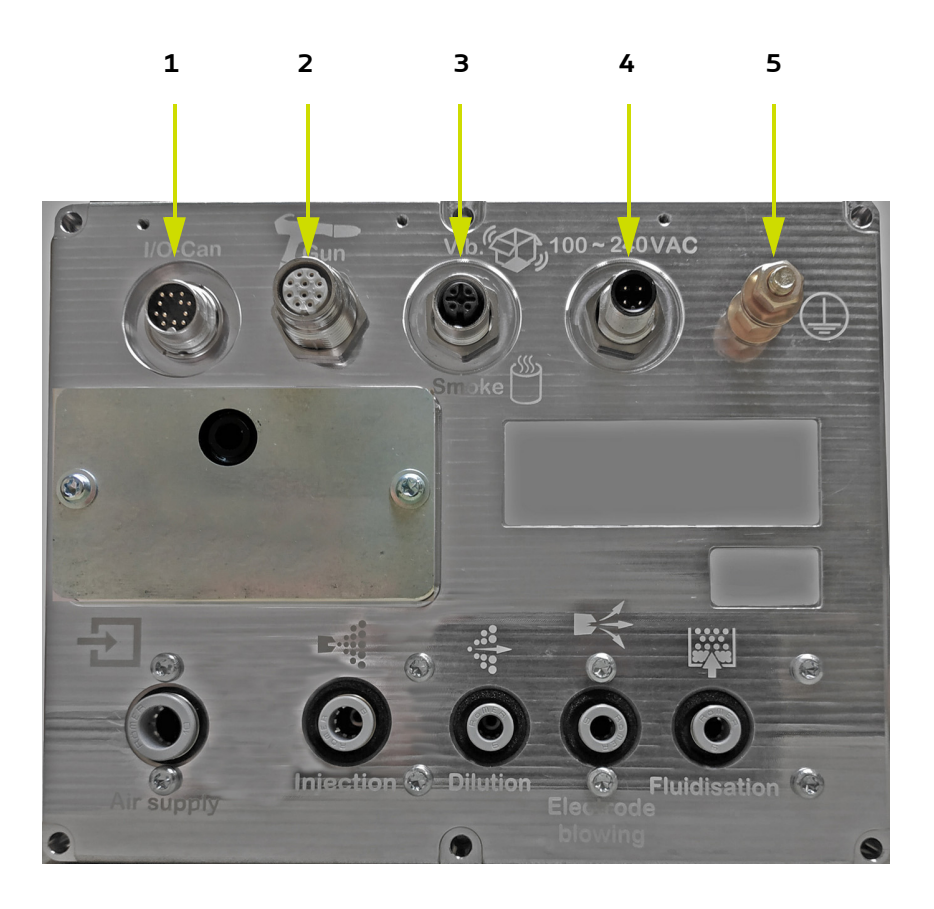

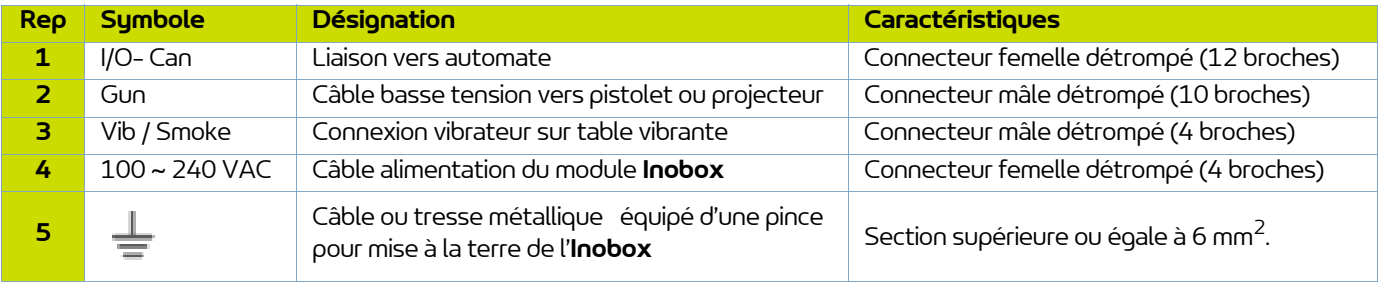

## **4.3. Démarrage**

- <span id="page-15-0"></span>• Raccorder les équipements périphériques (pistolet ou projecteur, pompe à poudre, automate, vibrateur...) ([voir § 4.2 page 15](#page-14-1)).
- Raccorder les alimentations en air et produit ([voir § 4.1 page 14\)](#page-13-2).
- Raccorder la prise secteur sur le module de commande (voir  $\S$  4.2 page 15).

Le module de commande peut alors démarrer en appuyant sur la touche ow

Le pilotage du module **Inobox** se fait à travers les différents écrans ou à l'aide d'un automate dans le cas d'une liaison CAN.

### **Remarques:**

Si le pistolet n'est pas raccordé lors de la mise sous tension du module, le module de commande attendra (voir écran de démarrage) jusqu'au moment où un équipement sera connecté à celui-ci.

### <span id="page-15-1"></span>**4.4. Fonctions disponibles à partir du module de commande Inobox**

Le module de commande permet l'affichage des différents paramètres d'utilisation (tension, courant, débit poudre...) ainsi que leurs réglages au moyen des différentes touches disponibles sur la face avant du module.

## <span id="page-16-0"></span>**5. Utilisation des différents menus du module de commande Inobox VT**

### <span id="page-16-1"></span>**5.1. Inobox VT raccordé à un pistolet manuel Inogun M ou M +**

#### <span id="page-16-2"></span>5.1.1. Ecrans d'accueil

A la mise sous tension du module en appuyant sur la touche (e), l'un des deux écrans d'accueil apparaît:

• L'**Inobox** est raccordé à un pistolet manuel **Inogun M** ou **M +**.

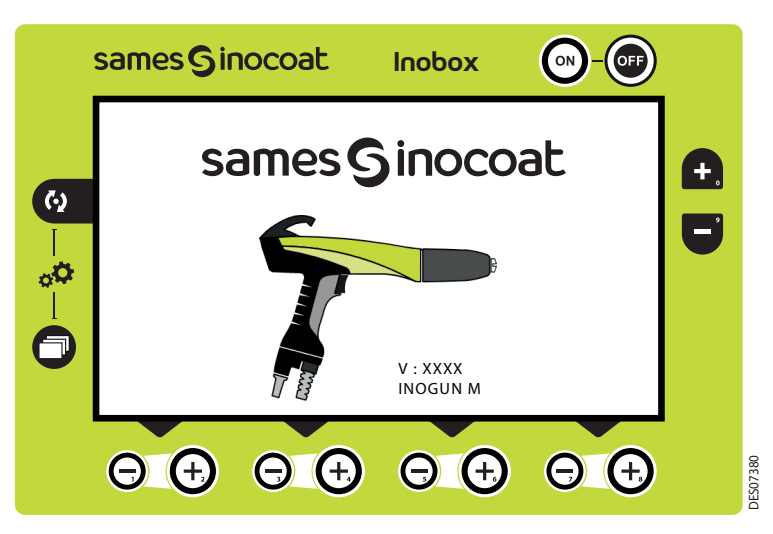

Puis après quelques secondes l'**Inobox** passe automatiquement à l'écran 1.

• L'**Inobox** n'a pas reconnu l'équipement auquel il est raccordé ou qu'aucun équipement n'est raccordé.

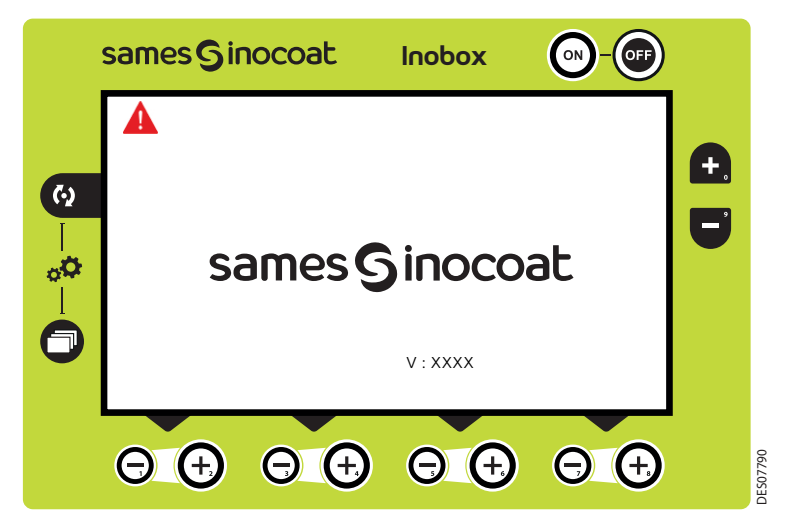

### **Il est donc nécessaire:**

- 1 Arrêter le module
- 2 Vérifier les connexions
- 3 Remettre le module sous tension.

### <span id="page-17-1"></span><span id="page-17-0"></span>5.1.2. Ecran 1: Ecran Modes de fonctionnement

Cet écran permet d'introduire les consignes d'utilisation des modes de fonctionnement:

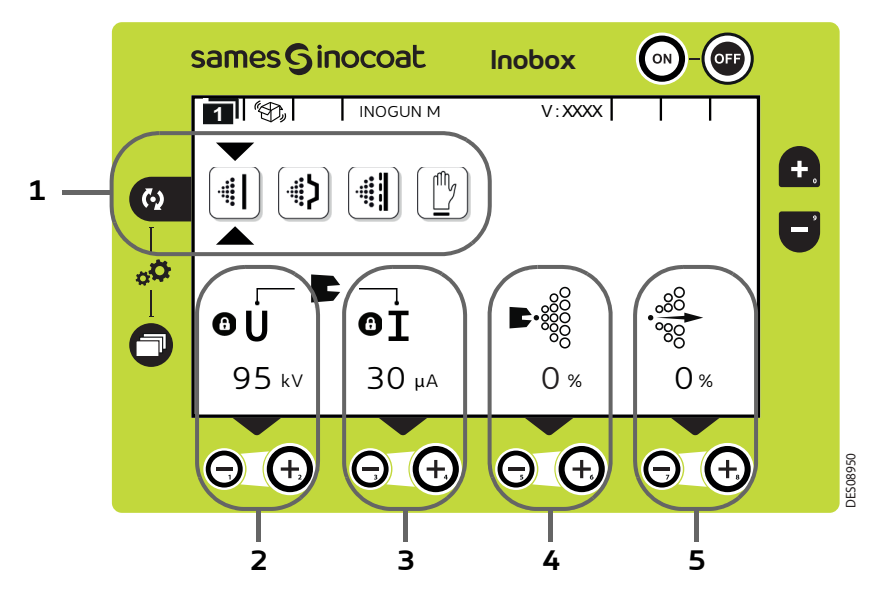

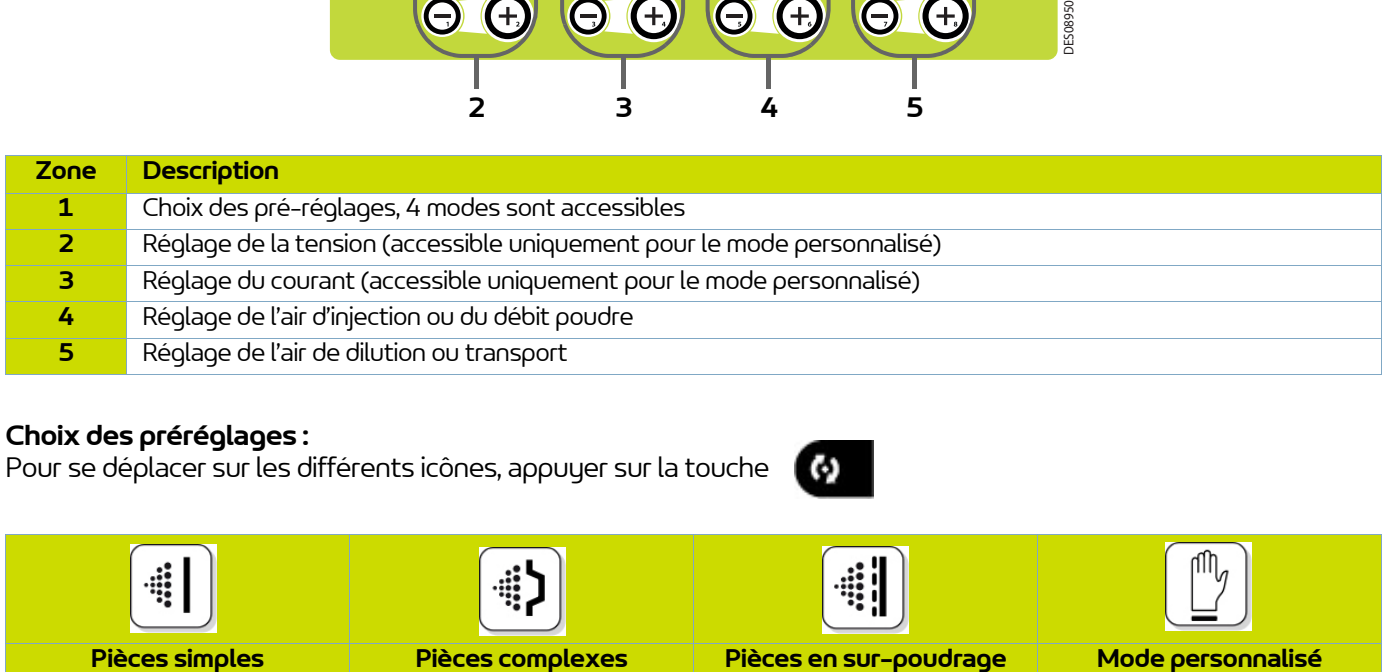

### **Choix des préréglages :**

Pour se déplacer sur les différents icônes, appuyer sur la touche

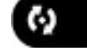

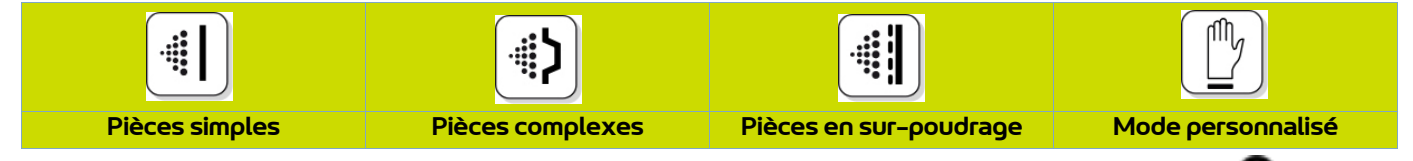

Les valeurs de tension et de courant des 3 premiers modes sont pré-réglées, le réglage est verrouillé  $\bullet$ .

Dans le mode personnalisé, il est possible d'ajuster les valeurs de tension et de courant à l'aide des touches

et  $\Theta$  situées sous la valeur à modifier.

Les paramètres d'injection et de dilution sont ajustables pour chaque type de pièce à l'aide des touches  $\Theta$  et  $\Theta$ correspondantes.

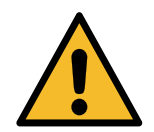

**Lorsque la pulvérisation est en cours (uniquement avec un Inogun M) avec présence de** tension en sortie, le symbole **f** clignote. **Les réglages de tension et de courant ne sont plus modifiables.** 

Pour accéder à l'écran 2 [\(voir § 5.1.4 page 20](#page-19-1)), appuyer sur la touche

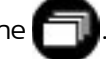

### <span id="page-18-0"></span>5.1.3. Ecran 1: Ecran Mode personnalisé

Cet écran permet d'introduire les consignes d'utilisation du mode personnalisé différent des 3 modes précédents (Simple, Complexe et Sur-poudrage).

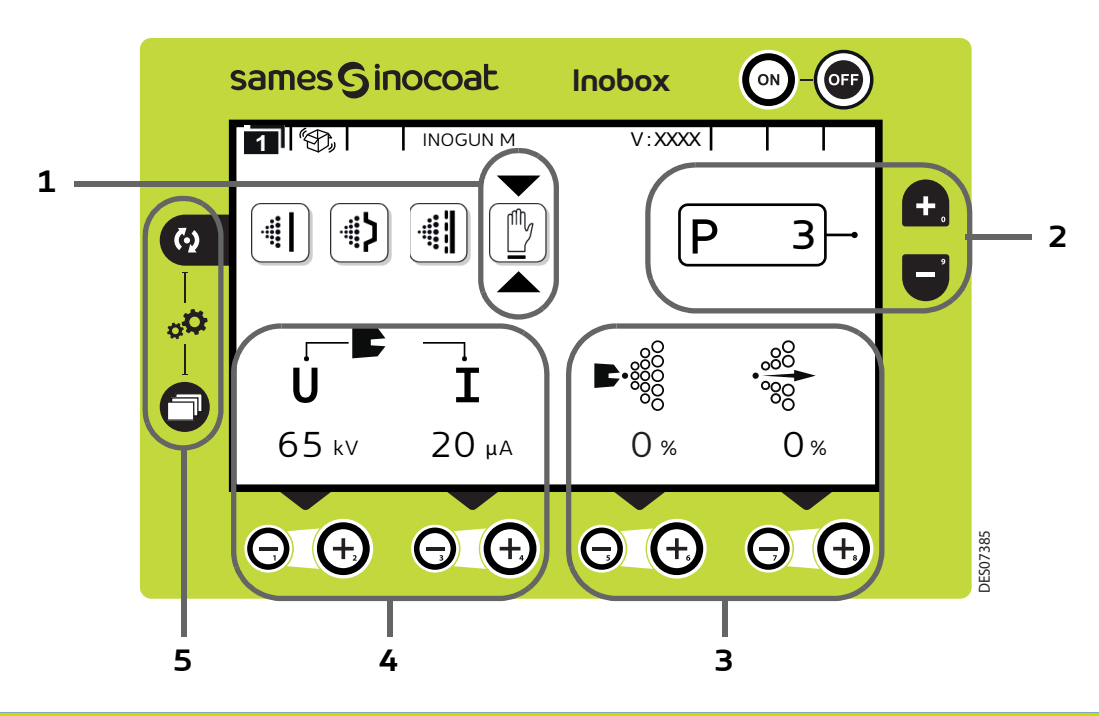

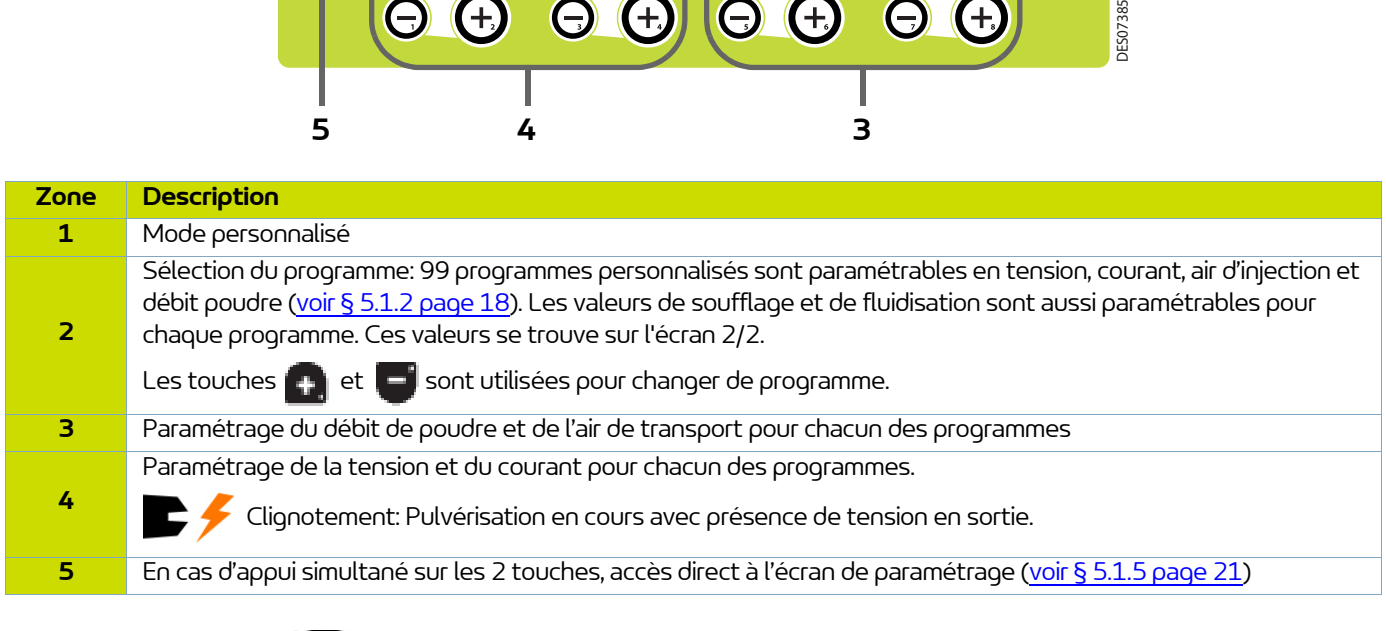

Appuyer sur la touche pour accéder au sous menu du mode sélectionné.

### <span id="page-19-1"></span><span id="page-19-0"></span>5.1.4. Ecran 2: Réglage Air de soufflage électrode et Air de fluidisation

Dans le mode de fonctionnement sélectionné Simple, Complexe, Sur-poudrage et personnalisé, l'opérateur peut régler les valeurs d'air de soufflage électrode et d'air de fluidisation. Il peut également activer le mode nettoyage.

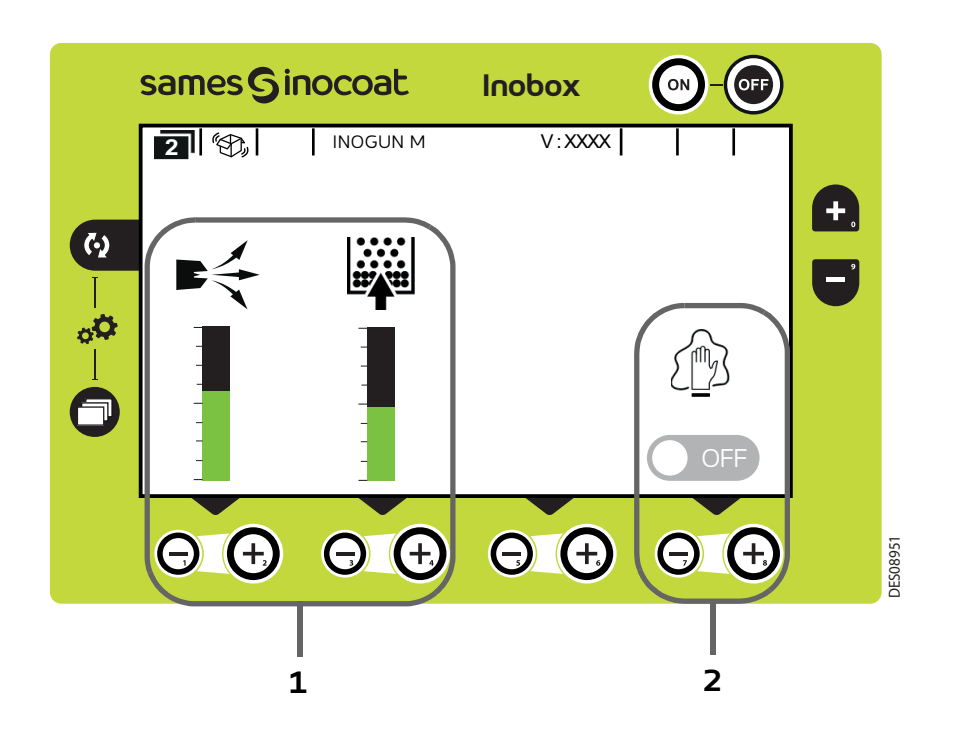

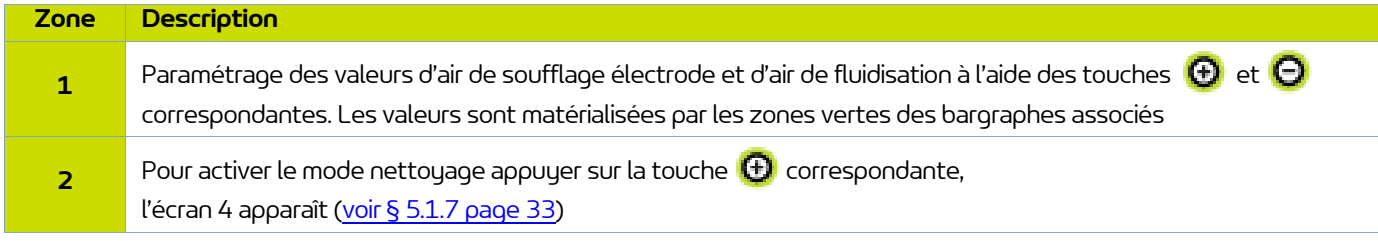

Pour revenir à l'écran précédent, appuyer sur la touche

## <span id="page-20-1"></span><span id="page-20-0"></span>5.1.5. Ecrans de paramétrage

5.1.5.1. Accès aux paramétrages

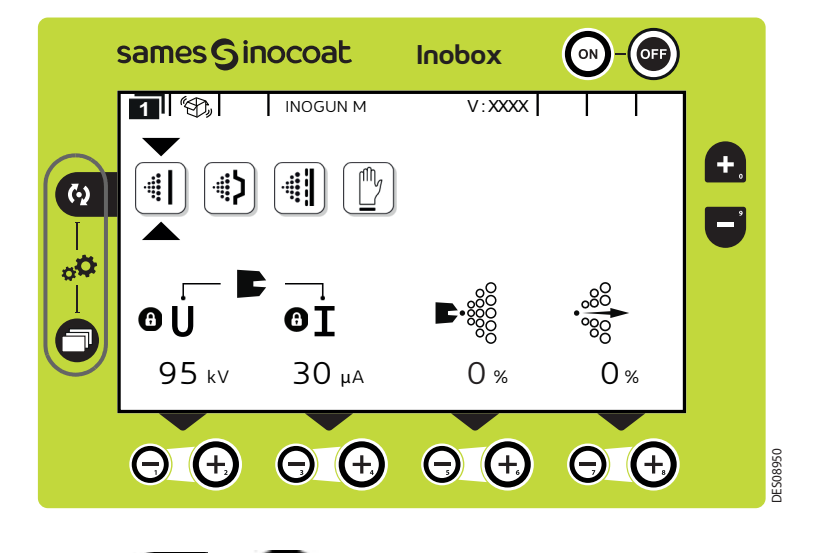

Un appui simultané des 2 touches **(4)** et **pendant 3** secondes permet d'accéder à l'écran de saisie de mot de passe.

### 5.1.5.2. Ecran de Saisie du mot de passe

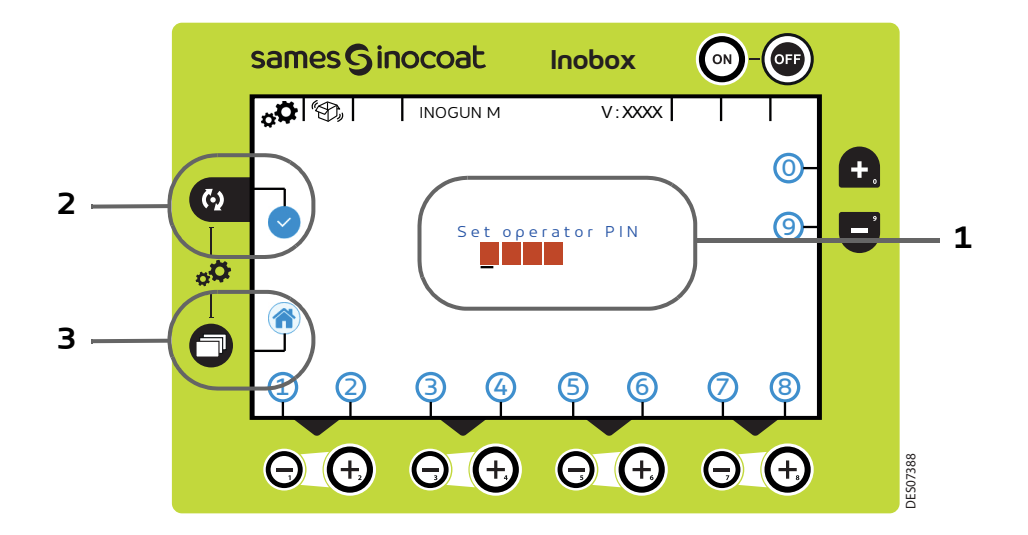

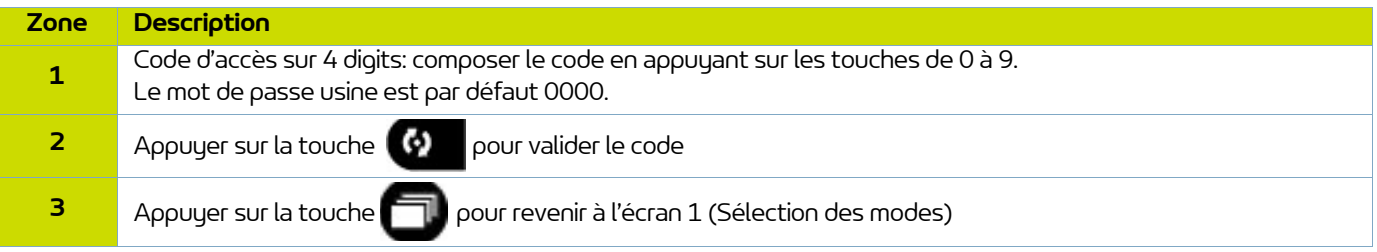

### 5.1.5.3. Ecran de paramétrage 1: Durée de fonctionnement des équipements

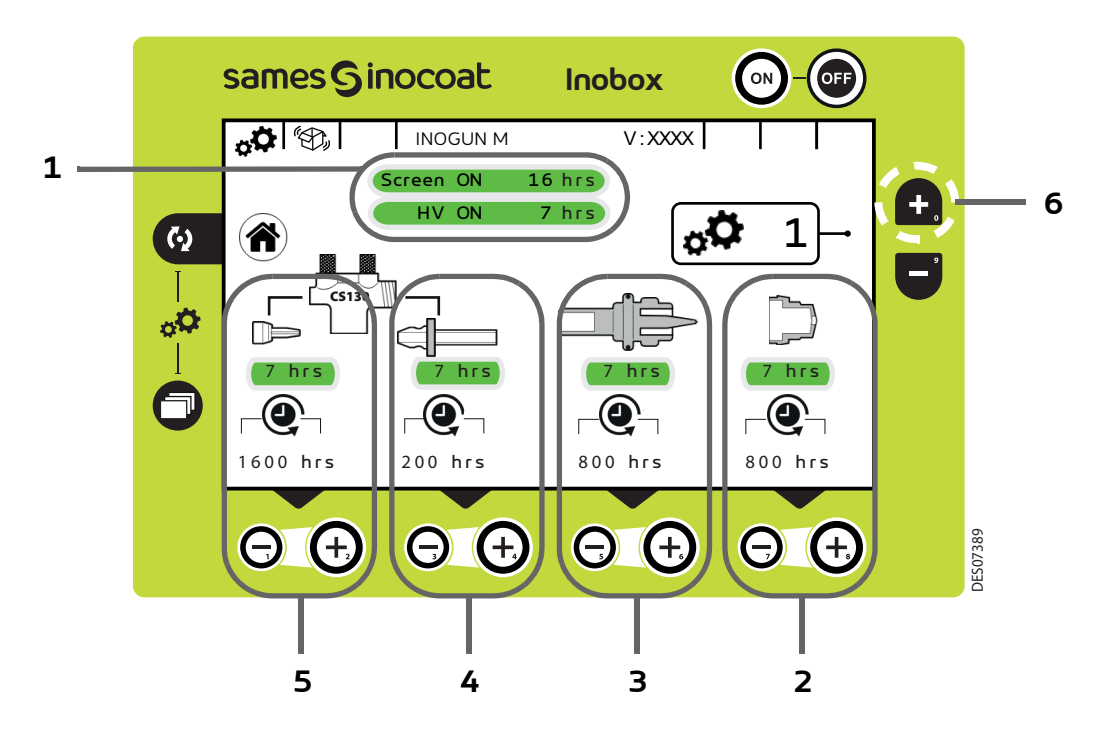

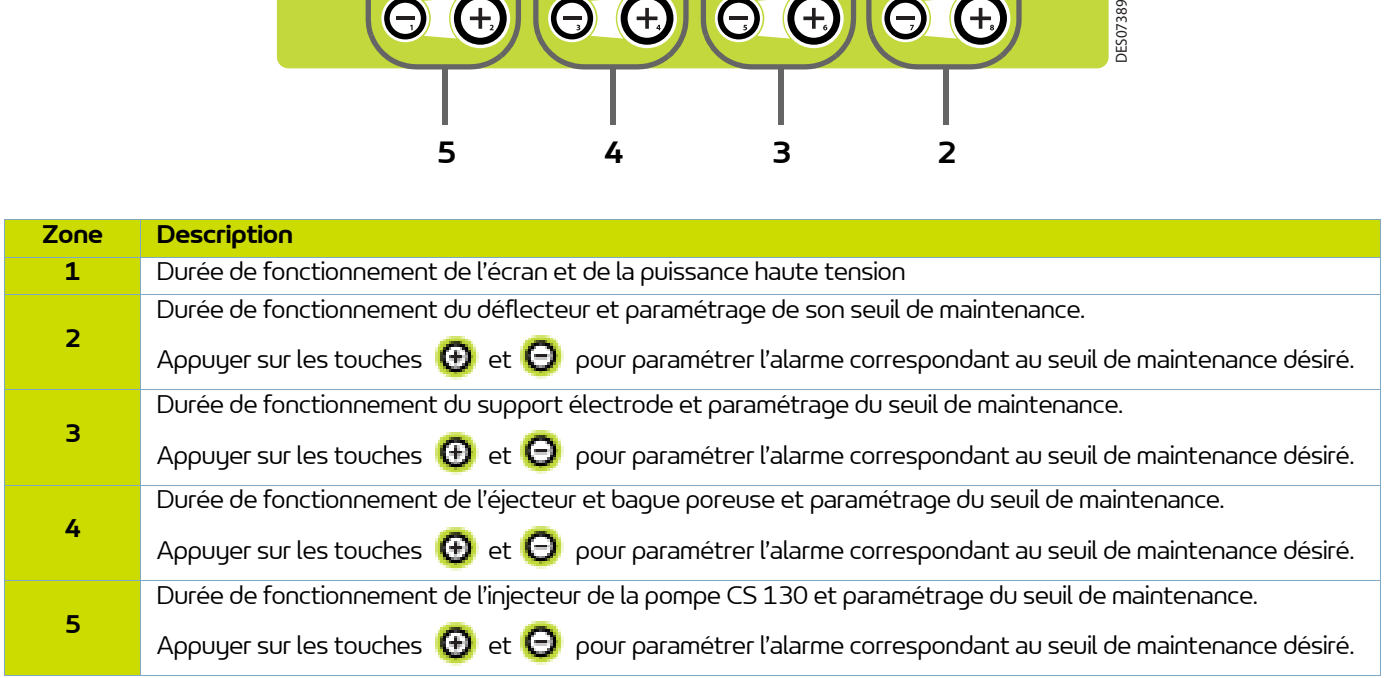

## Nota: un appui simultané sur les touches **(+)** et **O** permet de remettre à zéro le compteur de maintenance **de l'élément correspondant.**

Appuyer sur la touche **(p)** pour revenir à l'écran d'accueil 1 (écran 1) de sélection des modes.

Pour accéder à l'écran de paramétrage suivant, appuyer sur la touche (Zone 6).

## 5.1.5.4. Ecran de paramétrage 2: Historique des Défauts

Cet écran affiche l'historique des défauts apparus du plus récent au plus ancien.

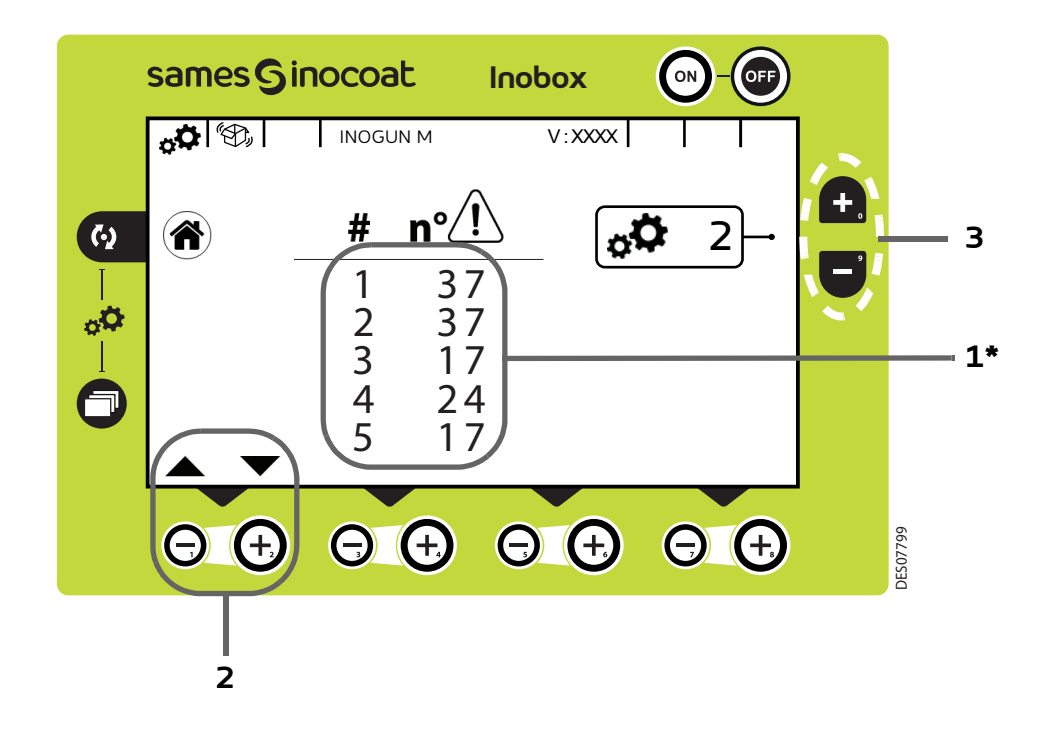

### **(\*) Le défaut N° 1 est le défaut le plus récent apparu sur le module.**

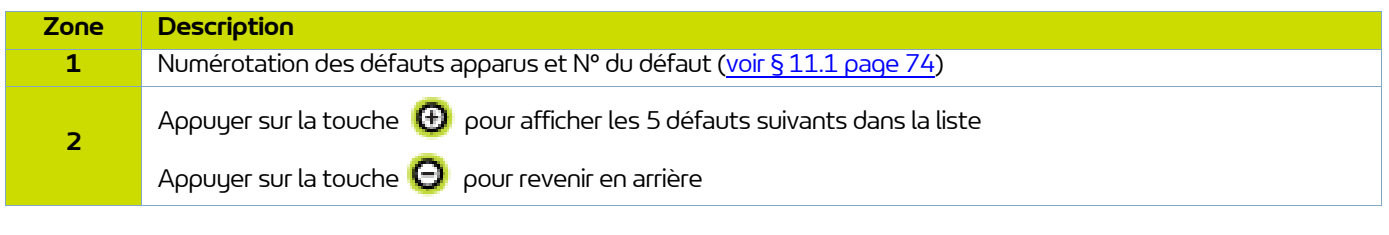

Appuyer sur la touche **de la pour revenir à l'écran d'accueil 1** (écran 1) de sélection des modes.

Pour accéder à l'écran de paramétrage suivant, appuyer sur la touche ( q (Zone 3) et la touche  $\Box$  pour revenir à l'écran de paramétrage 1.

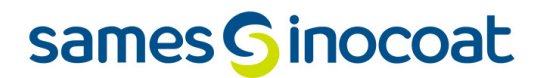

<span id="page-23-0"></span>5.1.5.5. Ecran de paramétrage 3: Phase active nettoyage

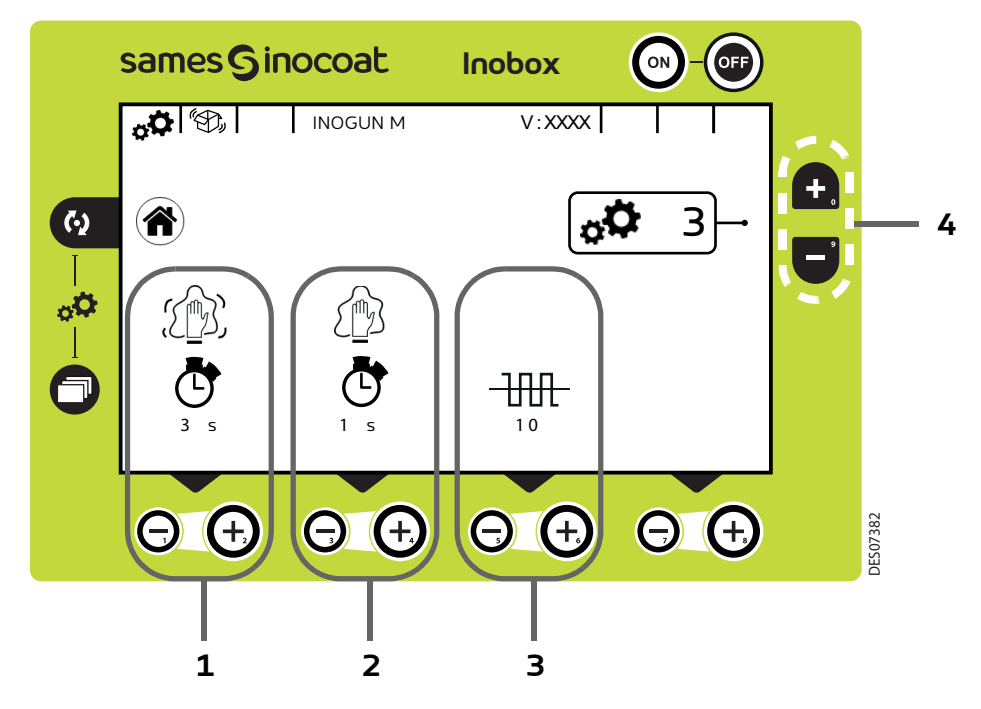

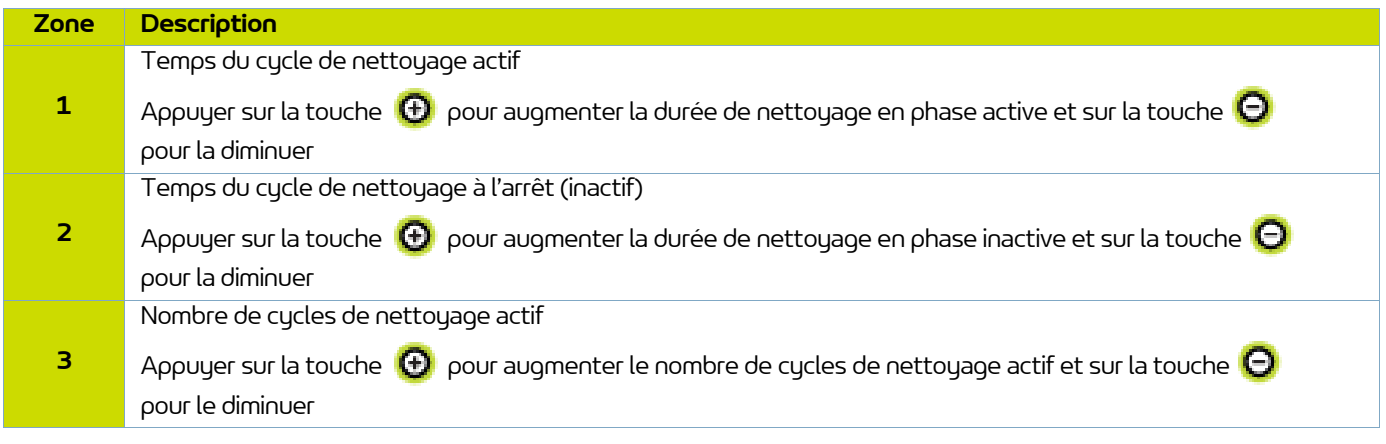

**Appuyer sur la touche** pour revenir à l'écran d'accueil 1 (écran 1) de sélection des modes.

Pour accéder à l'écran de paramétrage suivant, appuyer sur la touche (Zone 4).

Pour accéder à l'écran de paramétrage précédent (écran 2), appuyer sur la touche  $\Box$  (Zone 4).

<span id="page-24-0"></span>5.1.5.6. Ecran de paramétrage 4: Paramétrage Verrouillage / Déverrouillage des consignes

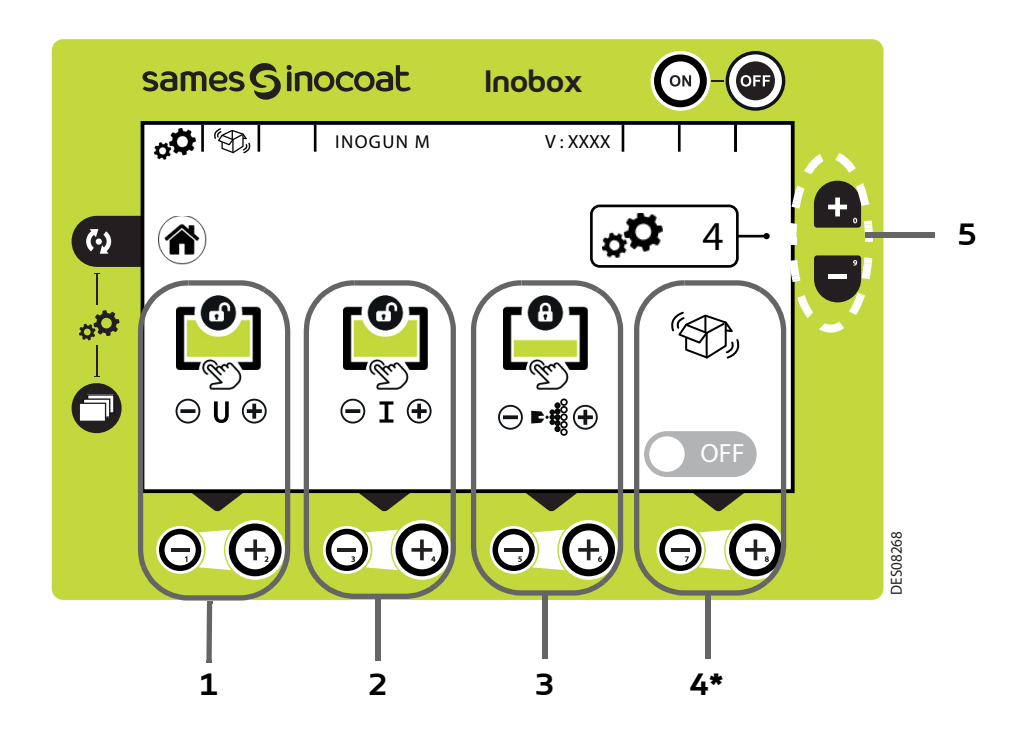

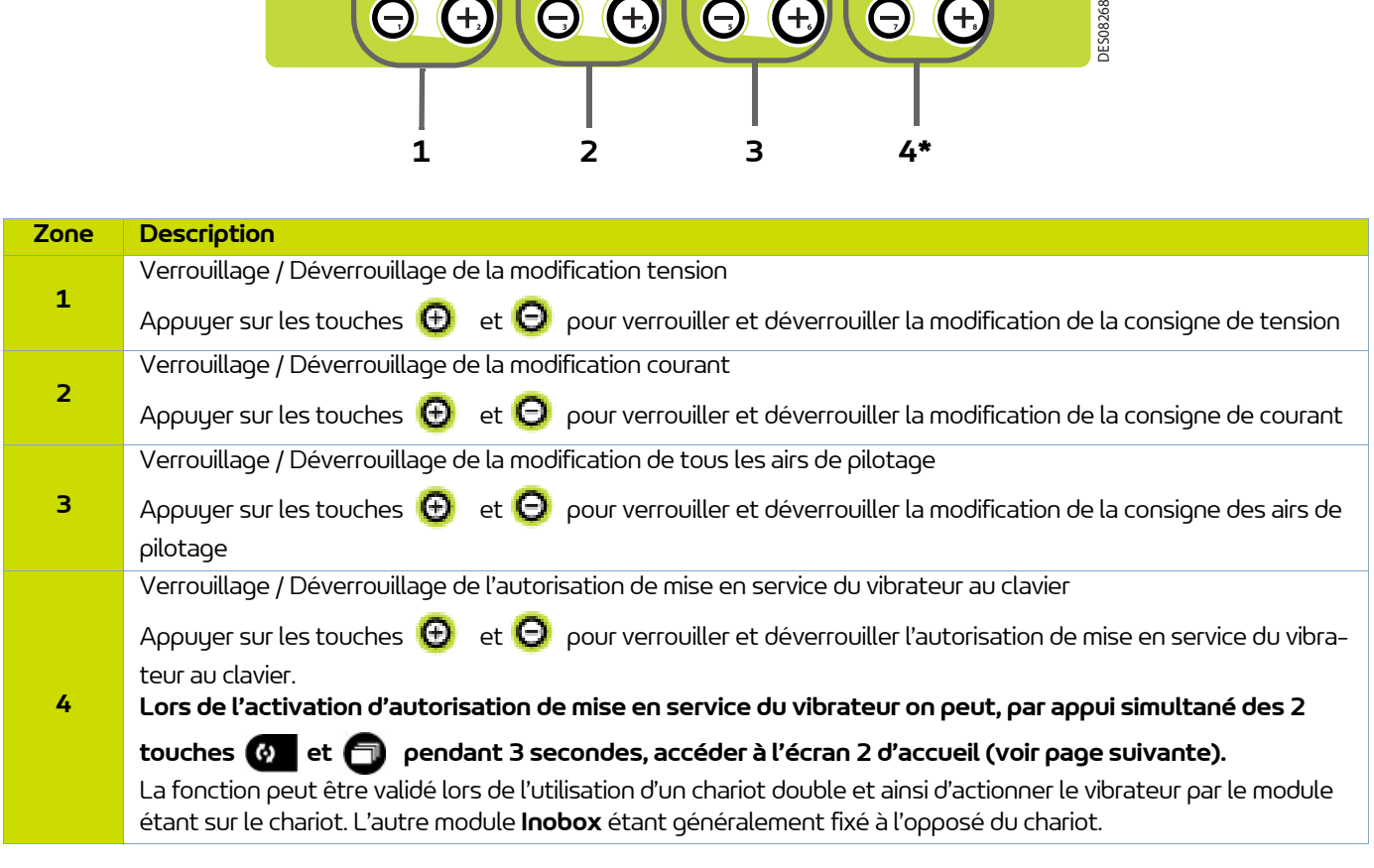

Appuyer sur la touche **de la pour revenir à l'écran d'accueil 1** (écran 1) de sélection des modes.

Pour accéder à l'écran de paramétrage suivant, appuyer sur la touche ( $\Box$ ) (Zone 5) et sur la touche  $\Box$  pour revenir à l'écran de paramétrage 3.

### **Ecran d'accueil 2 avec la mise en service du vibrateur:**

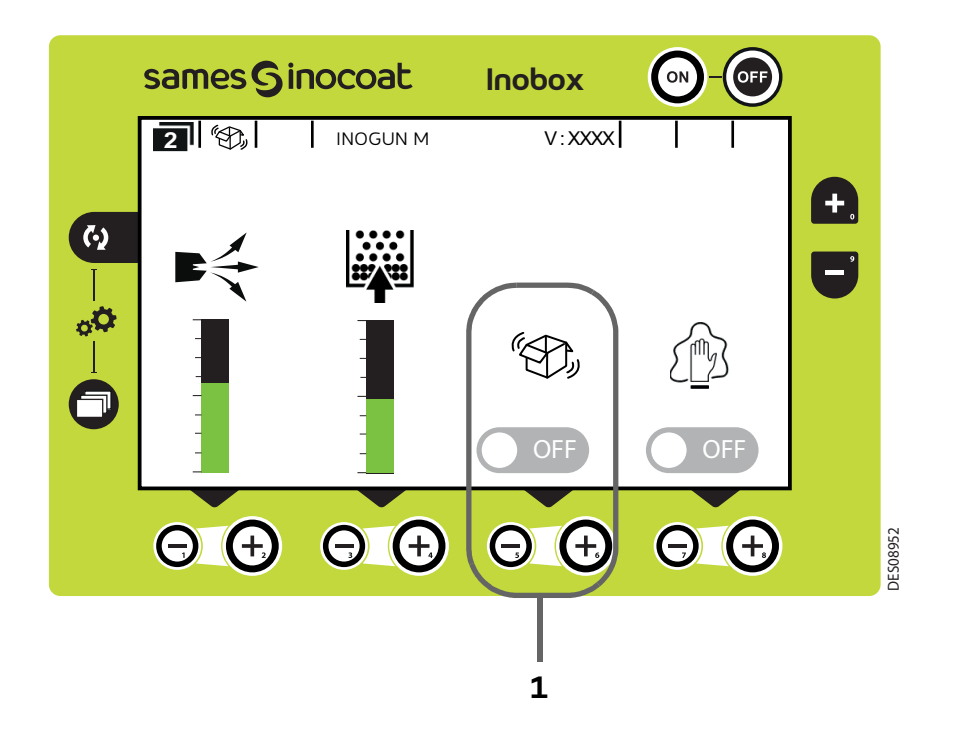

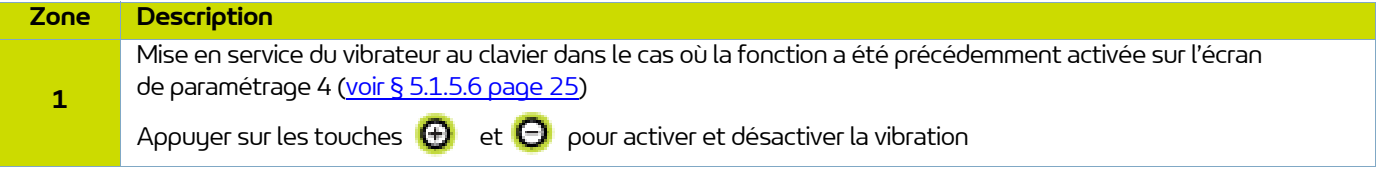

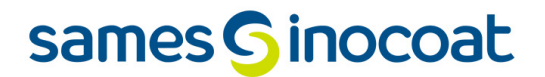

<span id="page-26-0"></span>5.1.5.7. Ecran de paramétrage 5: Temporisations

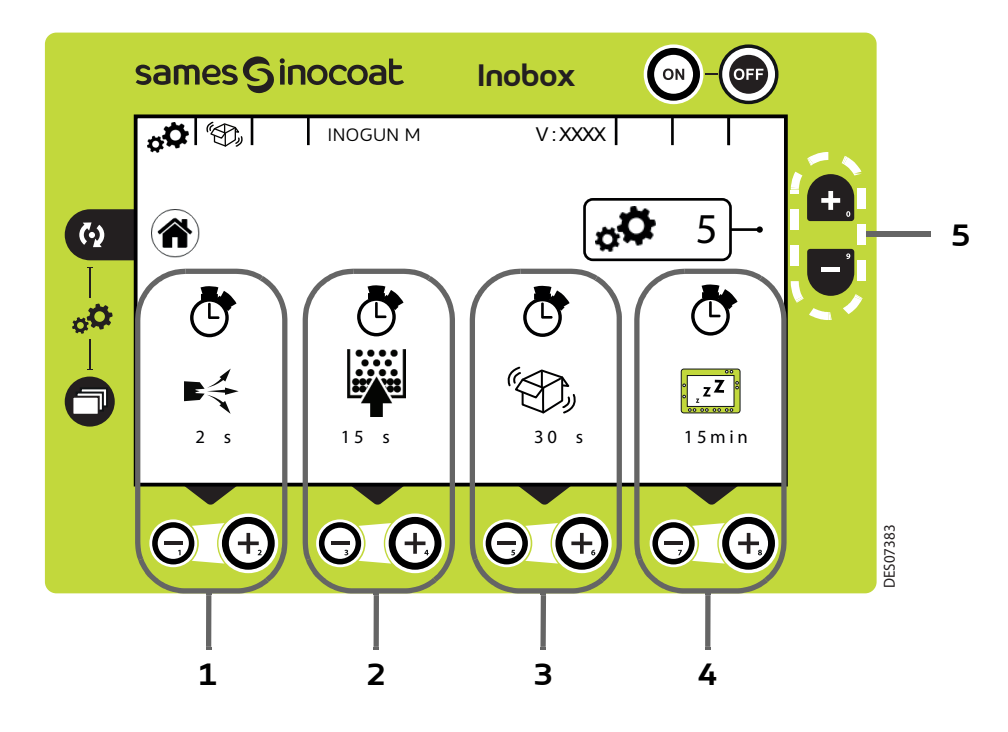

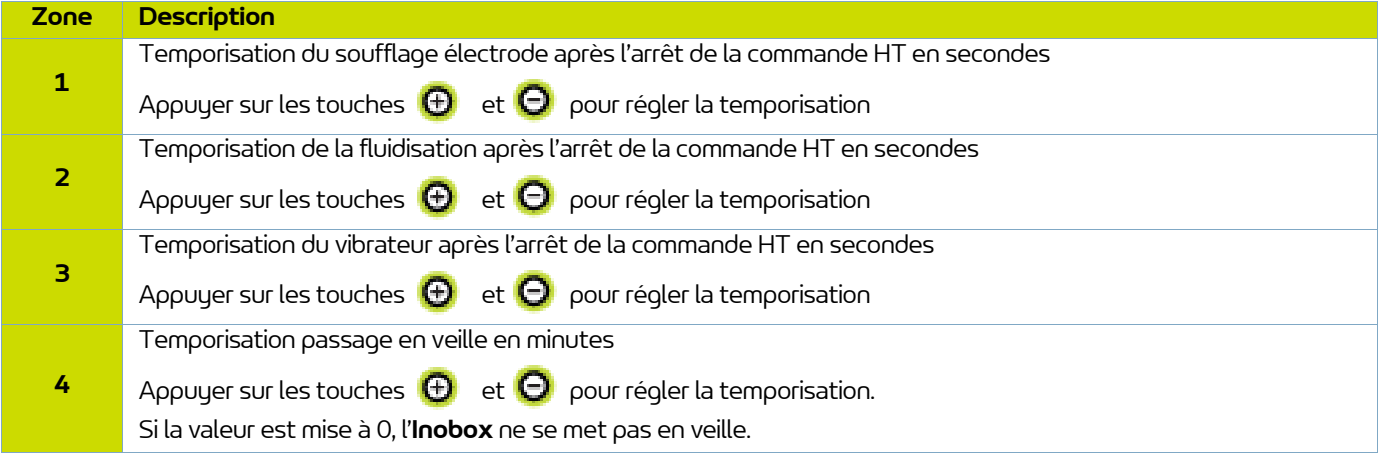

Appuyer sur la touche **(4)** pour revenir à l'écran d'accueil 1 (écran 1) de sélection des modes.

Pour accéder à l'écran de paramétrage suivant, appuyer sur la touche (+ CZone 5).

Pour accéder à l'écran de paramétrage précédent (écran 4), appuyer sur la touche ( $\Box$  (Zone 5).

5.1.5.8. Ecran de paramétrage 6: Inoflow - Gestion automatique de l'air de dilution

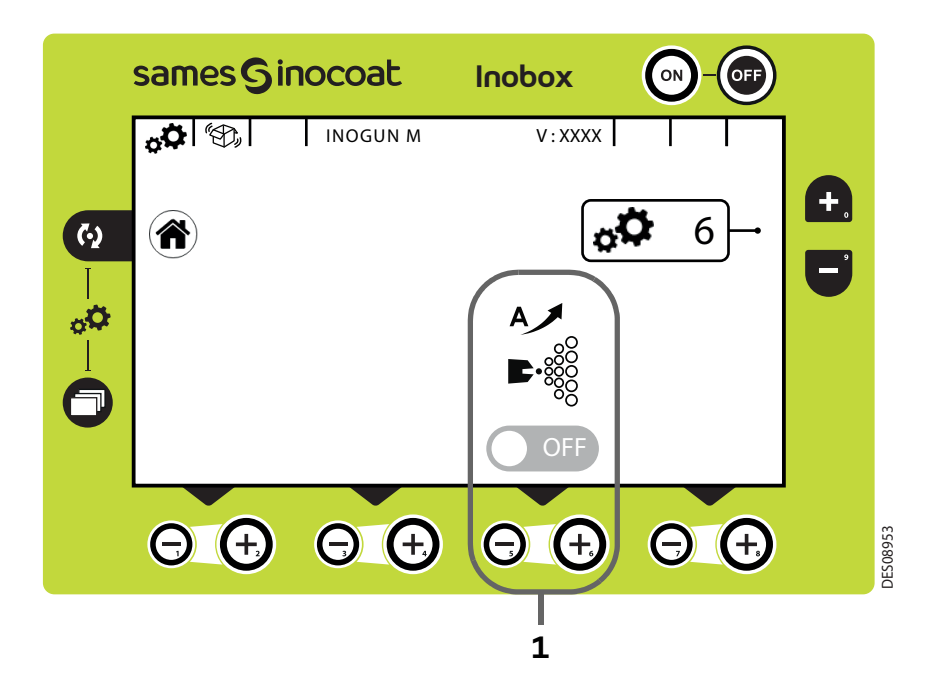

L'activation du mode Inoflow est caractérisée à l'écran par le passage en vert du logo on det par l'apparition du choix du diamètre du tuyau (voir l'écran ci-dessous).

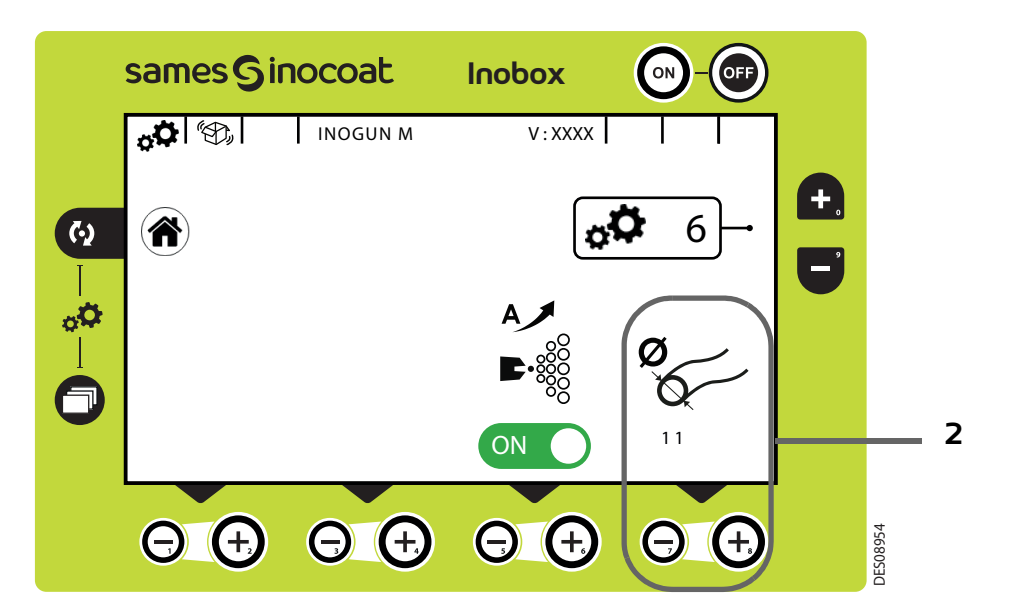

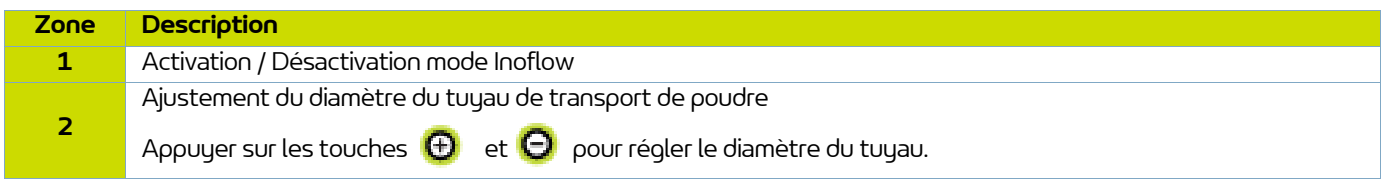

Appuyer sur la touche **de la pour revenir à l'écran d'accueil 1** (écran 1) de sélection des modes.

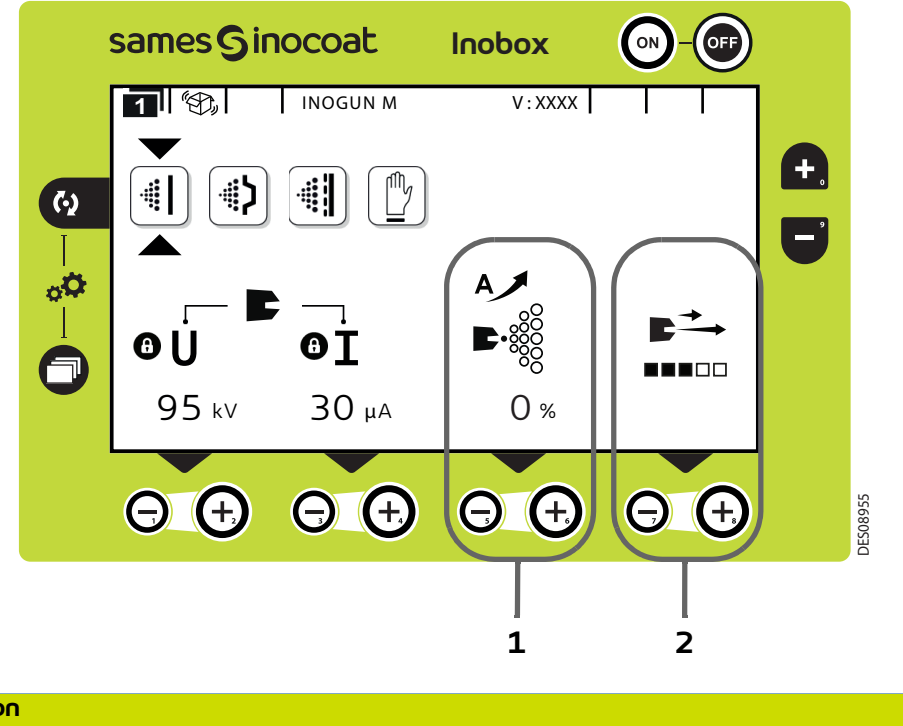

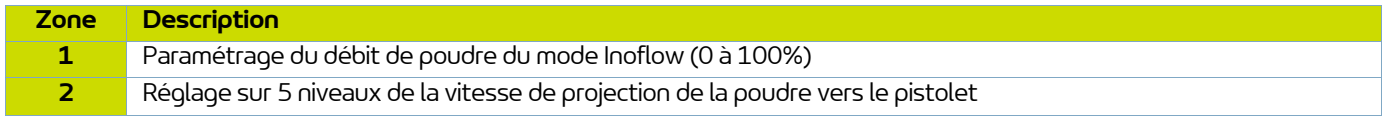

Une fois le mode Inoflow activé, la dilution est asservie avec l'injection.

5.1.5.9. Ecran de paramétrage 7: Contraste et Communication (une liaison CAN est utilisée)

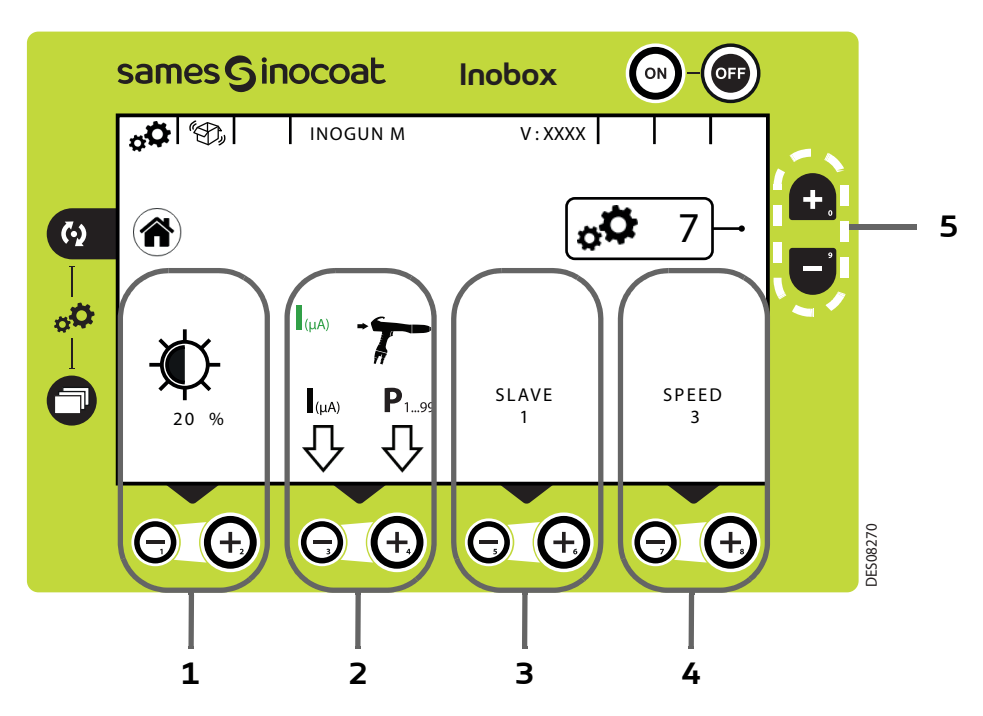

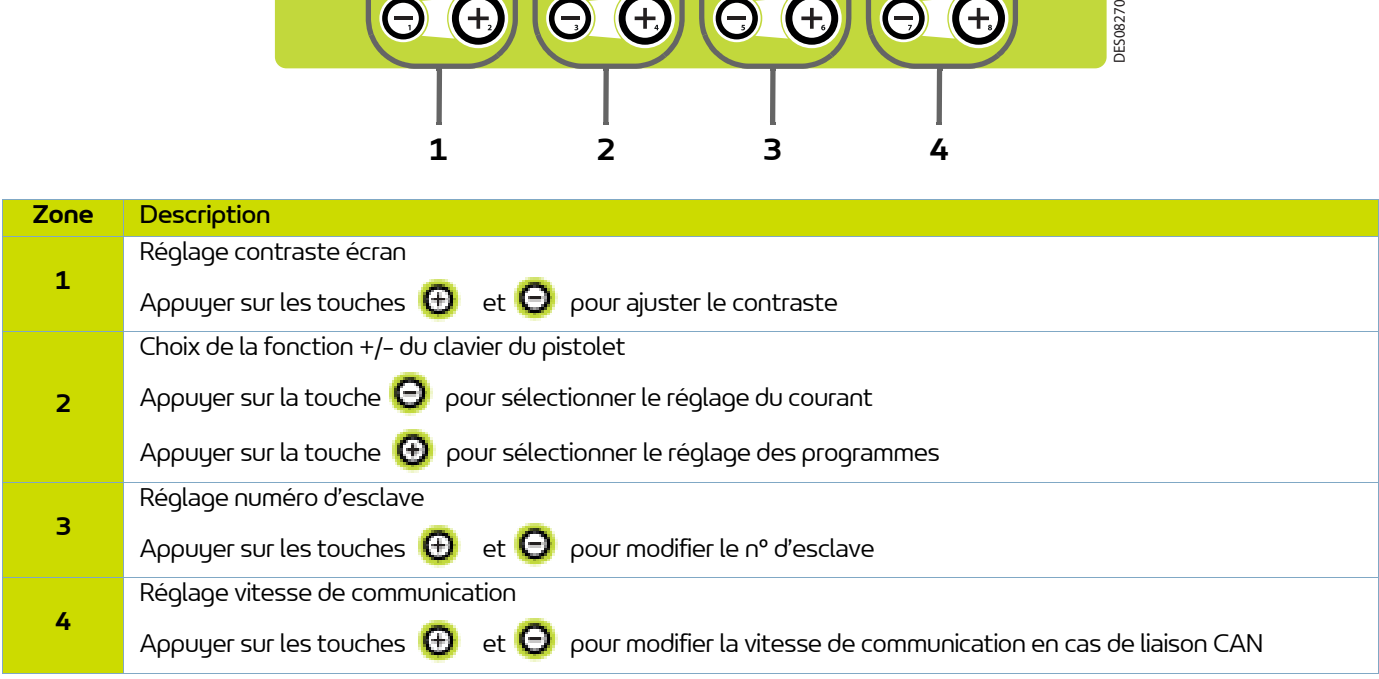

Appuyer sur la touche **(4)** pour revenir à l'écran

d'accueil 1 (écran 1) de sélection des modes.

L'appui sur les touches  $\Box$  ou  $\Box$  (Zone 5) permettent

d'accéder à l'écran de paramétrage suivant ou précédent.

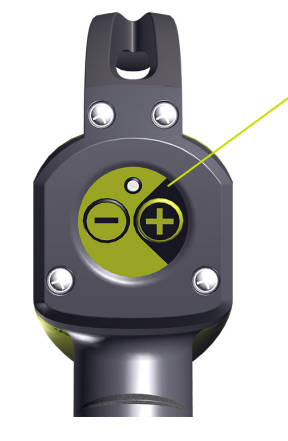

Clavier Inogun M

5.1.5.10. Ecran de modification du code d'accès aux écrans de paramétrage

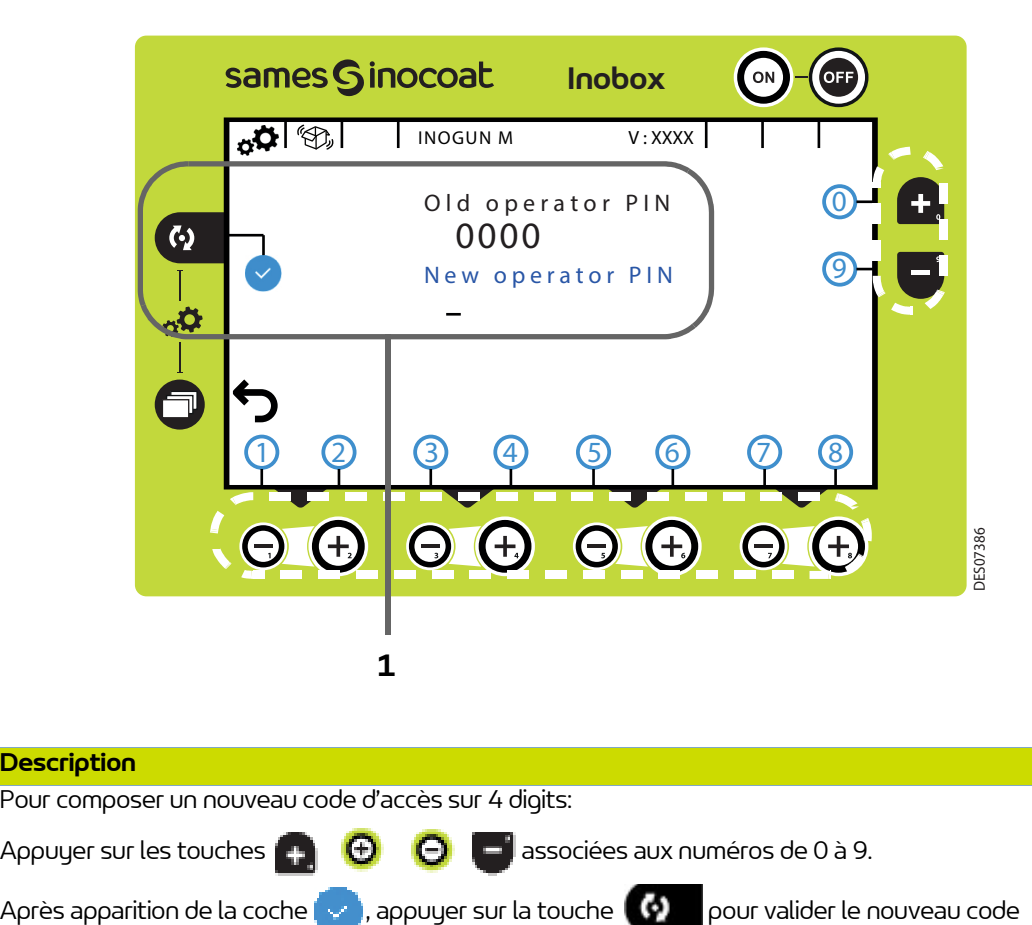

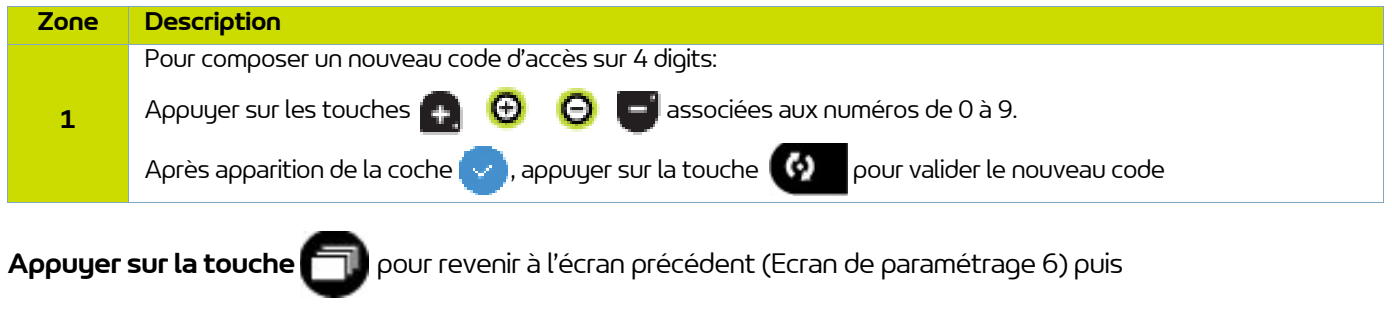

**appuyer sur la touche pour revenir à l'écran d'accueil 1 (écran 1) de sélection des modes.** 

#### <span id="page-31-0"></span>5.1.6. Ecran 3: Ecran Alarme sur compteur

Cet écran apparaît uniquement lorsque l'opérateur a dépassé le temps de fonctionnement préconisé pour la maintenance.

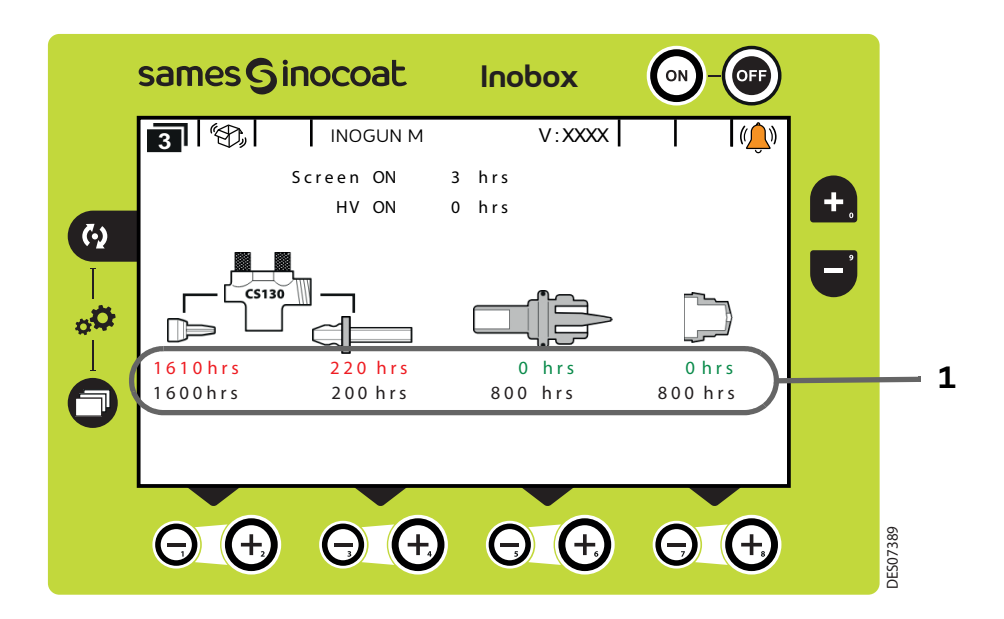

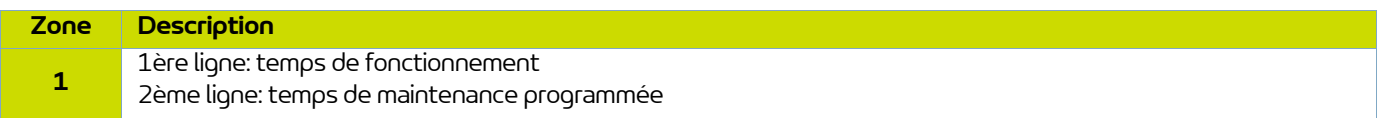

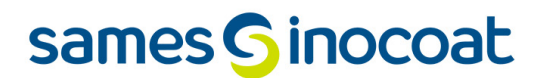

## <span id="page-32-1"></span><span id="page-32-0"></span>5.1.7. Ecran 4: Ecran de nettoyage

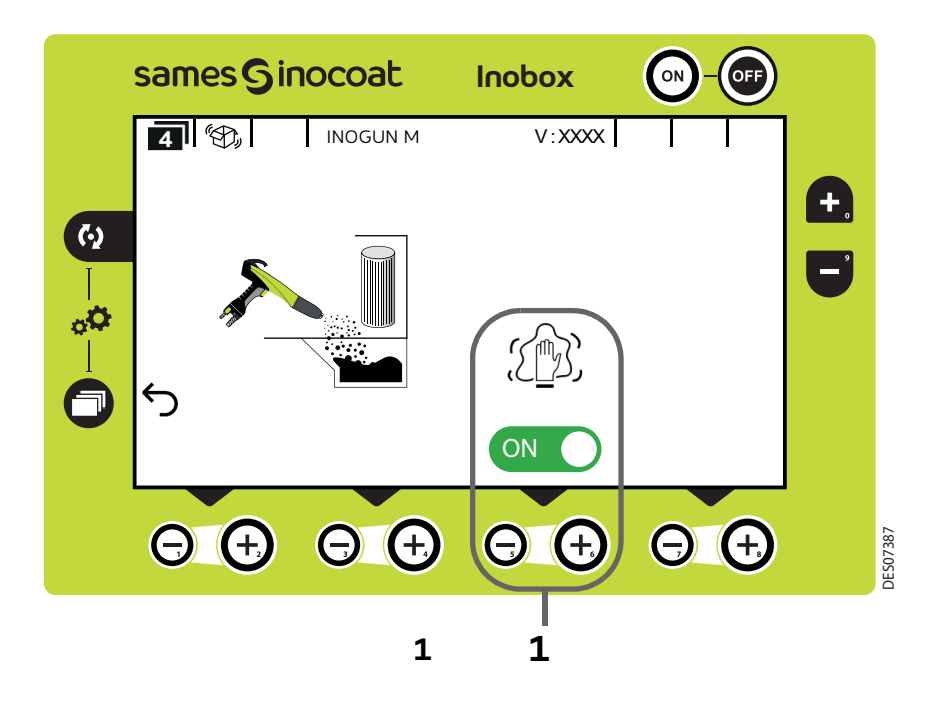

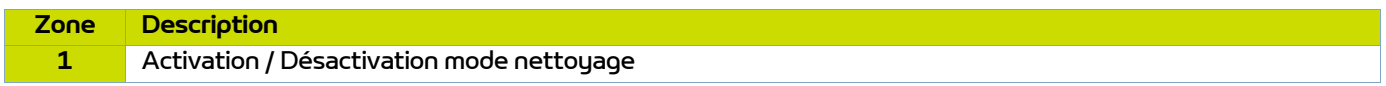

L'activation du mode nettoyage est caractérisée à l'écran par le passage en vert du logo **en c**et par l'animation

du pictogramme  $\text{C}$ 

Pour interrompre le cycle de nettoyage (avant l'arrêt programmé ([voir § 5.1.5.5 page 24\)](#page-23-0) appuyer sur la touche

## **Pour revenir à l'écran précédent (écran 2), appuyer sur la touche**

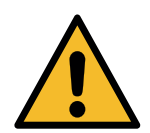

**Lors du nettoyage, il est impératif de placer le pistolet à l'intérieur de la cabine.**

### <span id="page-33-0"></span>5.1.8. Ecran 5: Ecran Présence Défauts

En cas de détection d'un défaut, l'**Inobox** bascule sur l'écran ci dessous (écran 5) en affichant le symbole clignotant puis les différentes informations concernant le défaut:

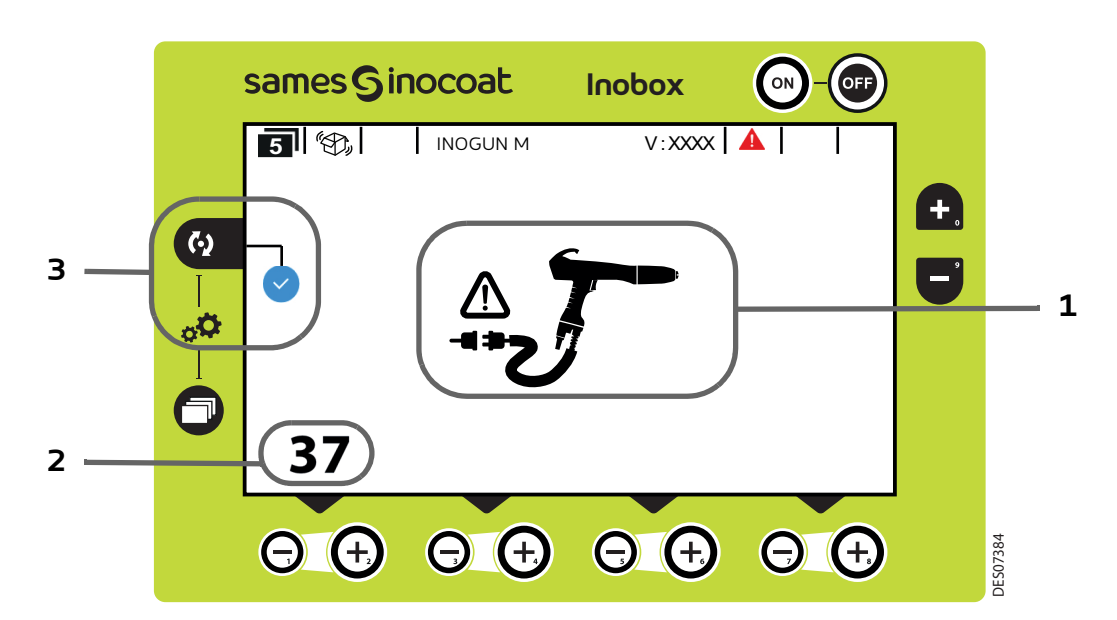

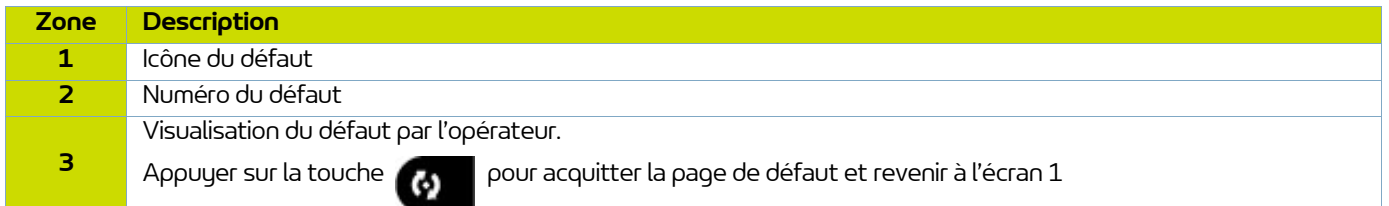

Si le défaut est toujours présent après avoir acquitté l'écran 5, le symbole continue de clignoter sur l'écran 1.

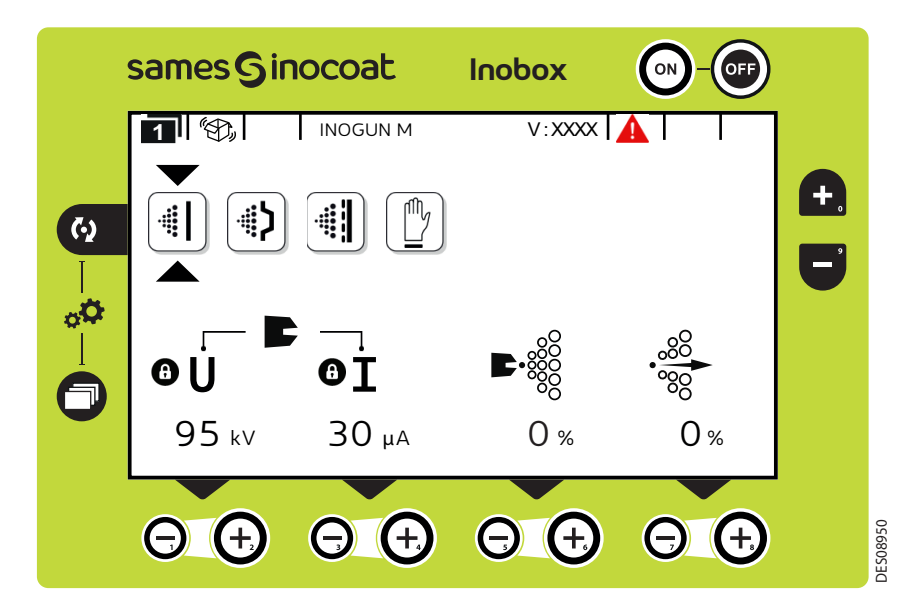

L'acquittement du défaut se fait soit par un ON/OFF gâchette, soit par ON/OFF secteur si le défaut est bloquant.

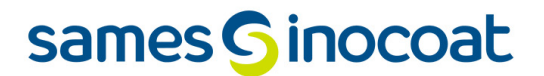

<span id="page-34-0"></span>5.1.9. Ecran de veille / Réinitialisation paramètres usine

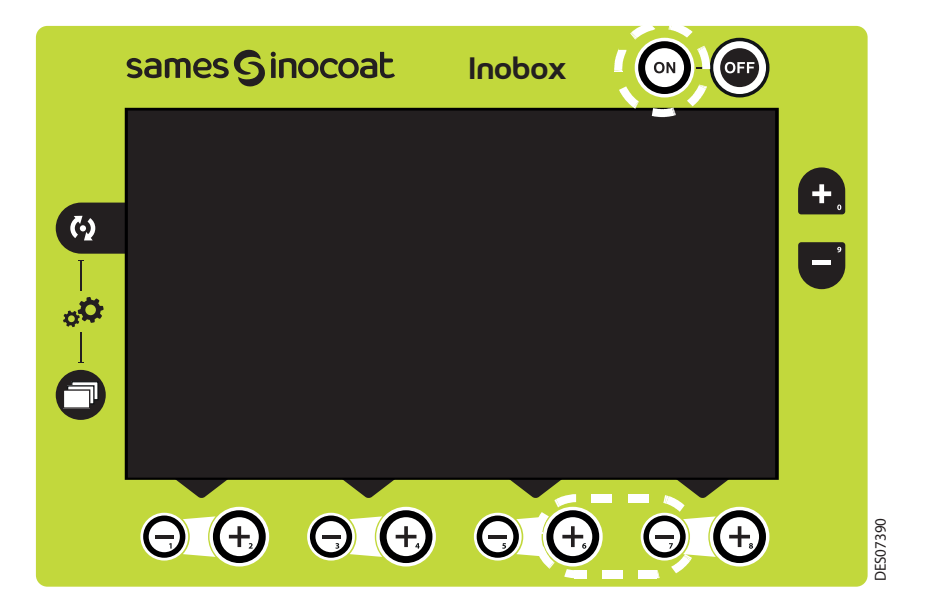

Ecran de veille: Par défaut, la mise en veille est effective au bout de 15 minutes d'inactivité, néanmoins l'opérateur peut modifier cette temporisation sur l'écran de paramétrage 5 ([voir § 5.1.5.7 page 27\)](#page-26-0). La sortie du mode veille peut être obtenue par un appui sur une touche du clavier à l'exception des touches ON /OFF ou sur la gâchette pistolet. Ecran de veille: Par défaut, la mise en veille est effective au bout de 15 minutes d'inactivité, néanme<br>peut modifier cette temporisation sur l'écran de paramétrage 5 (voir § 5.1.5.7 page 27).<br>La sortie du mode veille peu

Réinitialisation des paramètres usine: A la mise sous tension de l'**Inobox**, il est possible de revenir aux paramètres

<span id="page-35-0"></span>**5.2. Inobox VT raccordé à un pistolet automatique Inogun A**

**Les écrans de l'Inobox VT raccordé à un Inogun A sont identiques à ceux d'un raccordement à un Inogun M à l'exception de l'écran d'accueil et de l'écran de paramétrage 7 décrits ci-dessous:**

<span id="page-35-1"></span>5.2.1. Ecran d'accueil d'un **Inobox** raccordé à un pistolet automatique **Inogun A**.

A la mise sous tension du module en appuyant sur la touche (en), l'un des deux écrans d'accueil apparaît:

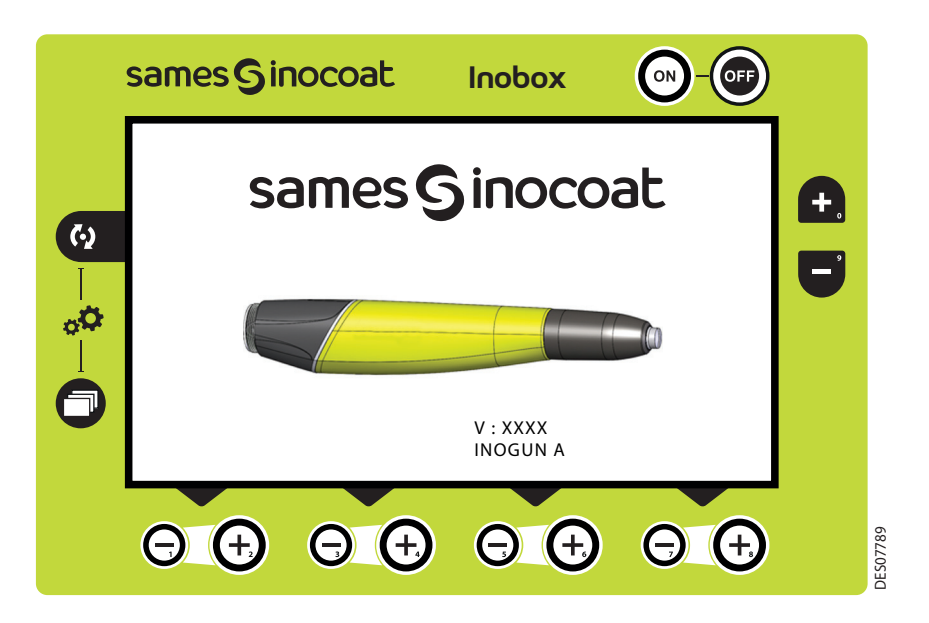

Puis après quelques secondes l'**Inobox** passe automatiquement à l'écran 1.
5.2.2. Ecran de paramétrage 7: Contraste et Communication (une liaison CAN est utilisée)

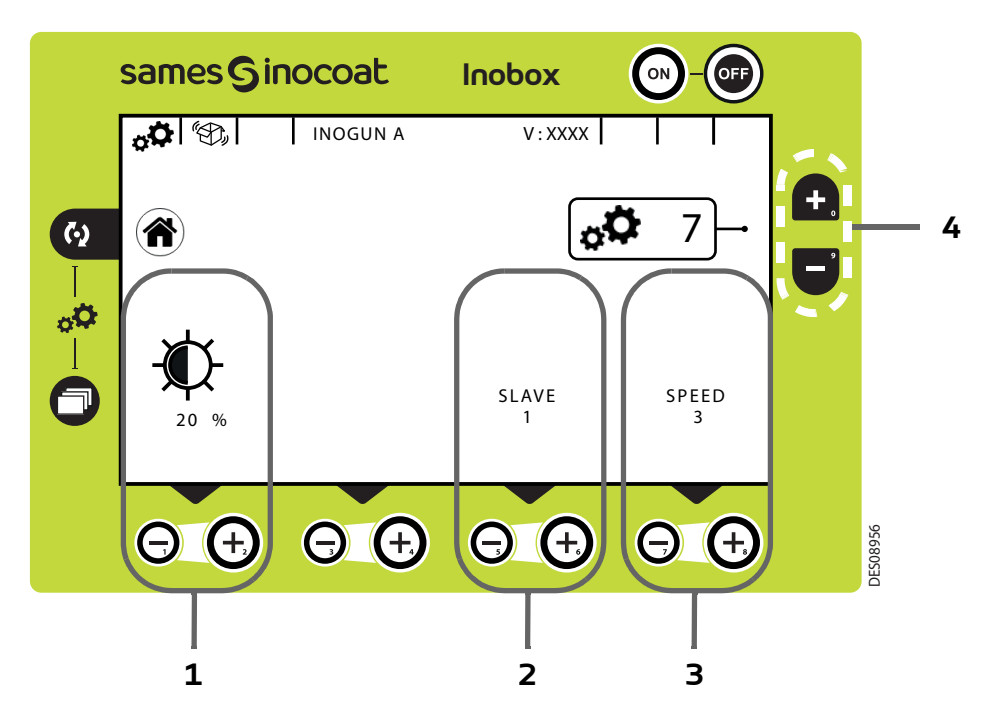

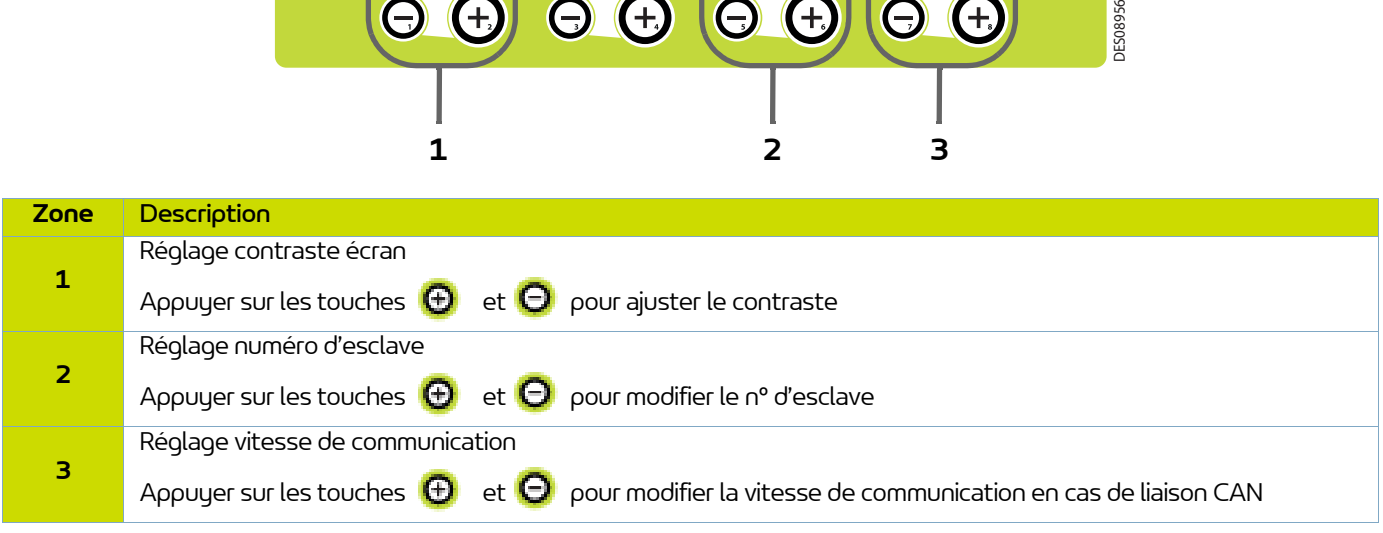

**Appuyer sur la touche pour revenir à l'écran d'accueil 1 (écran 1) de sélection des modes.**

L'appui sur les touches **de la couve de la cone 4)** permettent d'accéder à l'écran de paramétrage suivant ou **précédent.** 

### **6. Utilisation des différents menus du module de commande Inobox H**

Les écrans de l'**Inobox H** sont identiques à ceux de l'**Inobox VT** quelque soit le type de pistolet connecté.

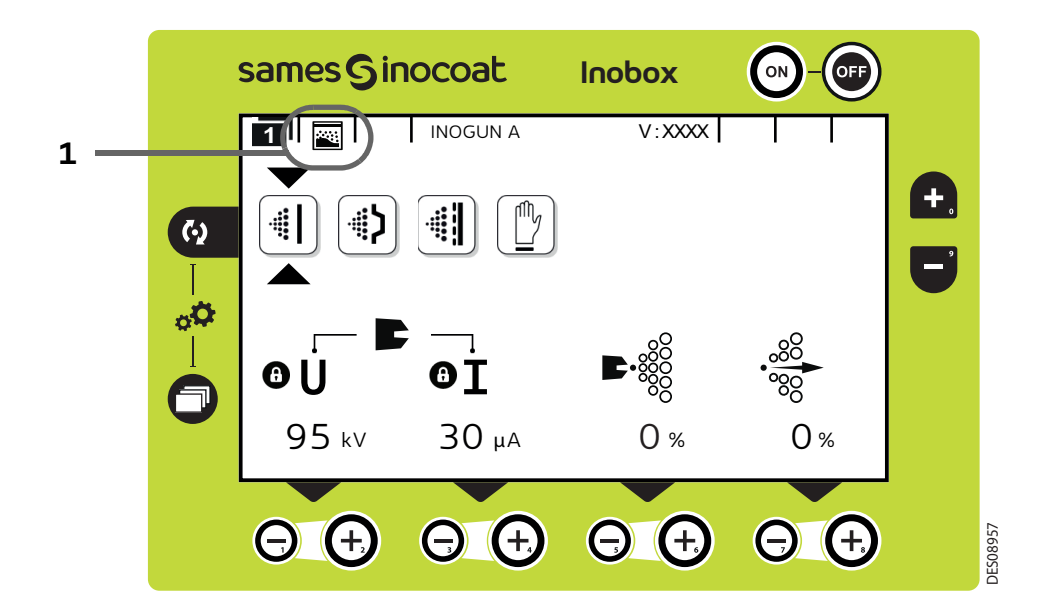

L'icône de la **zone 1** indique le type de module de commande **Inobox** pour réservoir.

### **7. Utilisation des différents menus du module de commande Inobox NF**

#### **7.1. Inobox NF raccordé à un pistolet manuel Inogun M ou M +**

#### 7.1.1. Ecrans d'accueil

A la mise sous tension du module en appuyant sur la touche (e), l'un des deux écrans d'accueil apparaît:

• L'**Inobox** est raccordé à un pistolet manuel **Inogun M** ou **M +**.

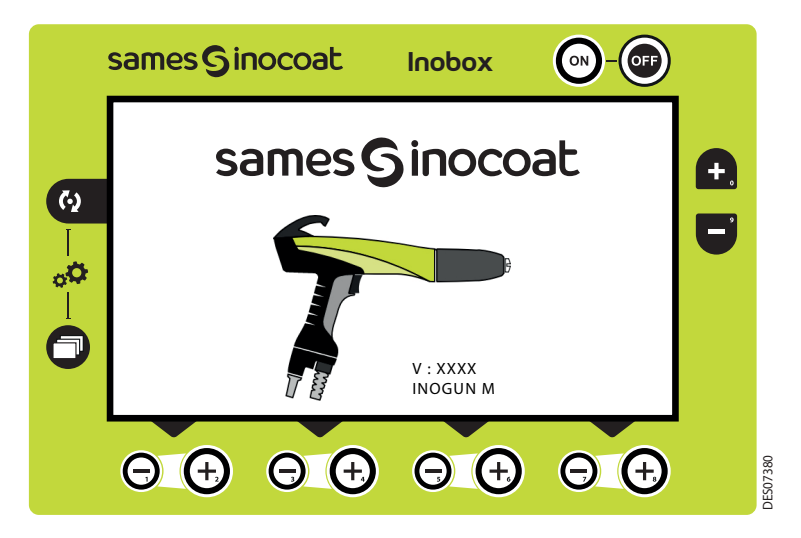

Puis après quelques secondes l'**Inobox** passe automatiquement à l'écran suivant.

• L'**Inobox** est raccordé en version NF. Il permet de choisir soit le mode pot sous pression, soit le mode d'un équipement intégré sur une installation sans commande de fluidisation.

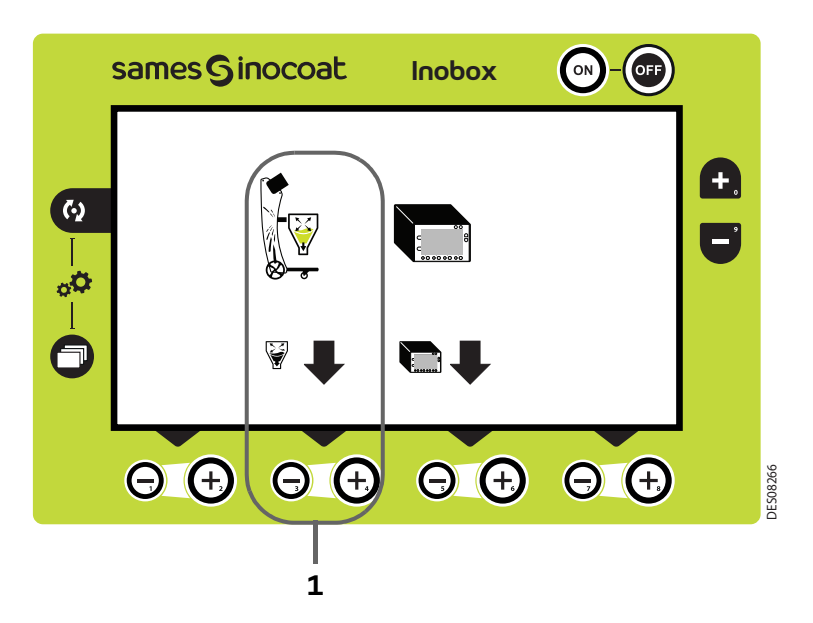

A l'aide de la touche située en **zone 1**, sélectionnez le pot sous pression puis l'**Inobox** passe automatiquement à l'écran suivant.

• L'**Inobox** n'a pas reconnu l'équipement auquel il est raccordé ou qu'aucun équipement n'est raccordé.

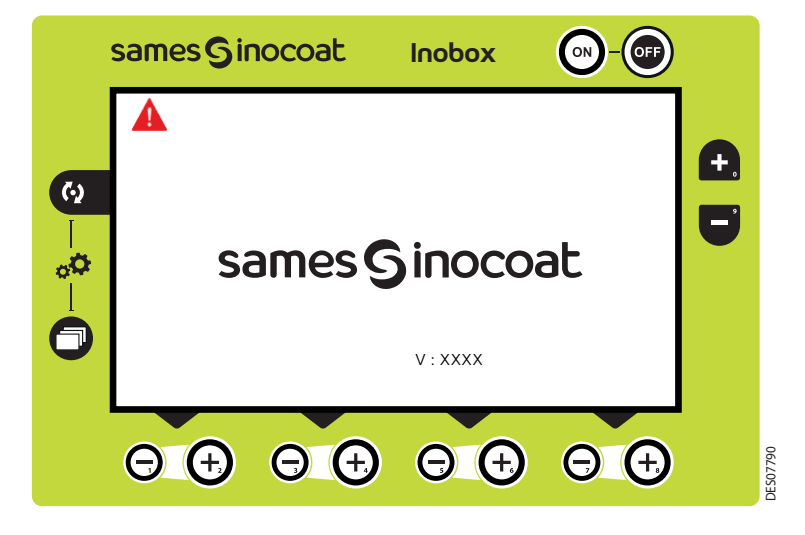

#### **Il est donc nécessaire:**

- 1 Arrêter le module
- 2 Vérifier les connexions
- 3 Remettre le module sous tension.

#### <span id="page-40-0"></span>7.1.2. Ecran 1: Ecran Modes de fonctionnement

Cet écran permet d'introduire les consignes d'utilisation des modes de fonctionnement:

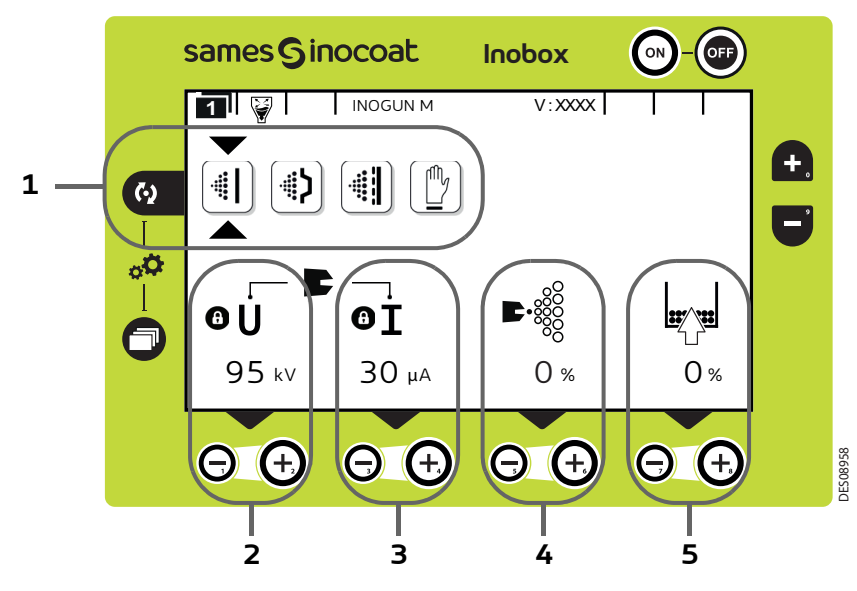

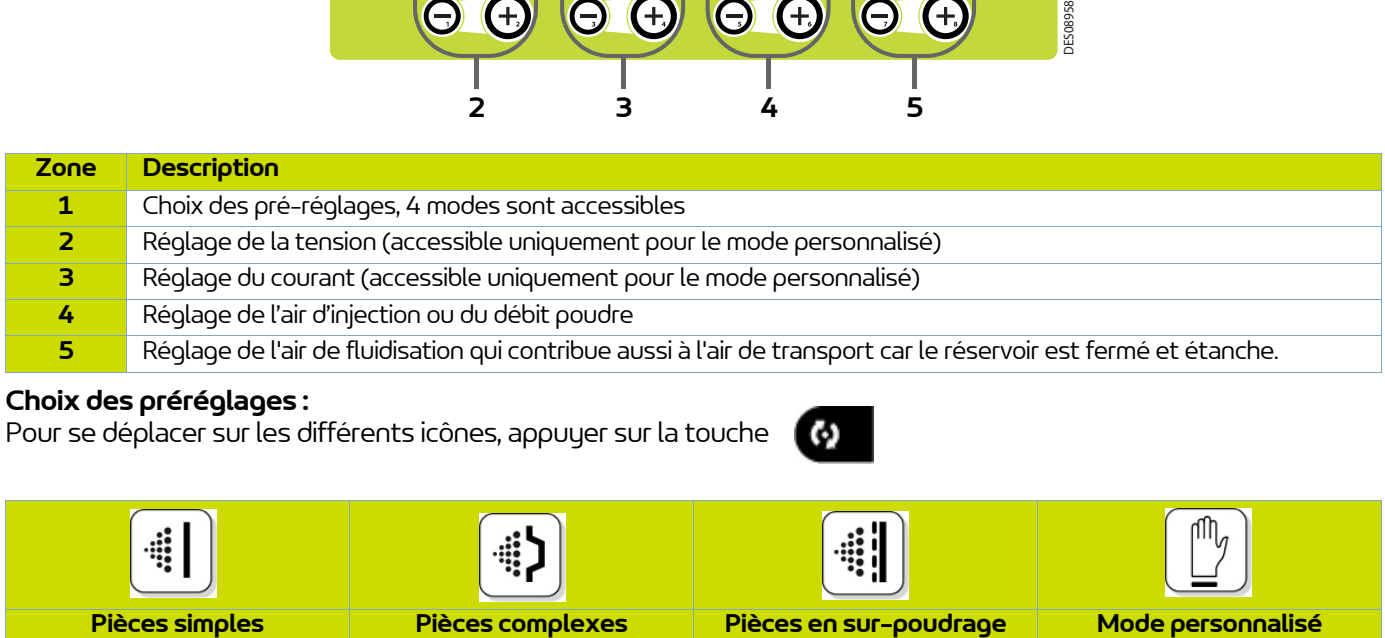

#### **Choix des préréglages :**

Pour se déplacer sur les différents icônes, appuyer sur la touche

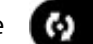

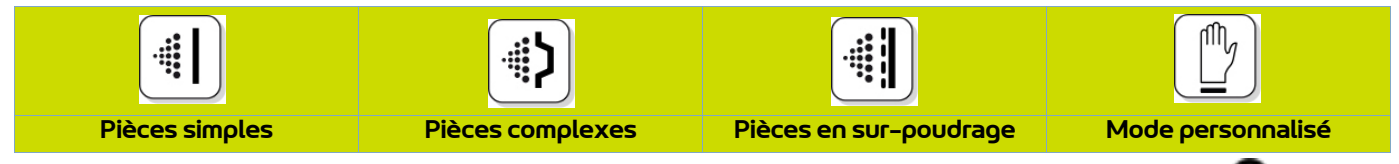

Les valeurs de tension et de courant des 3 premiers modes sont pré-réglées, le réglage est verrouillé  $\bullet$ .

Dans le mode personnalisé, il est possible d'ajuster les valeurs de tension et de courant à l'aide

des touches  $\bigoplus$  et  $\bigoplus$  situées sous la valeur à modifier.

Les paramètres d'injection et de dilution sont ajustables pour chaque type de pièce à l'aide

des touches  $\bigoplus$  et  $\bigoplus$  correspondantes.

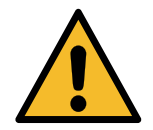

**Lorsque la pulvérisation est en cours (uniquement avec un Inogun M) avec présence de** tension en sortie, le symbole **f** clignote. **Les réglages de tension et de courant ne sont plus modifiables.** 

Pour accéder à l'écran 2 [\(voir § 7.1.4 page 43](#page-42-0)), appuyer sur la touche

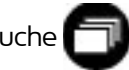

#### 7.1.3. Ecran 1: Ecran Mode personnalisé

Cet écran permet d'introduire les consignes d'utilisation du mode personnalisé différent des 3 modes précédents (Simple, Complexe et Sur-poudrage).

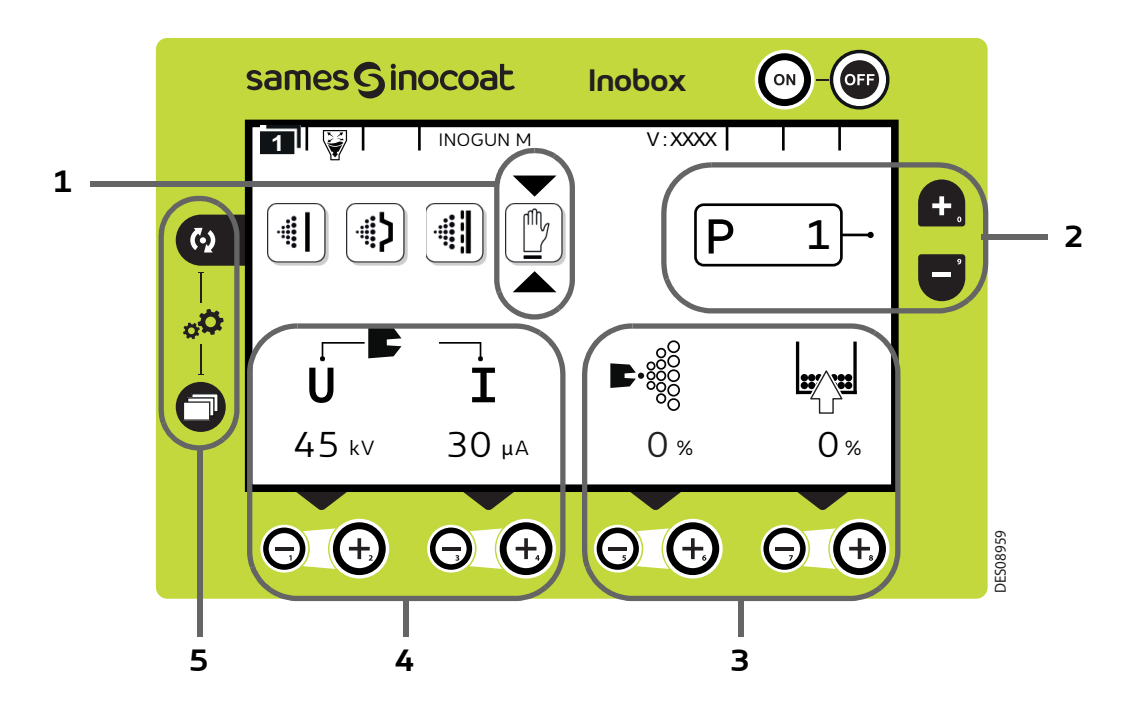

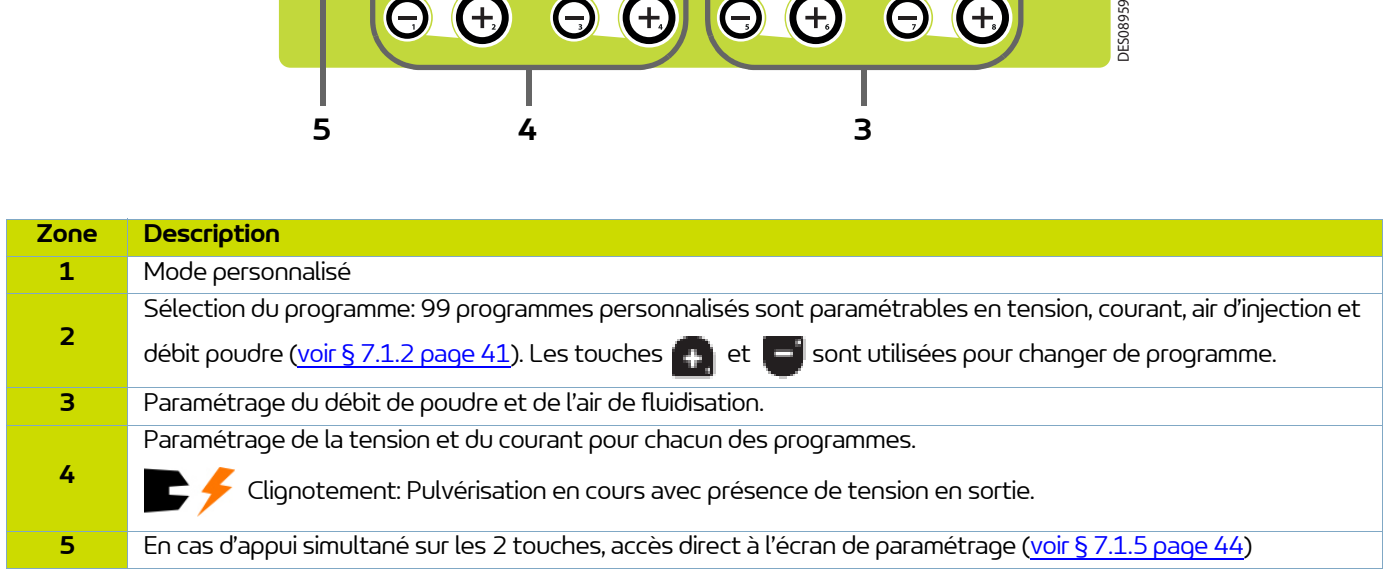

Appuyer sur la touche pour accéder au sous menu du mode sélectionné.

### <span id="page-42-0"></span>7.1.4. Ecran 2: Réglage Air de soufflage électrode

Dans le mode de fonctionnement sélectionné Simple, Complexe et Sur-poudrage, l'opérateur peut régler les valeurs d'air de soufflage électrode. Il peut également activer le mode nettoyage.

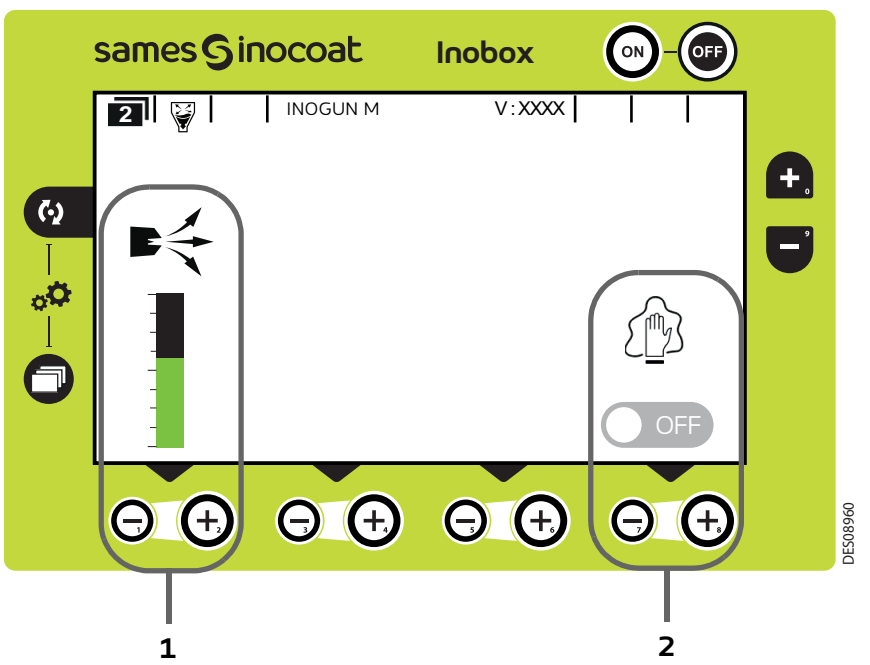

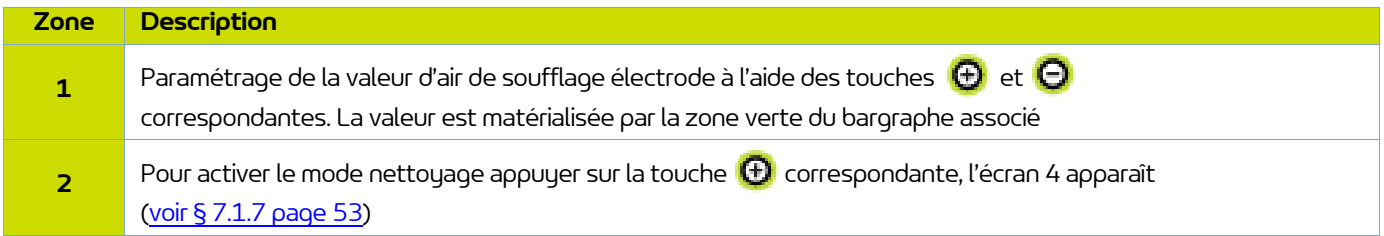

Pour revenir à l'écran précédent, appuyer sur la touche

### <span id="page-43-0"></span>7.1.5. Ecrans de paramétrage

7.1.5.1. Accès aux paramétrages

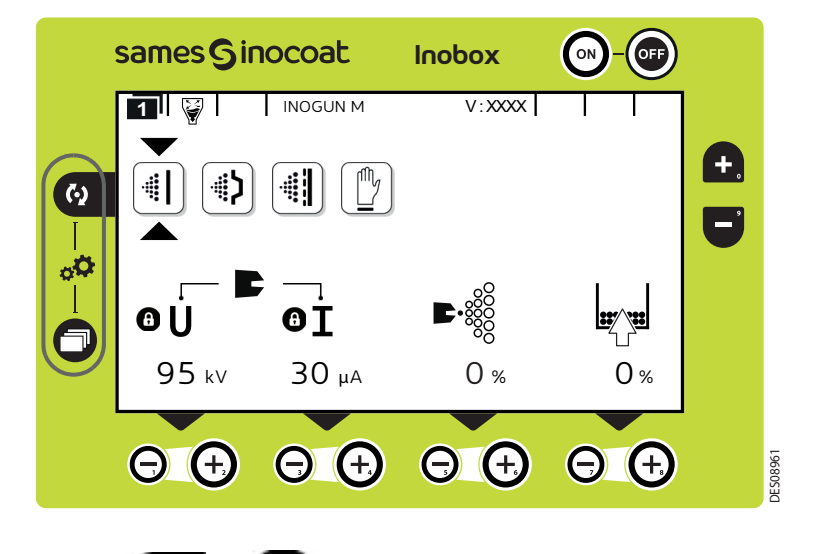

Un appui simultané des 2 touches **(4)** et **pendant 3** secondes permet d'accéder à l'écran de saisie de mot de passe.

#### 7.1.5.2. Ecran de Saisie du mot de passe

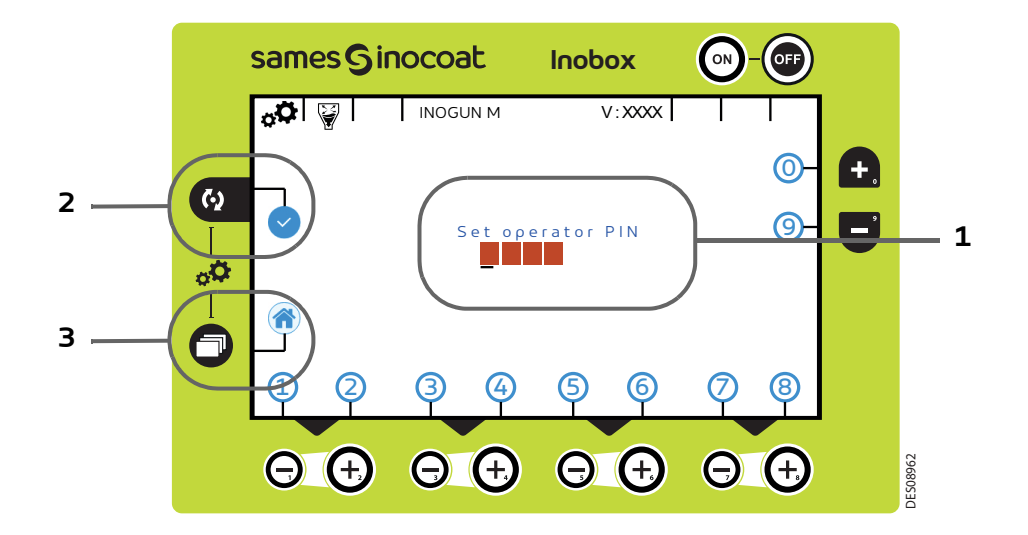

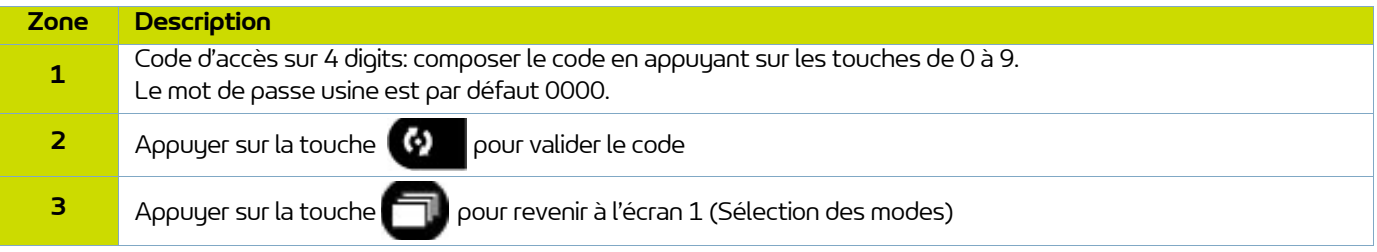

#### 7.1.5.3. Ecran de paramétrage 1: Durée de fonctionnement des équipements

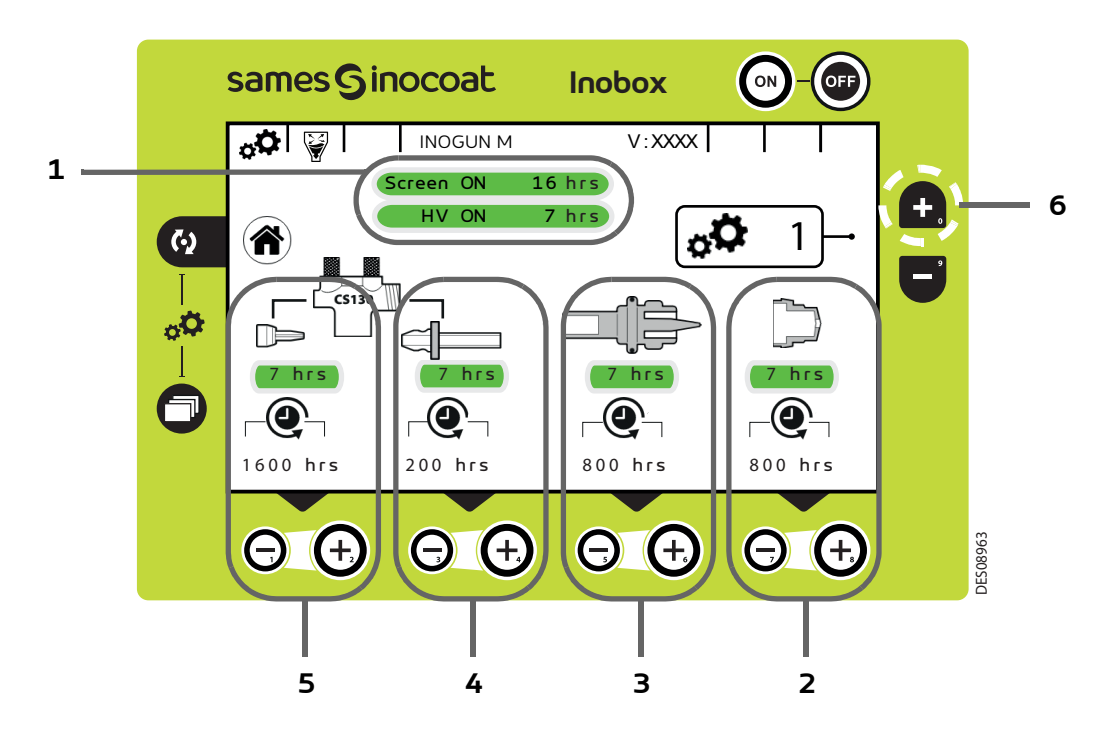

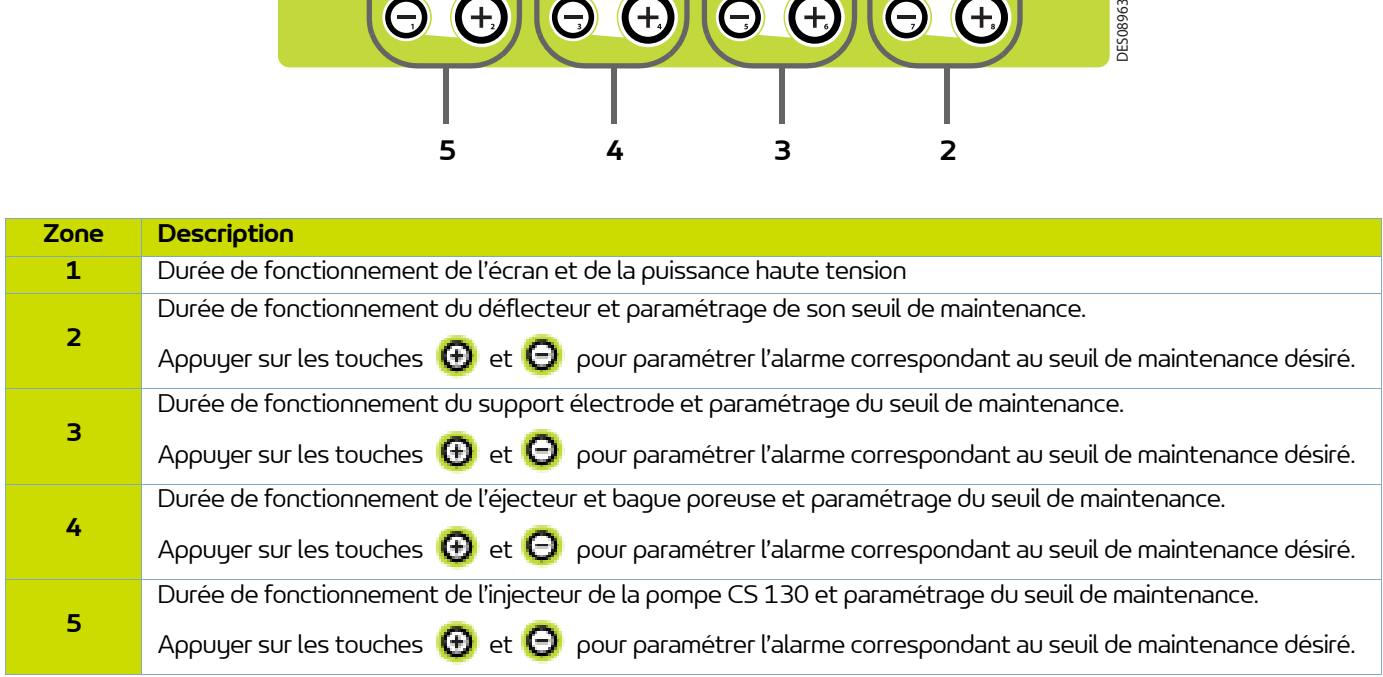

### Nota: un appui simultané sur les touches **(+)** et **O** permet de remettre à zéro le compteur de maintenance **de l'élément correspondant.**

Appuyer sur la touche **(p)** pour revenir à l'écran d'accueil 1 (écran 1) de sélection des modes.

Pour accéder à l'écran de paramétrage suivant, appuyer sur la touche (Zone 6).

### 7.1.5.4. Ecran de paramétrage 2: Historique des Défauts

Cet écran affiche l'historique des défauts apparus du plus récent au plus ancien.

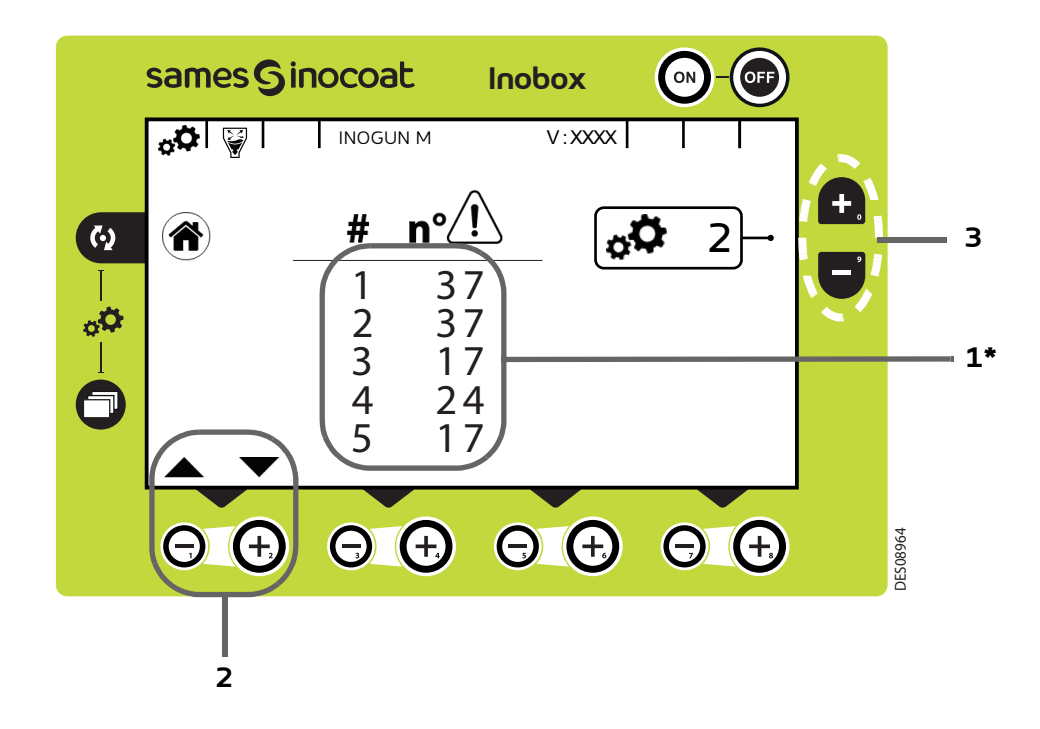

#### **(\*) Le défaut N° 1 est le dernier défaut apparu sur le module.**

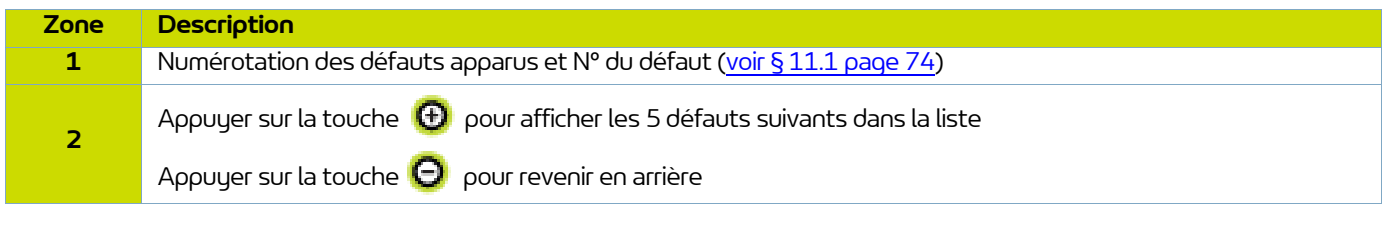

Appuyer sur la touche **de la pour revenir à l'écran d'accueil 1** (écran 1) de sélection des modes.

Pour accéder à l'écran de paramétrage suivant, appuyer sur la touche ( $\Box$ ) (Zone 3) et la touche  $\Box$  pour revenir à l'écran de paramétrage 1.

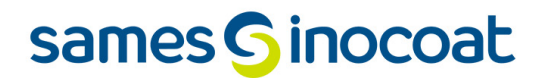

<span id="page-46-0"></span>7.1.5.5. Ecran de paramétrage 3: Phase active nettoyage

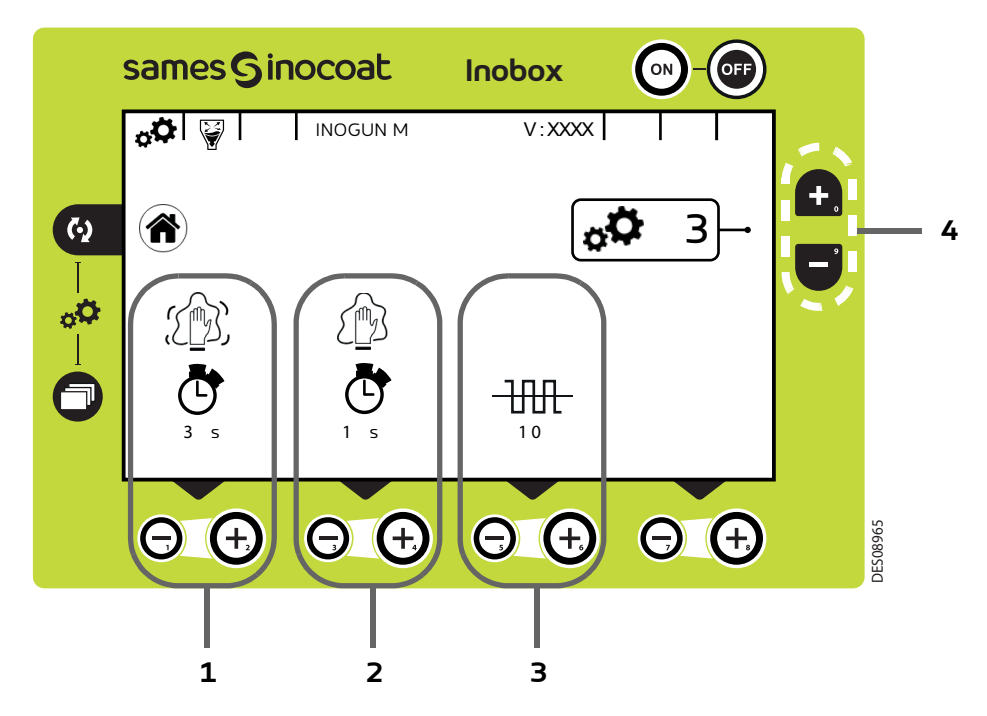

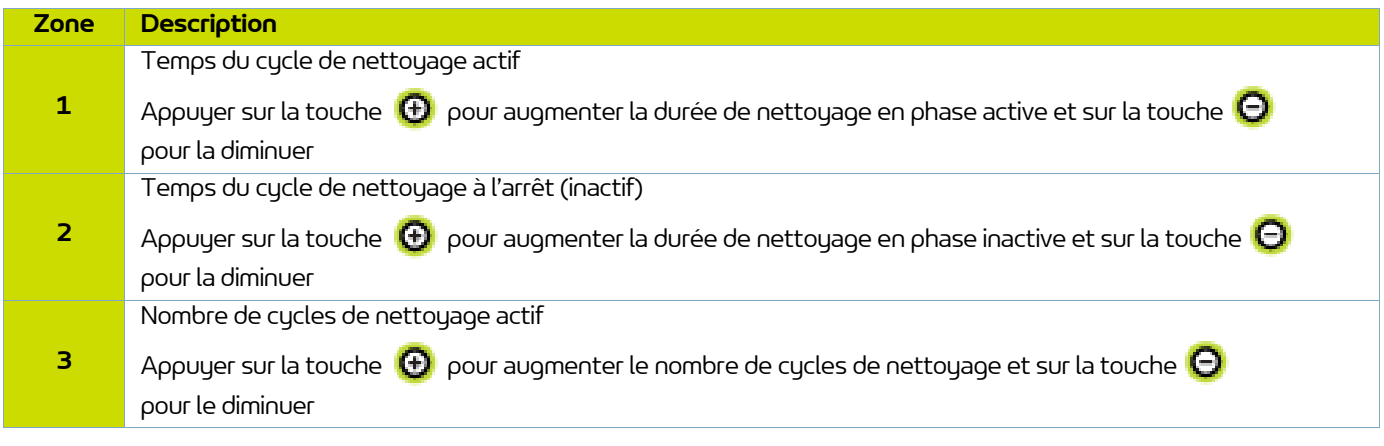

Appuyer sur la touche **(4)** pour revenir à l'écran d'accueil 1 (écran 1) de sélection des modes.

Pour accéder à l'écran de paramétrage suivant, appuyer sur la touche (Zone 4).

Pour accéder à l'écran de paramétrage précédent (écran 2), appuyer sur la touche  $\Box$  (Zone 4)

7.1.5.6. Ecran de paramétrage 4: Paramétrage Verrouillage / Déverrouillage des consignes

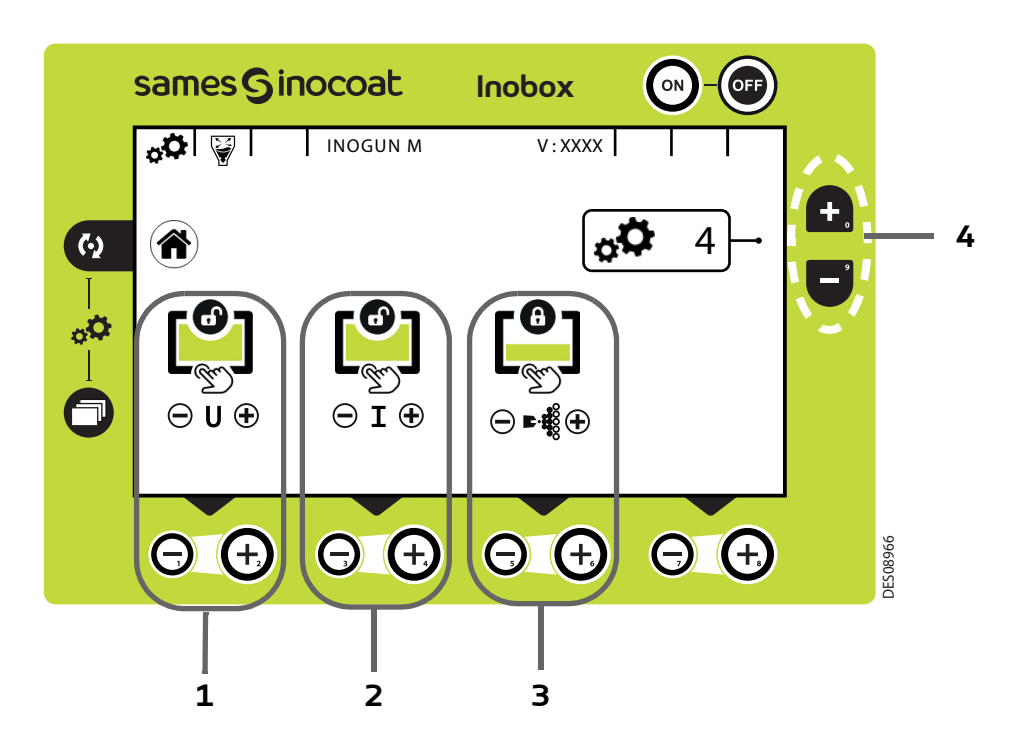

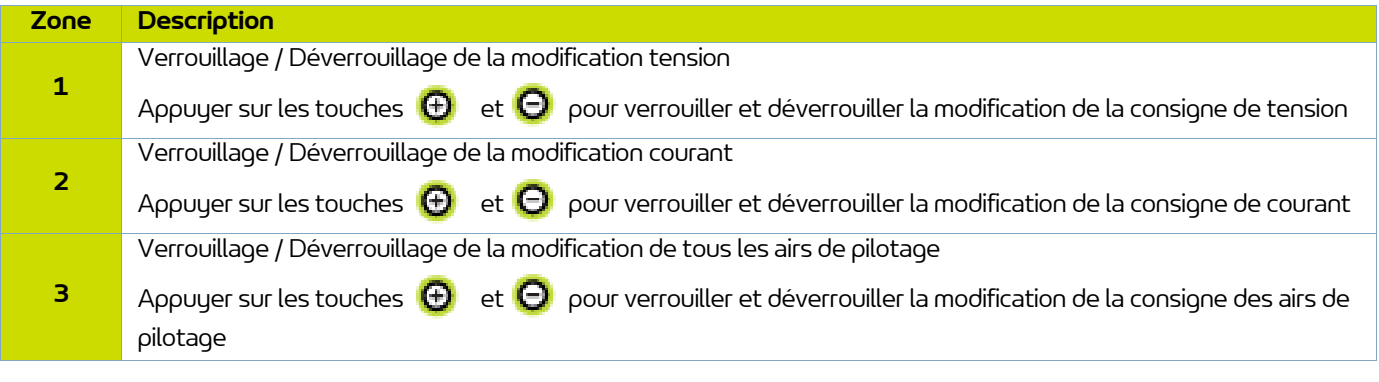

**Appuyer sur la touche pour revenir à l'écran d'accueil 1 (écran 1) de sélection des modes.**

Pour accéder à l'écran de paramétrage suivant, appuyer sur la touche (Zone 4) et sur la touche **pour revenir à l'écran de paramétrage 3.**

<span id="page-48-0"></span>7.1.5.7. Ecran de paramétrage 5: Temporisations

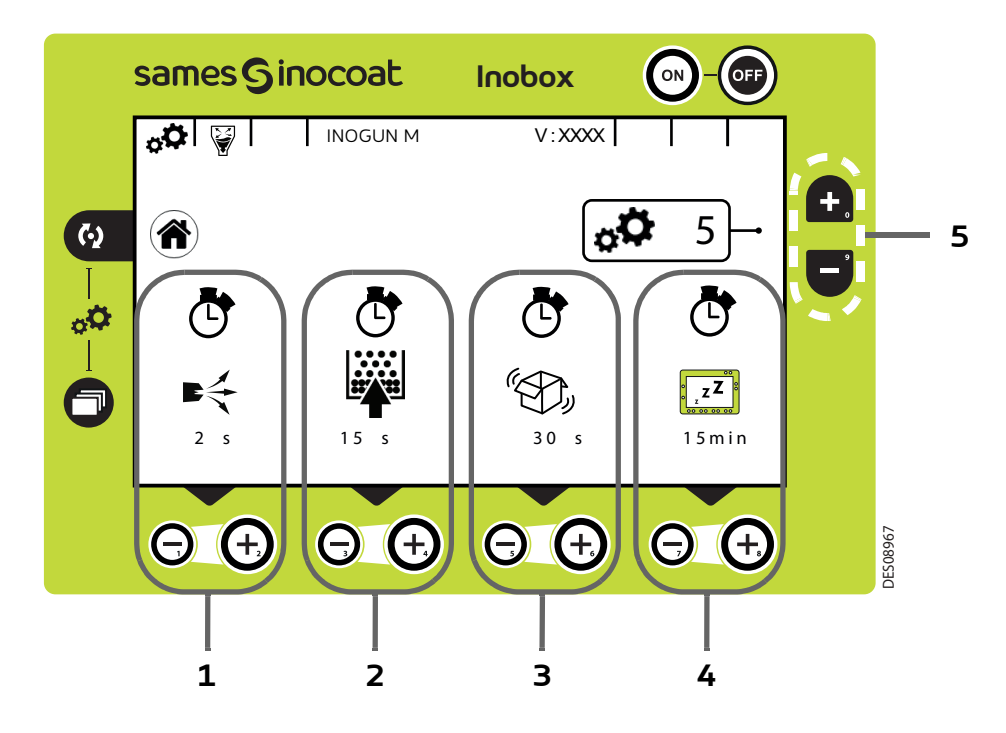

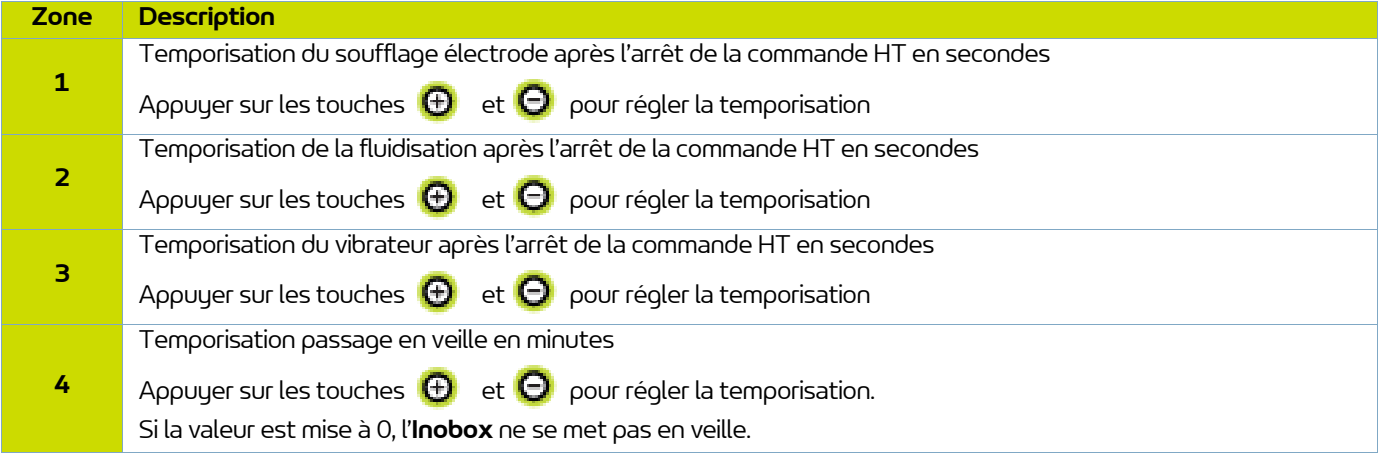

Appuyer sur la touche **(4)** pour revenir à l'écran d'accueil 1 (écran 1) de sélection des modes.

Pour accéder à l'écran de paramétrage suivant, appuyer sur la touche (Zone 5).

Pour accéder à l'écran de paramétrage précédent (écran 4), appuyer sur la touche ( $\Box$  (Zone 5).

7.1.5.8. Ecran de paramétrage 6: Contraste et Communication (une liaison CAN est utilisée)

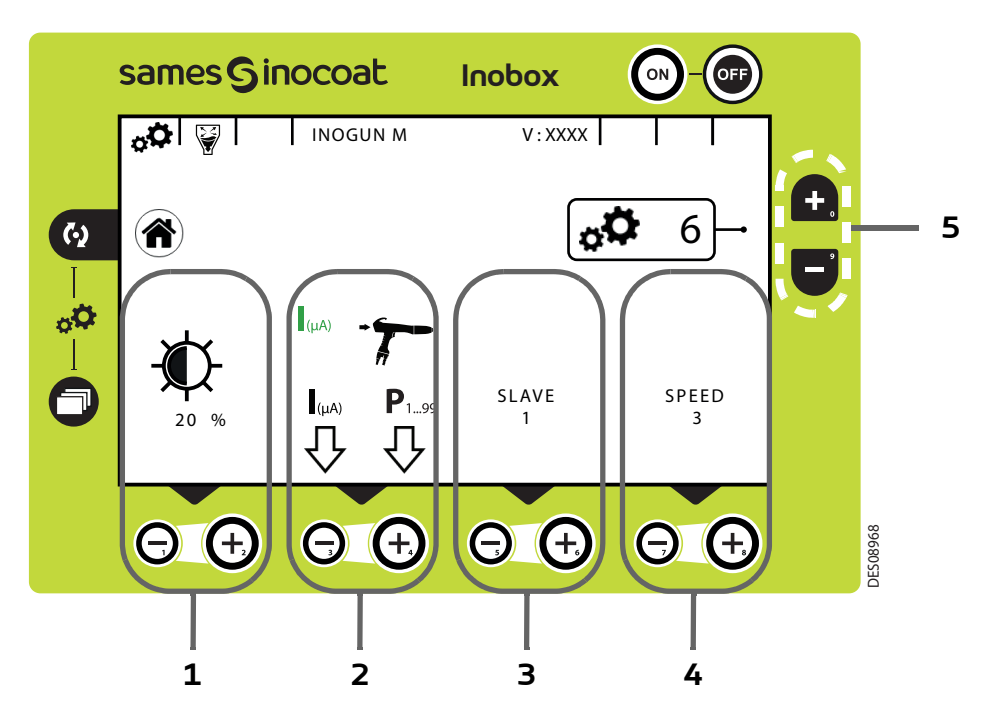

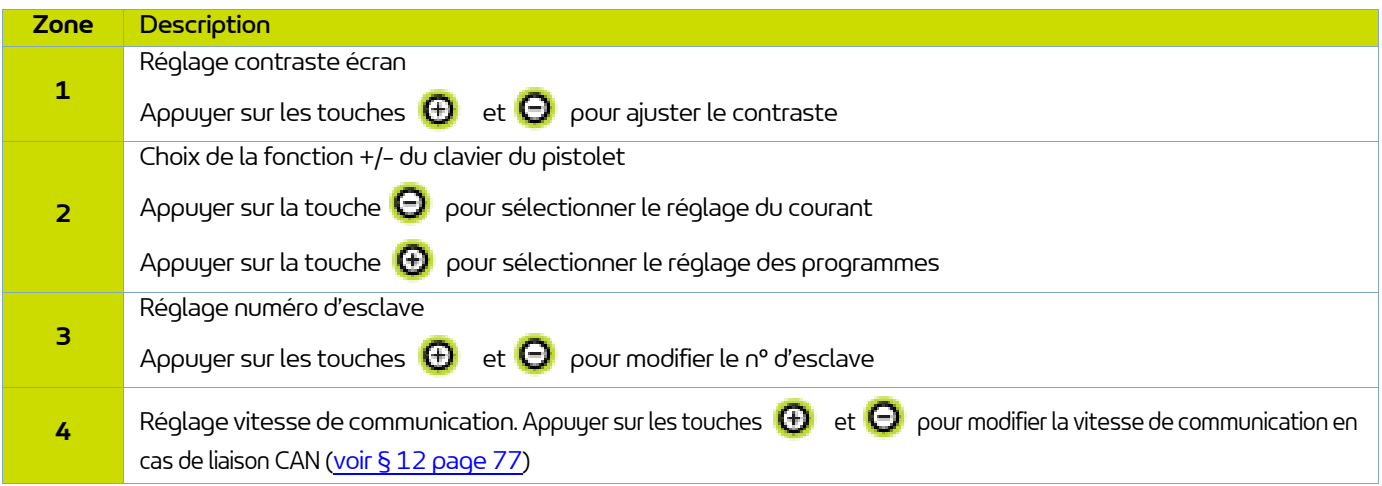

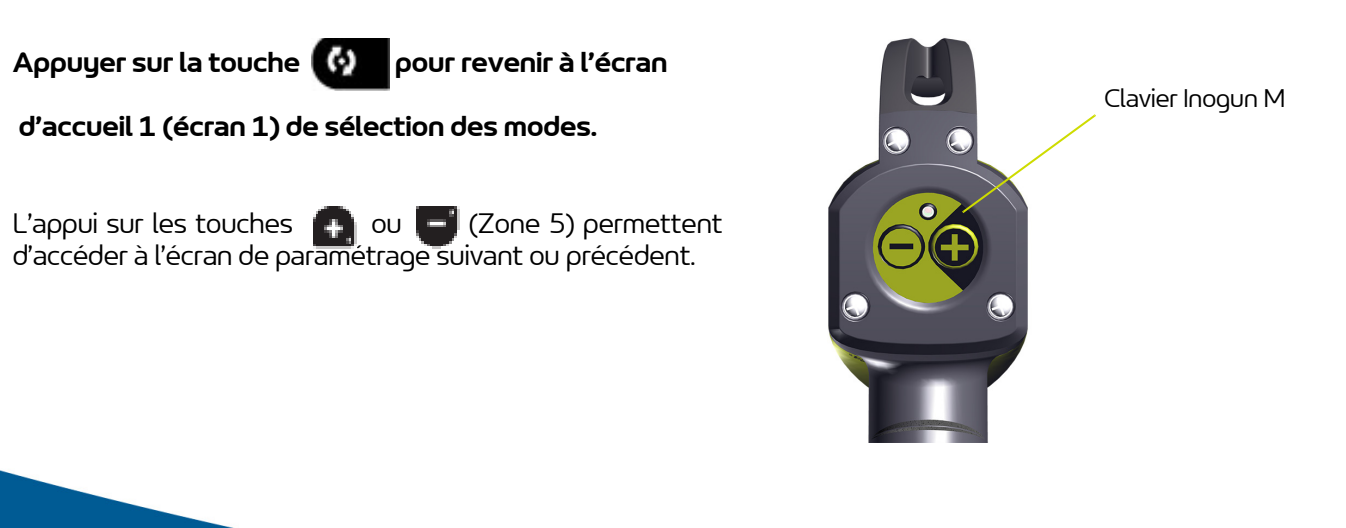

Membre du groupe Exel

7.1.5.9. Ecran de modification du code d'accès aux écrans de paramétrage

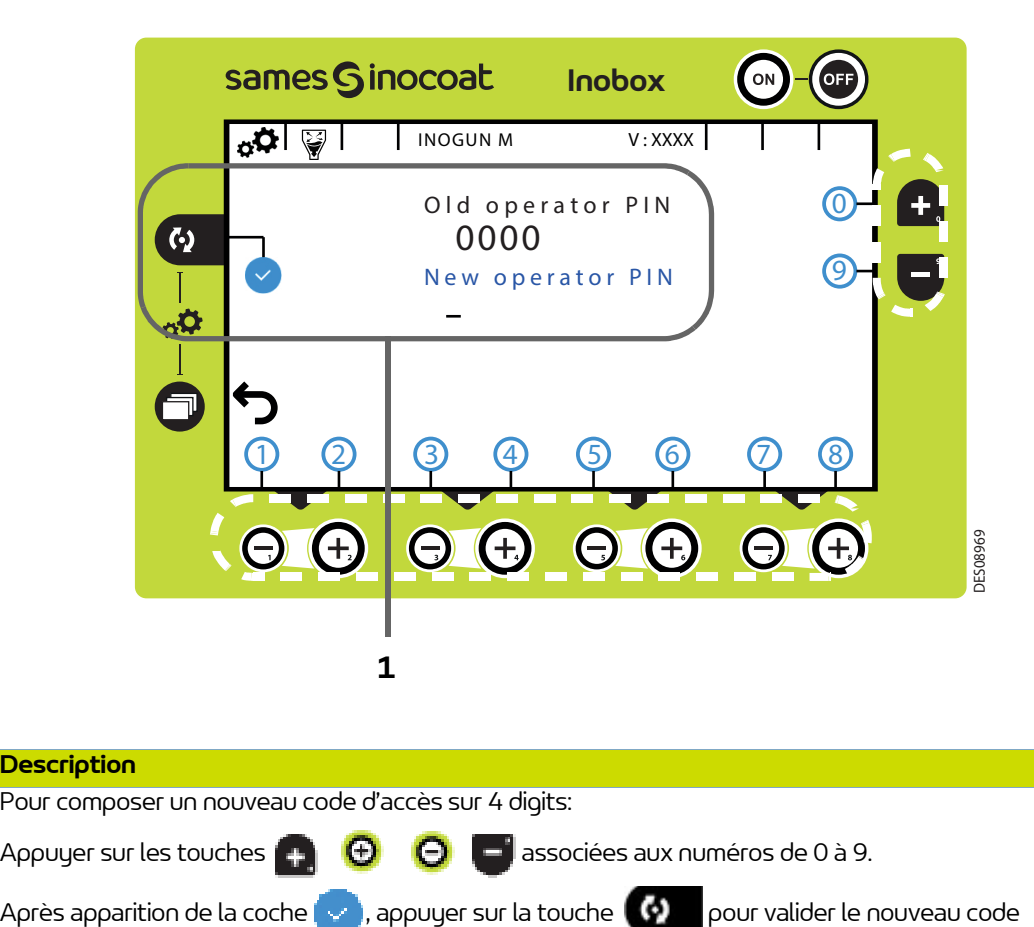

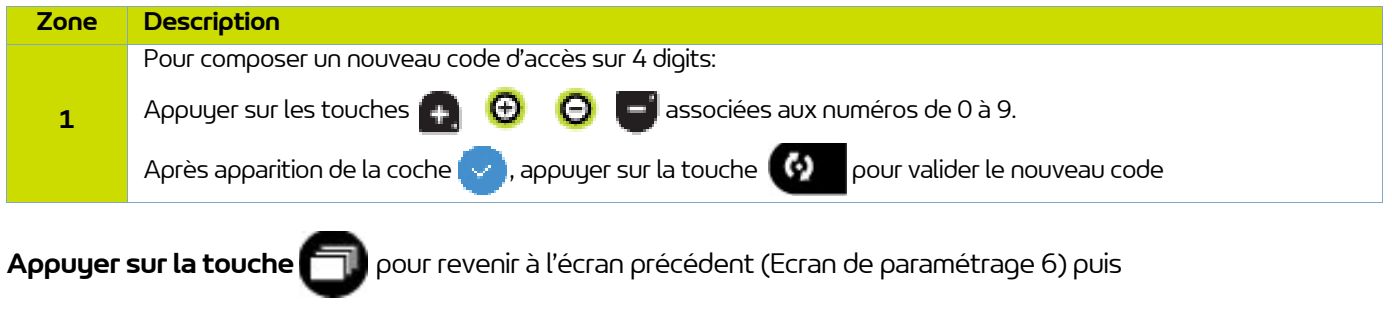

**appuyer sur la touche pour revenir à l'écran d'accueil 1 (écran 1) de sélection des modes.** 

#### 7.1.6. Ecran 3: Ecran Alarme sur compteur

Cet écran apparaît uniquement lorsque l'opérateur a dépassé le temps de fonctionnement préconisé pour la maintenance.

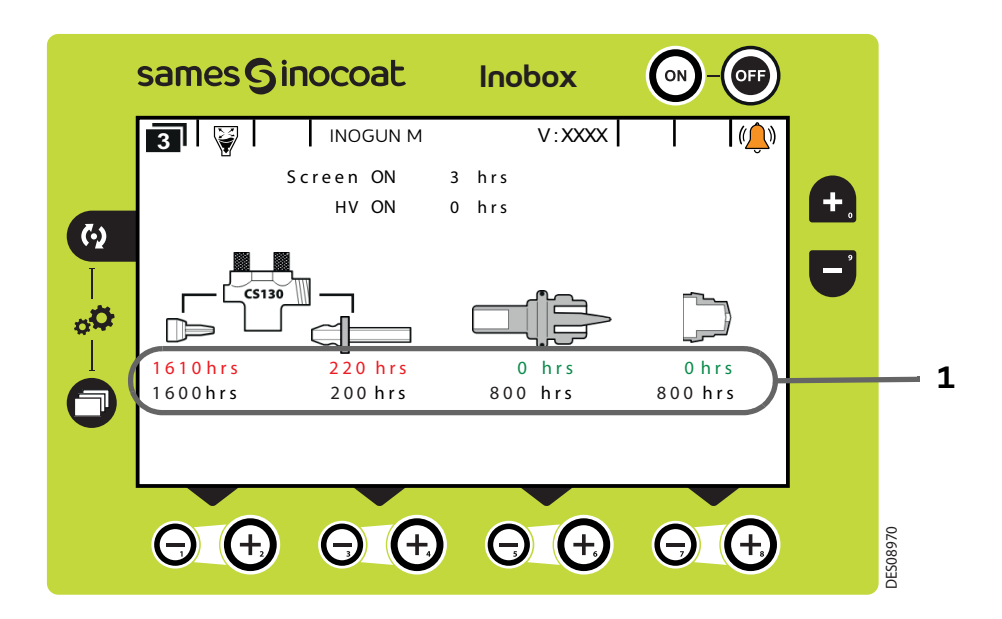

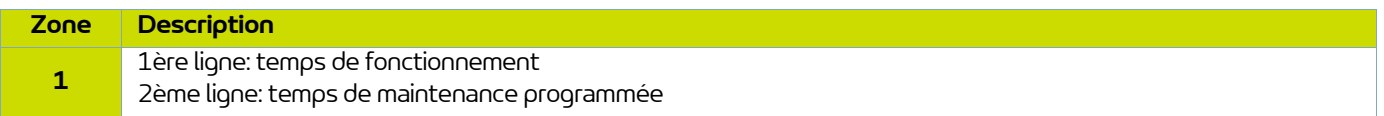

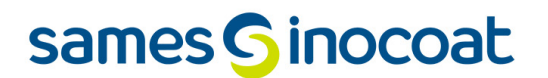

### <span id="page-52-0"></span>7.1.7. Ecran 4: Ecran de nettoyage

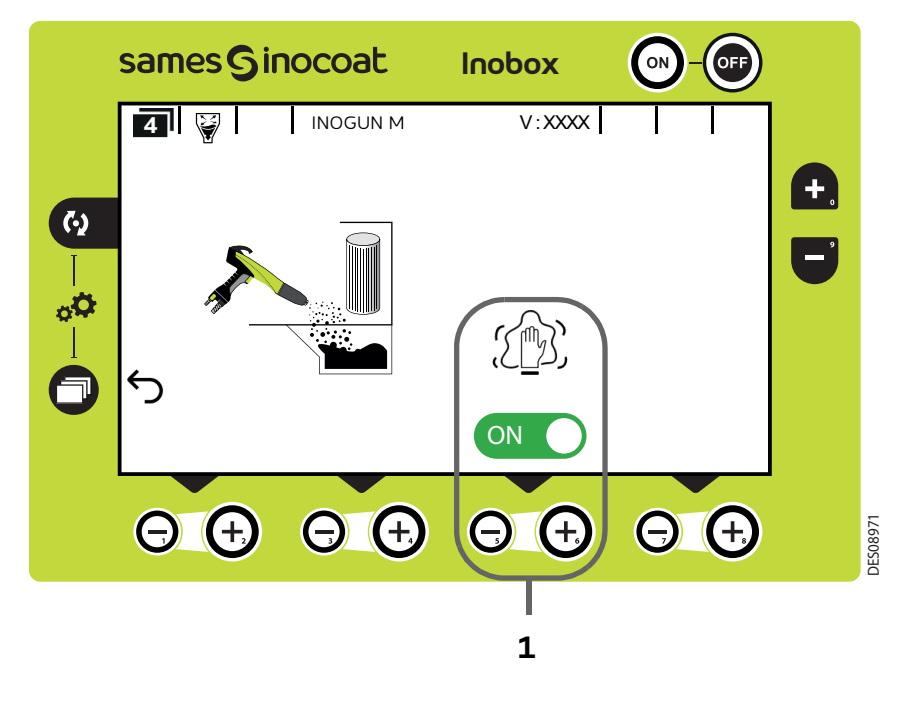

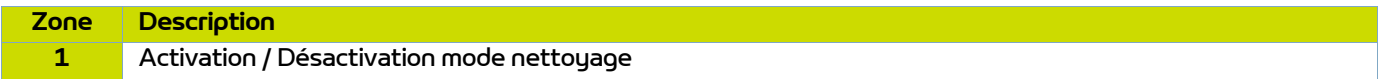

L'activation du mode nettoyage est caractérisée à l'écran par le passage en vert du logo on  $\bigcirc$  et par l'animation du pictogramme  $\text{C}(\mathbb{R})$ .

Pour interrompre le cycle de nettoyage (avant l'arrêt programmé ([voir § 7.1.5.5 page 47\)](#page-46-0) appuyer sur la touche  $\Theta$ .

╗

### **Pour revenir à l'écran précédent (écran 2), appuyer sur la touche**

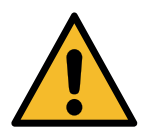

**Lors du nettoyage, il est impératif de placer le pistolet à l'intérieur de la cabine.**

#### 7.1.8. Ecran 5: Ecran Présence Défauts

En cas de détection d'un défaut, l'**Inobox** bascule sur l'écran ci dessous (écran 5) en affichant le symbole clignotant puis les différentes informations concernant le défaut:

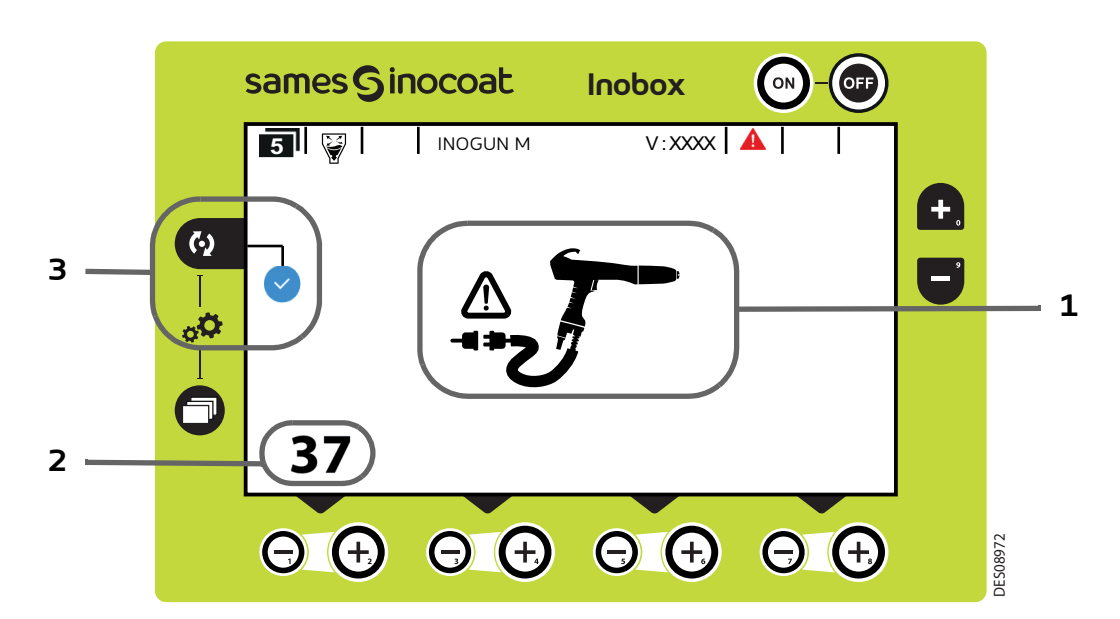

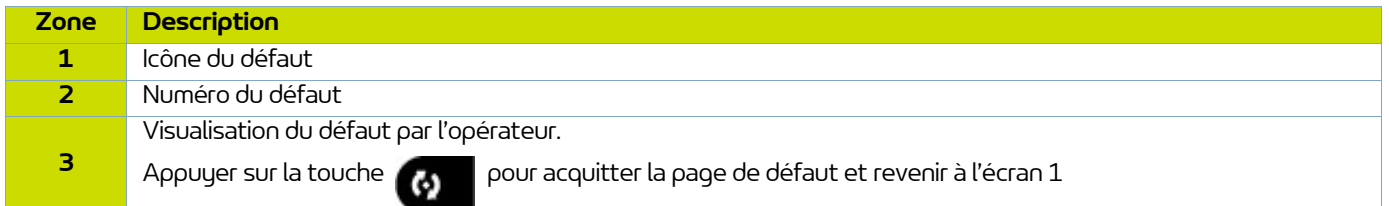

Si le défaut est toujours présent après avoir acquitté l'écran 5, le symbole continue de clignoter sur l'écran 1.

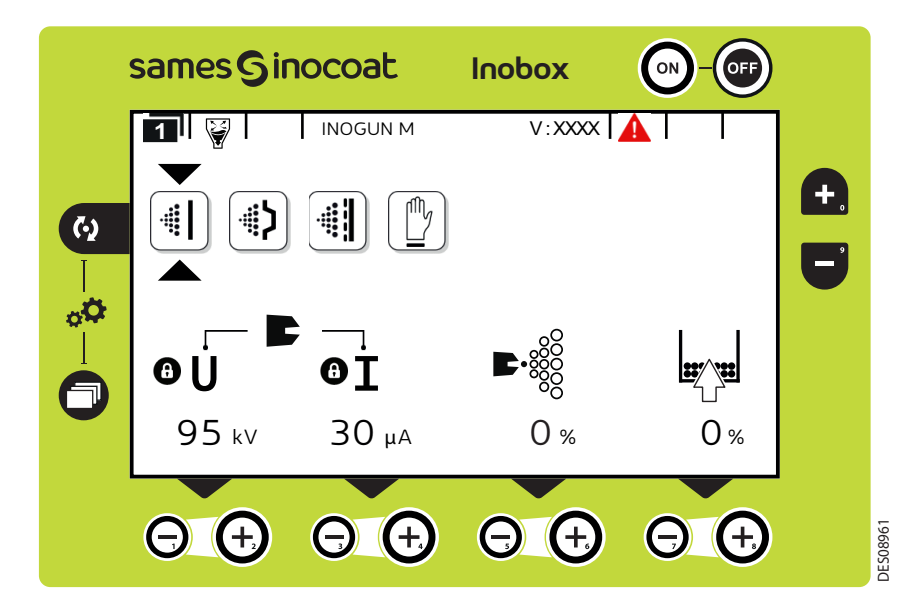

L'acquittement du défaut se fait soit par un ON/OFF gâchette, soit par ON/OFF secteur si le défaut est bloquant.

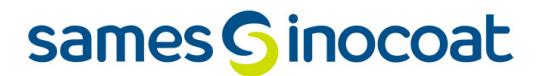

7.1.9. Ecran de veille / Réinitialisation paramètres usine

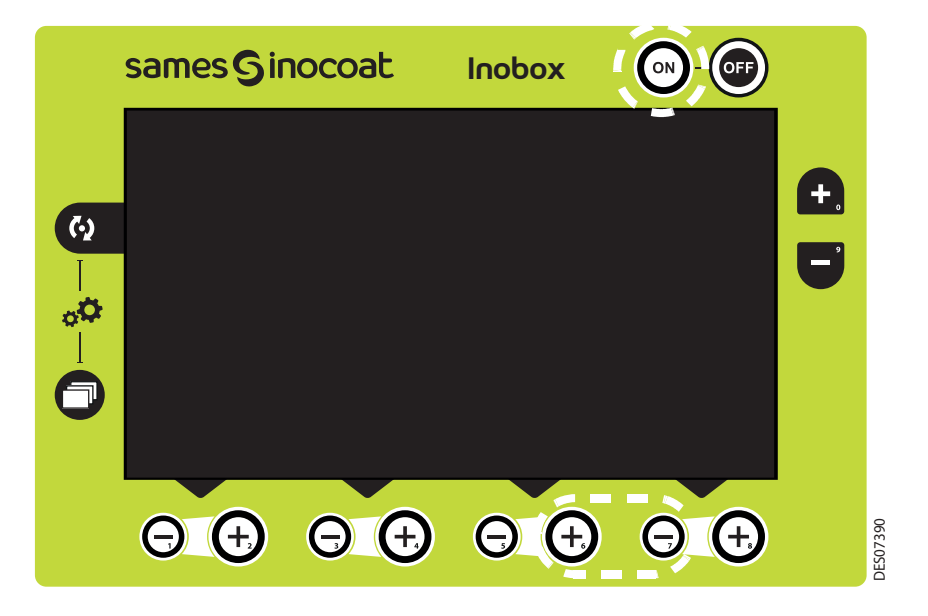

Ecran de veille: Par défaut, la mise en veille est effective au bout de 15 minutes d'inactivité, néanmoins l'opérateur peut modifier cette temporisation sur l'écran de paramétrage 5 ([voir § 7.1.5.7 page 49\)](#page-48-0). La sortie du mode veille peut être obtenue par un appui sur une touche du clavier à l'exception des touches ON /OFF ou sur la gâchette pistolet. Ecran de veille: Par défaut, la mise en veille est effective au bout de 15 minutes d'inactivité, néanm<br>peut modifier cette temporisation sur l'écran de paramétrage 5 (voir § 7.1.5.7 page 49).<br>La sortie du mode veille peut

Réinitialisation des paramètres usine: A la mise sous tension de l'**Inobox**, il est possible de revenir aux paramètres

#### **7.2. Inobox NF raccordé à un pistolet automatique Inogun A**

**Les écrans de l'InoboX NF raccordé à un Inogun A sont identiques à ceux d'un raccordement à un Inogun M à l'exception de l'écran d'accueil et de l'écran 2 décrits ci-dessous:**

7.2.1. Ecran d'accueil d'un **Inobox NF** raccordé à un pistolet automatique **Inogun A.**

A la mise sous tension du module en appuyant sur la touche (en), l'un des deux écrans d'accueil apparaît:

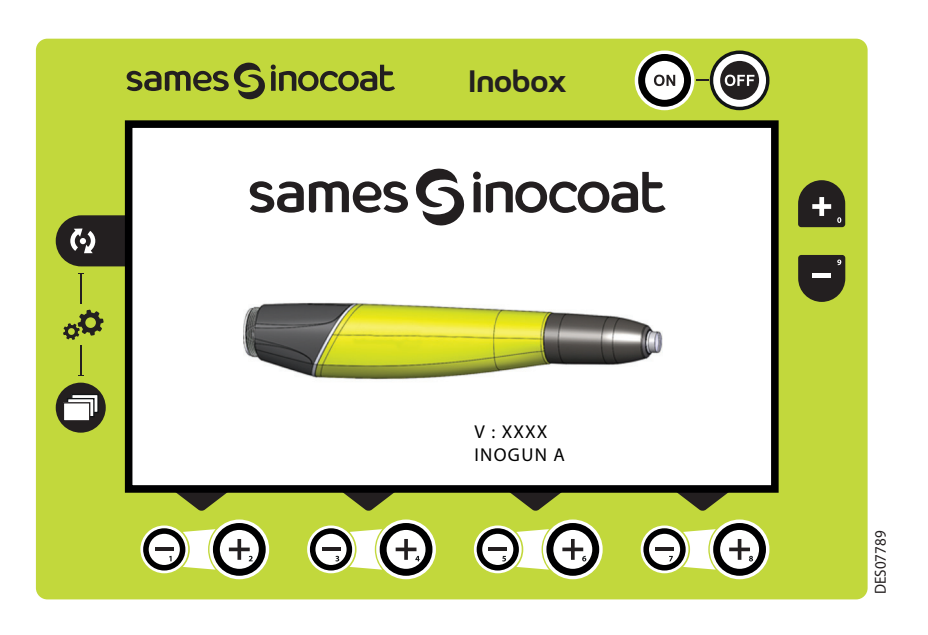

Puis après quelques secondes, l'**Inobox** passe automatiquement à l'écran de choix du mode pot sous pression ou du mode d'un équipement intégré sur une installation sans commande de fluidisation

### 7.2.2. Ecran 2: Réglage Air de soufflage électrode

Dans le mode de fonctionnement sélectionné Simple, Complexe et Sur-poudrage, l'opérateur peut régler les valeurs d'air de soufflage électrode. Il peut également activer l'interdiction de la gâchette et le mode nettoyage.

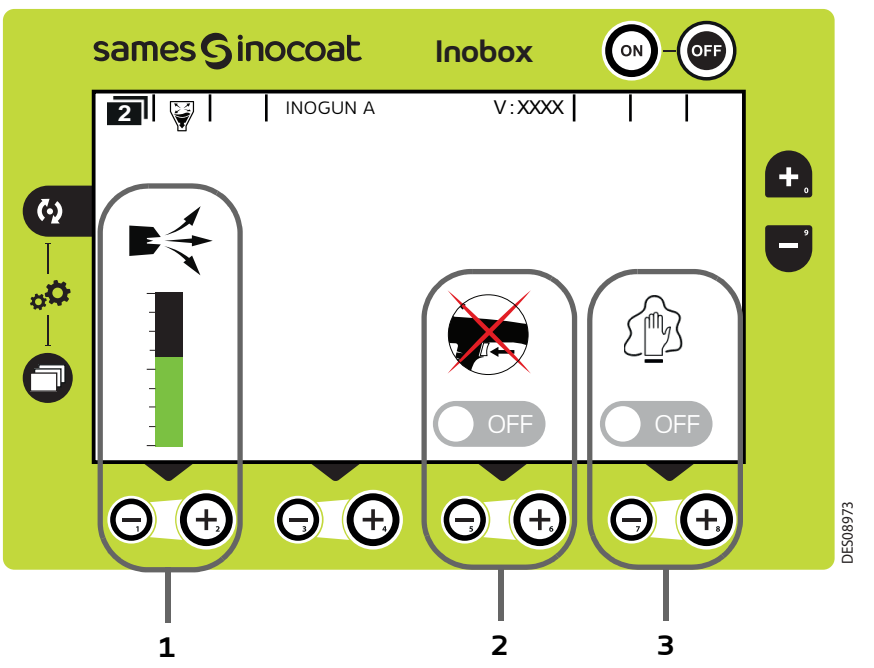

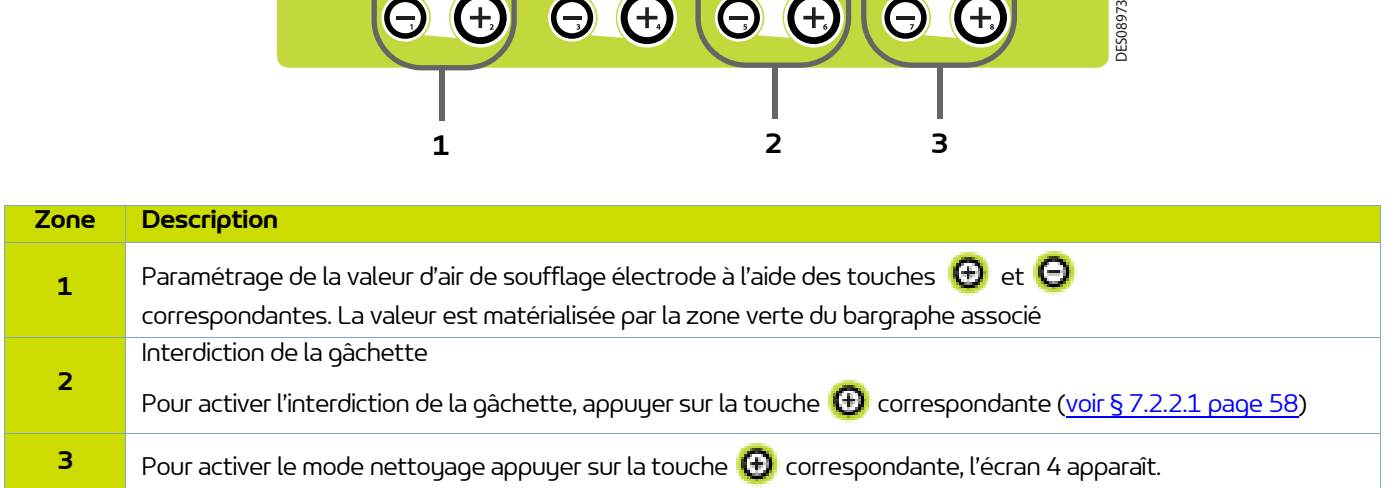

Pour revenir à l'écran précédent, appuyer sur la touche  $\Box$ 

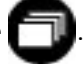

<span id="page-57-0"></span>7.2.2.1. Activation de l'interdiction de la gâchette.

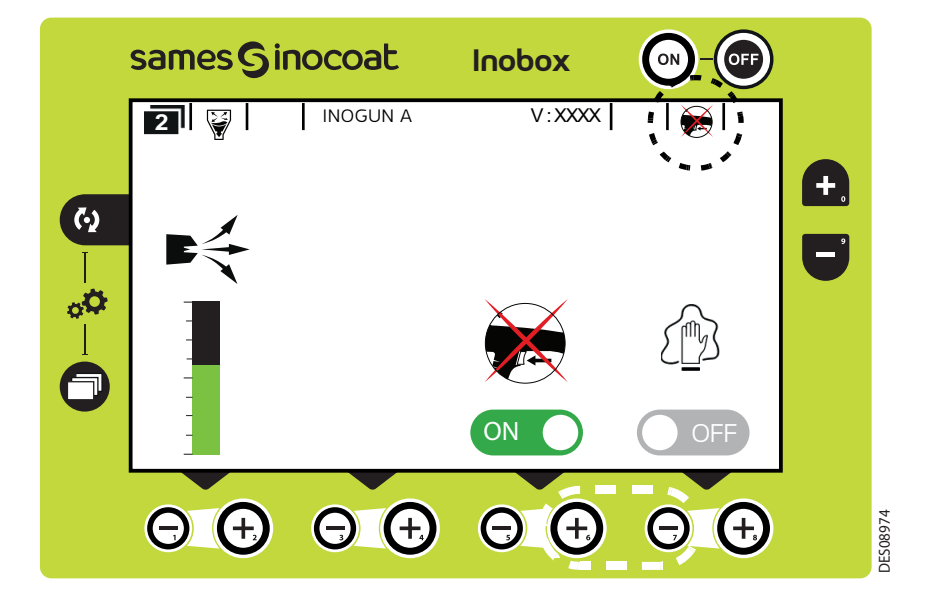

L'activation du mode Interdiction de la gâchette est caractérisé à l'écran par le passage en vert du logo on  $\bigcirc$  et par l'affichage du pictogramme de l'interdiction de la gâchette en haut à droite de l'écran.

Pour revenir à l'écran précédent, appuyer sur la touche

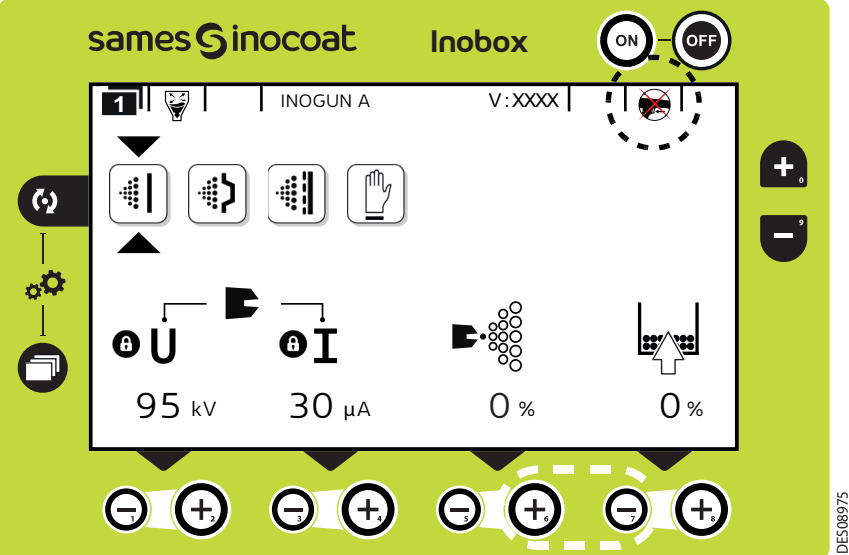

Lorsque le mode Interdiction de la gâchette est activé, l'affichage du pictogramme de l'interdiction de la gâchette apparait en haut à droite de l'écran.

#### **7.3. Inobox NF intégré sur une installation sans commande de fluidisation raccordé à un pistolet manuel Inogun M/ M + ou à un pistolet automatique Inogun A**

### 7.3.1. Ecrans d'accueil

A la mise sous tension du module en appuyant sur la touche , l'un des écrans d'accueil suivant apparaît:

• L'**Inobox** est raccordé à un pistolet manuel **Inogun M** ou **M +**.

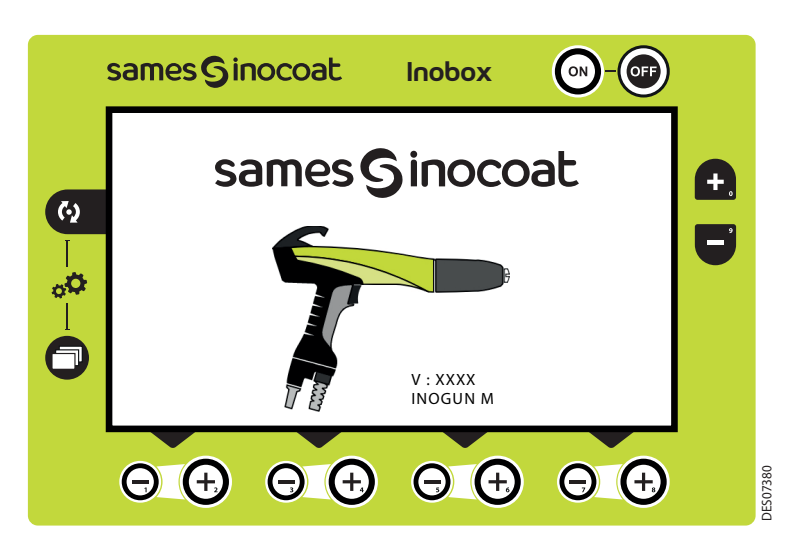

Puis après quelques secondes l'**Inobox** passe automatiquement à l'écran suivant.

• L'**Inobox** est raccordé à un pistolet automatique **Inogun A**.

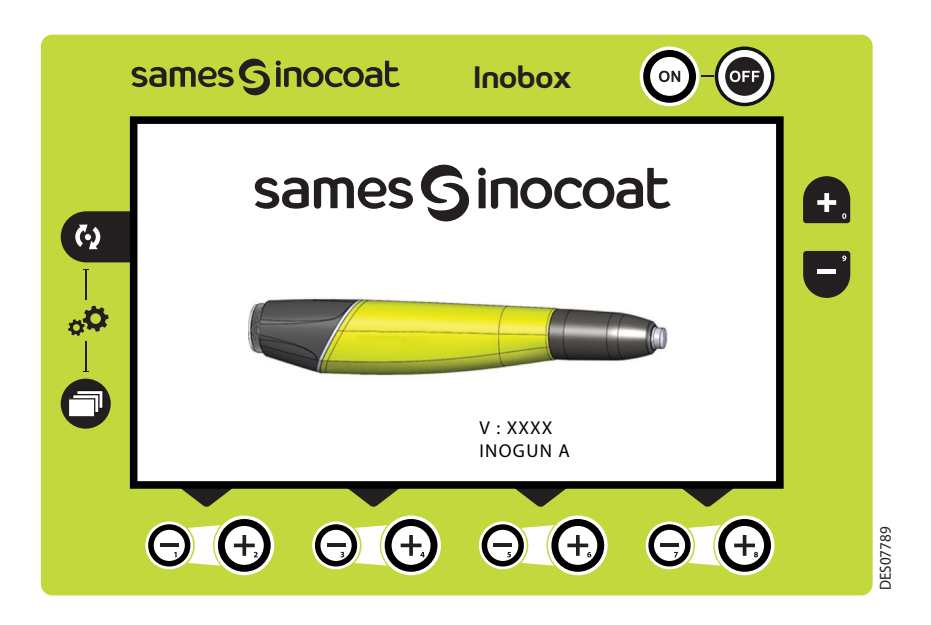

Puis après quelques secondes l'**Inobox** passe automatiquement à l'écran suivant.

• L'**Inobox** est raccordé en version NF. Il permet de choisir soit le mode pot sous pression, soit le mode d'un équipement intégré sur une installation sans commande de fluidisation.

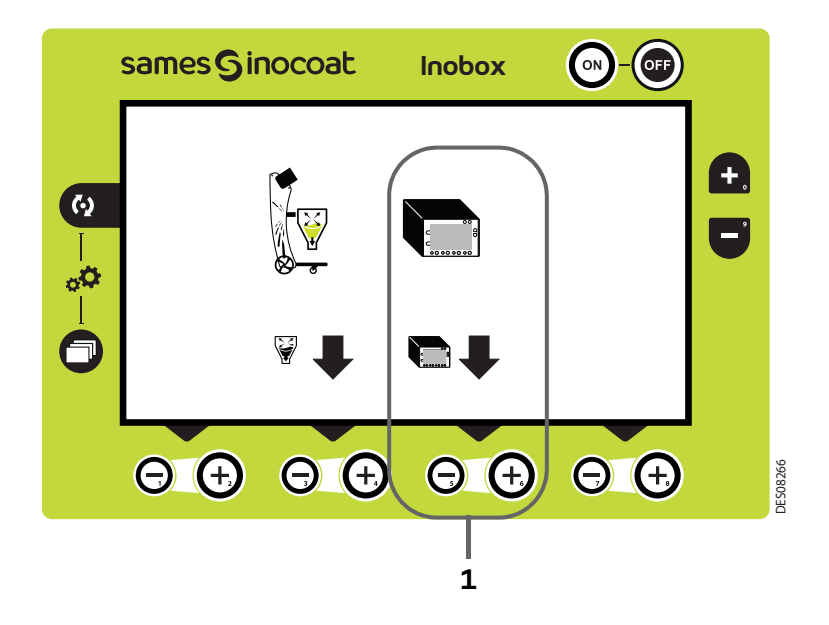

A l'aide de la touche **(+)** située en **zone 1**, sélectionnez le mode d'un équipement intégré sur une installation sans commande de fluidisation puis l'**Inobox** passe automatiquement à l'écran suivant.

• L'**Inobox** n'a pas reconnu l'équipement auquel il est raccordé ou qu'aucun équipement n'est raccordé.

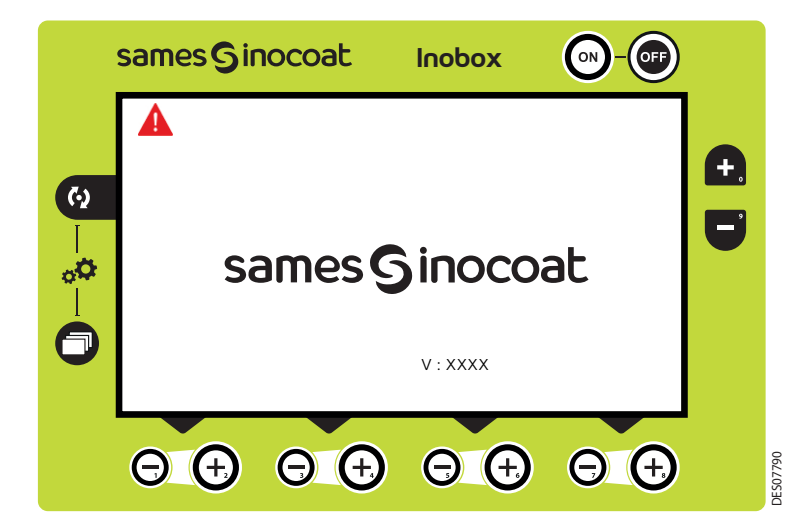

#### **Il est donc nécessaire:**

- 1 Arrêter le module
- 2 Vérifier les connexions
- 3 Remettre le module sous tension.

#### <span id="page-60-0"></span>7.3.2. Ecran 1: Ecran Modes de fonctionnement

Cet écran permet d'introduire les consignes d'utilisation des modes de fonctionnement:

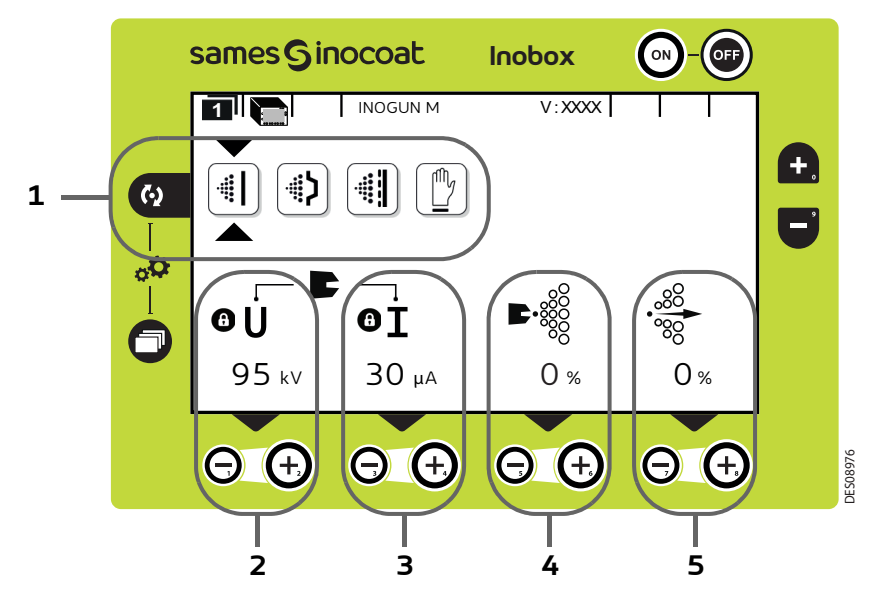

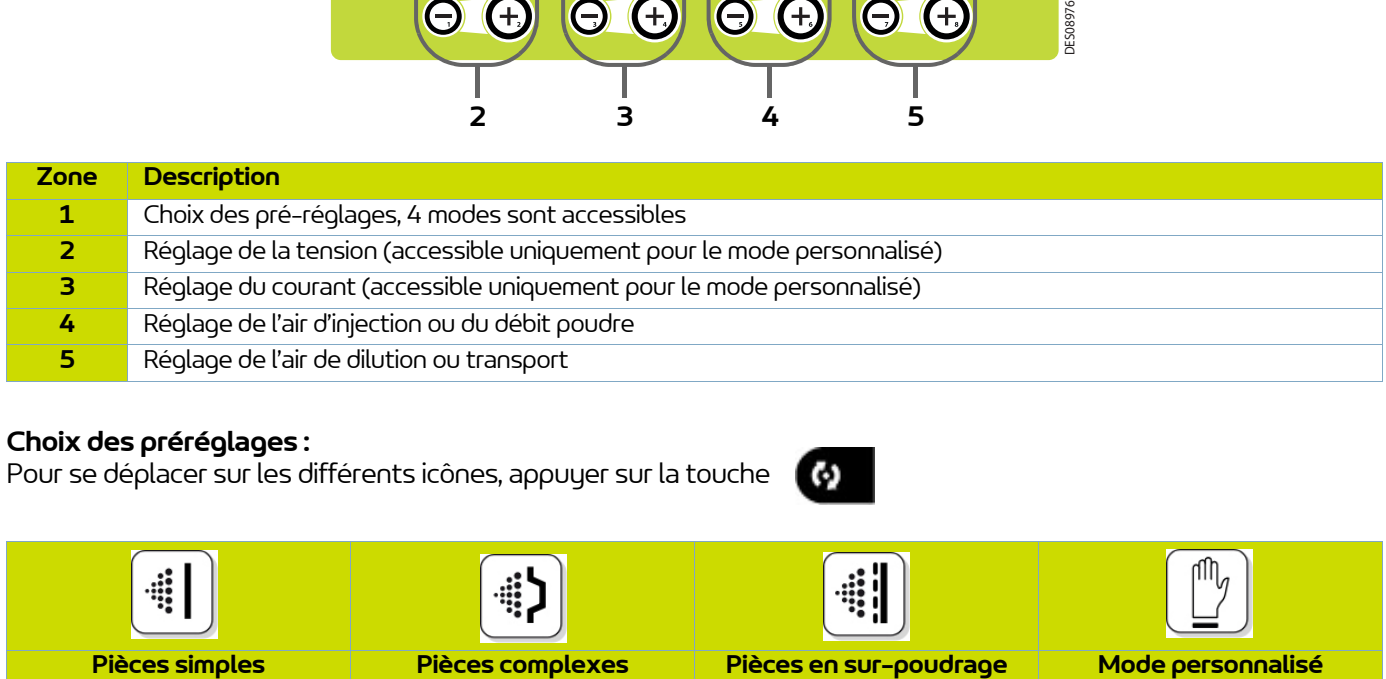

#### **Choix des préréglages :**

Pour se déplacer sur les différents icônes, appuyer sur la touche

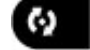

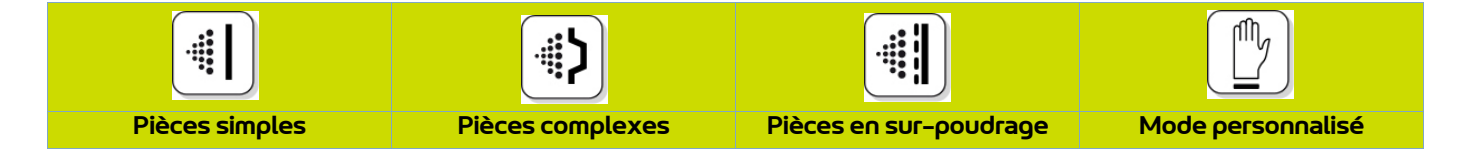

Les valeurs de tension et de courant des 3 premiers modes sont pré-réglées, le réglage est verrouillé  $\bullet$ .

Dans le mode personnalisé, il est possible d'ajuster les valeurs de tension et de courant à l'aide des touches  $\bigoplus$  et **O** situées sous la valeur à modifier.

Les paramètres d'injection et de dilution sont ajustables pour chaque type de pièce à l'aide des touches  $\bigoplus$  et  $\bigoplus$  correspondantes.

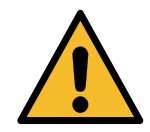

**Lorsque la pulvérisation est en cours (uniquement avec un Inogun M) avec présence de** tension en sortie, le symbole **f** clignote. **Les réglages de tension et de courant ne sont plus modifiables.** 

Pour accéder à l'écran 2 [\(voir § 7.3.4 page 63](#page-62-0)), appuyer sur la touche

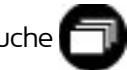

#### 7.3.3. Ecran 1: Ecran Mode personnalisé

Cet écran permet d'introduire les consignes d'utilisation du mode personnalisé différent des 3 modes précédents (Simple, Complexe et Sur-poudrage).

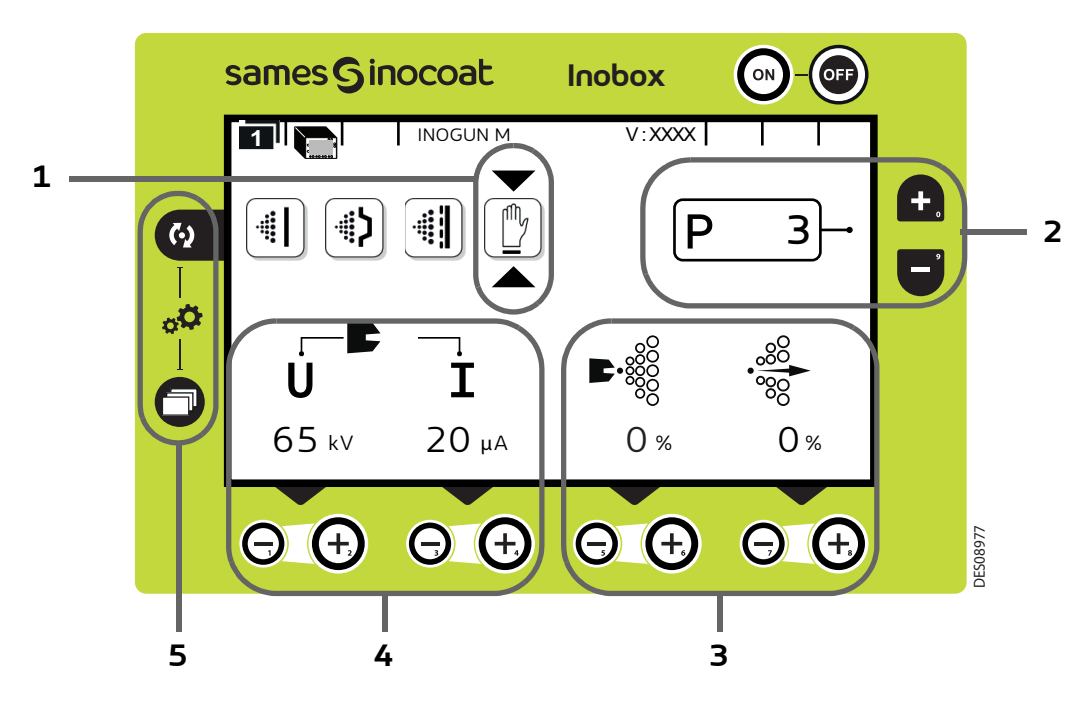

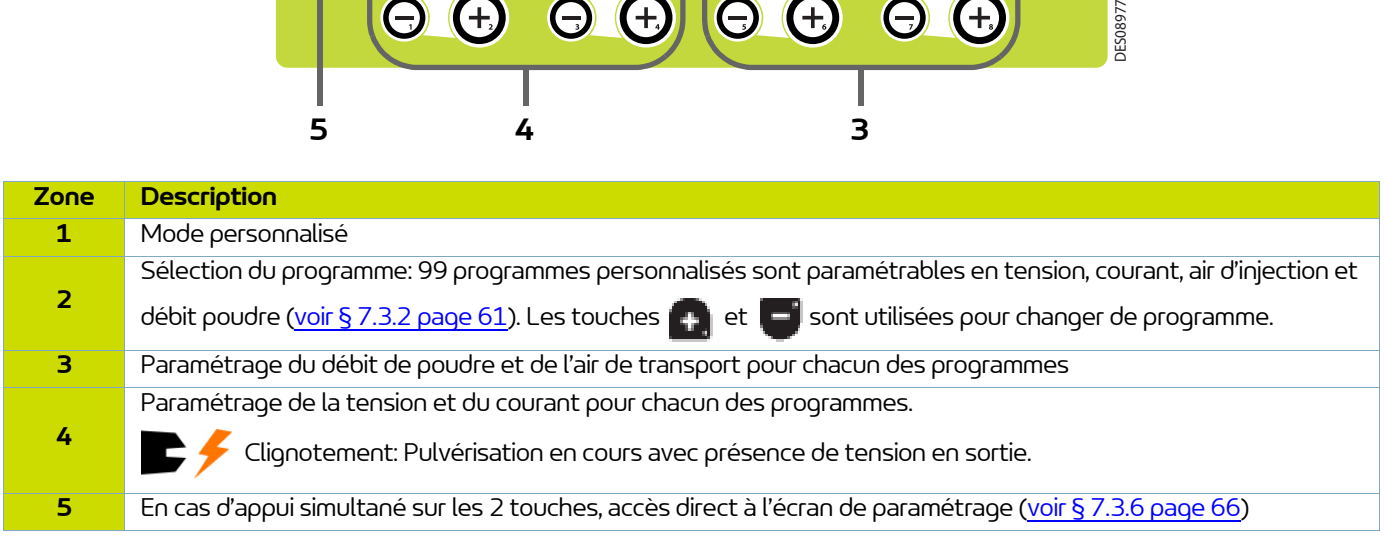

Appuyer sur la touche pour accéder au sous menu du mode sélectionné.

#### <span id="page-62-0"></span>7.3.4. Ecran 2: Réglage Air de soufflage électrode en version **Inogun M/ M+**

Dans le mode de fonctionnement sélectionné Simple, Complexe et Sur-poudrage, l'opérateur peut régler les valeurs d'air de soufflage électrode. Il peut également activer le mode nettoyage.

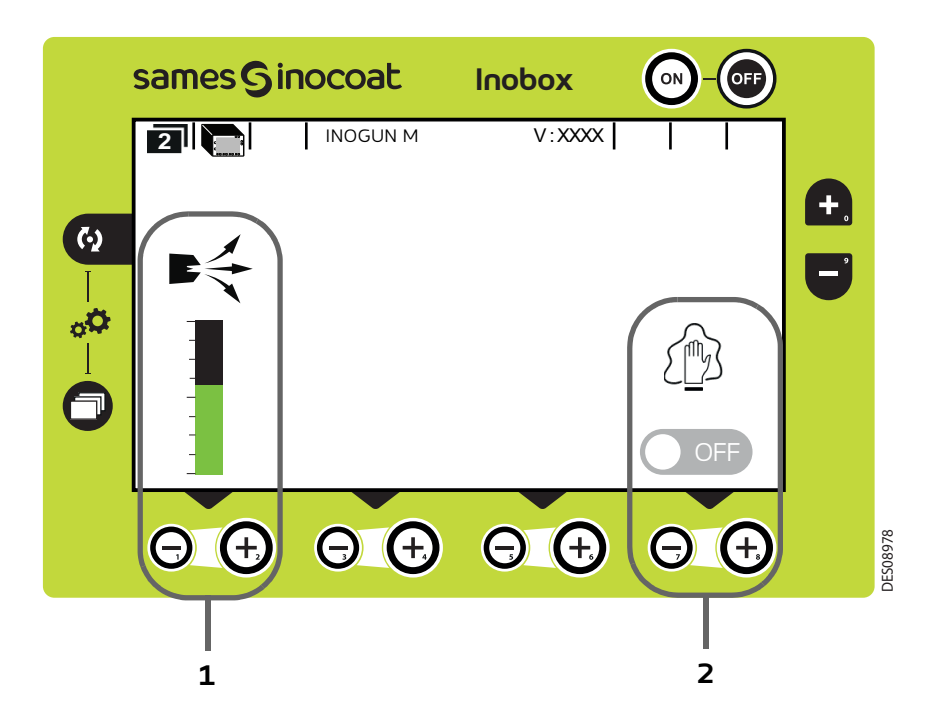

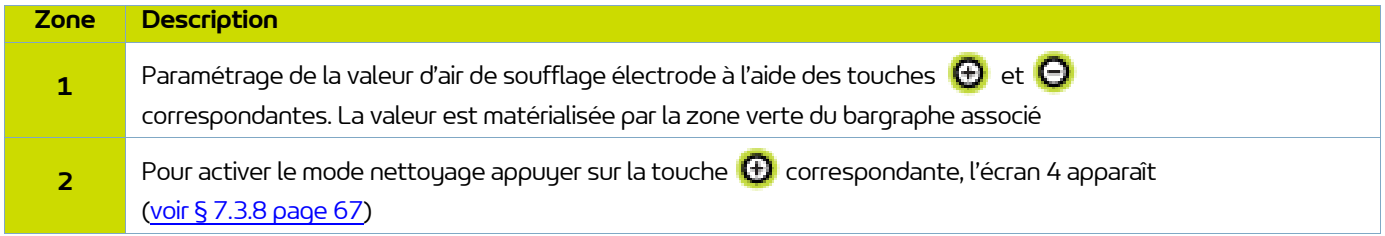

Pour revenir à l'écran précédent, appuyer sur la touche

#### 7.3.5. Ecran 2: Réglage Air de soufflage électrode en version **Inogun A**

Dans le mode de fonctionnement sélectionné Simple, Complexe et Sur-poudrage, l'opérateur peut régler les valeurs d'air de soufflage électrode. Il peut également activer l'interdiction de la gâchette et le mode nettoyage.

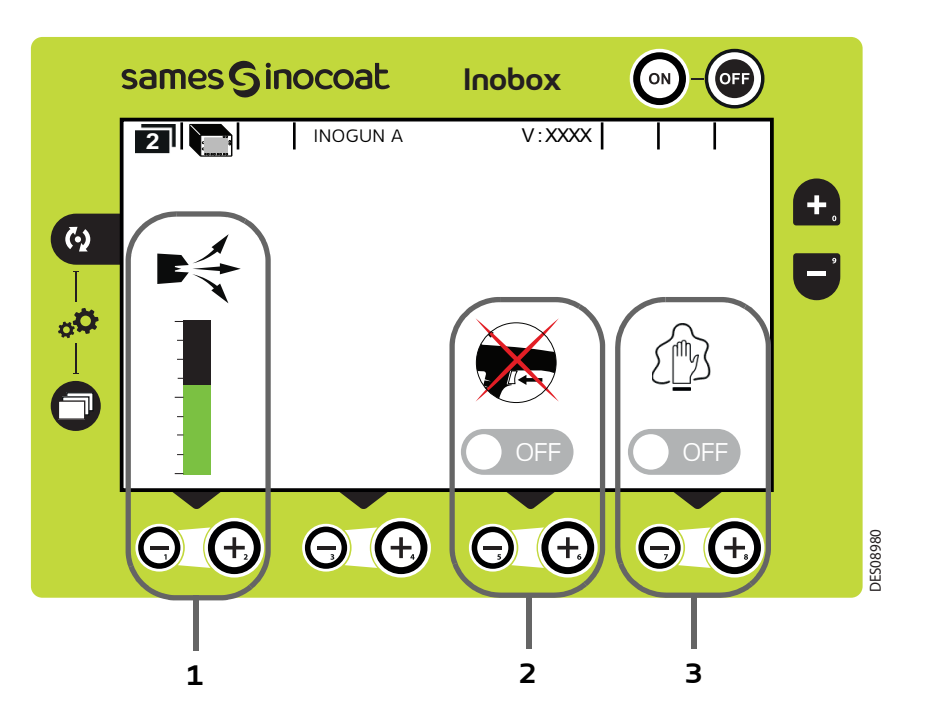

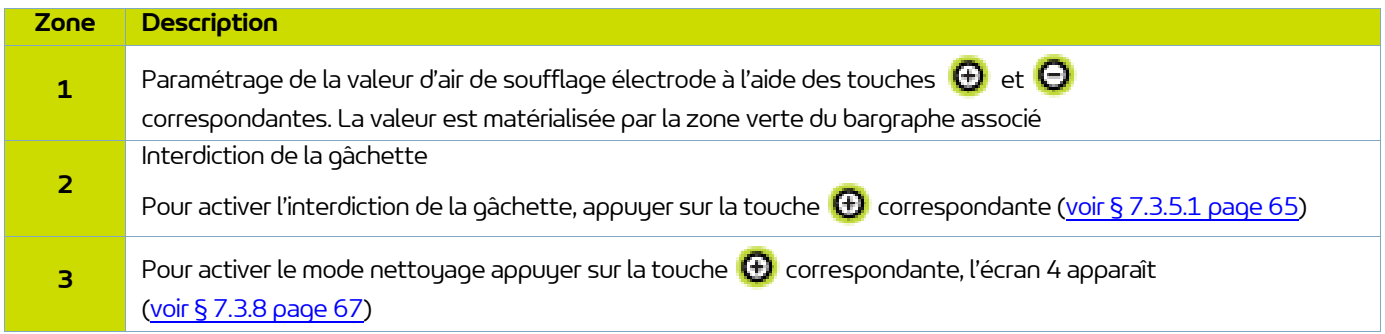

Pour revenir à l'écran précédent, appuyer sur la touche

<span id="page-64-0"></span>7.3.5.1. Activation de l'interdiction de la gâchette.

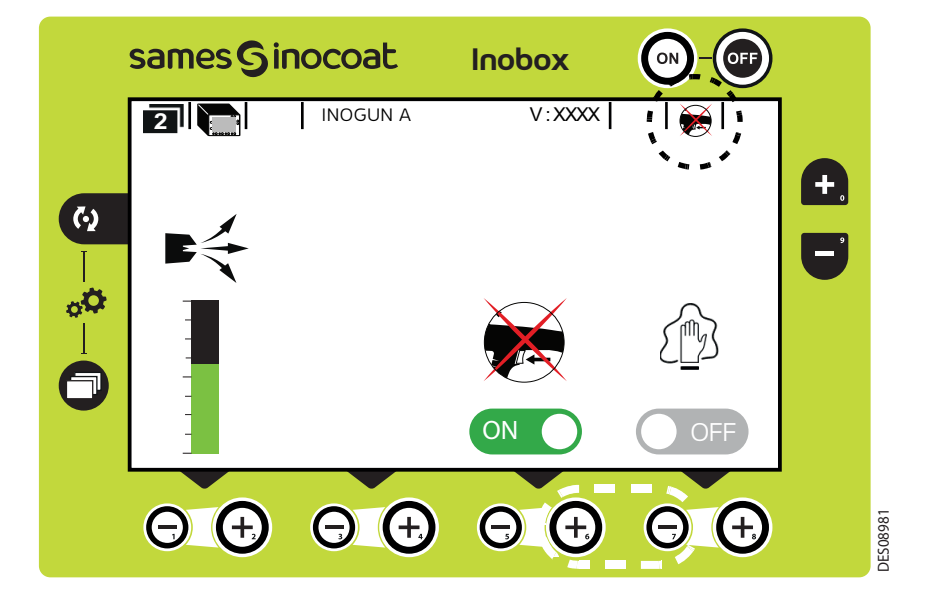

L'activation du mode Interdiction de la gâchette est caractérisé à l'écran par le passage en vert du logo on et par l'affichage du pictogramme de l'interdiction de la gâchette en haut à droite de l'écran.

Pour revenir à l'écran précédent, appuyer sur la touche

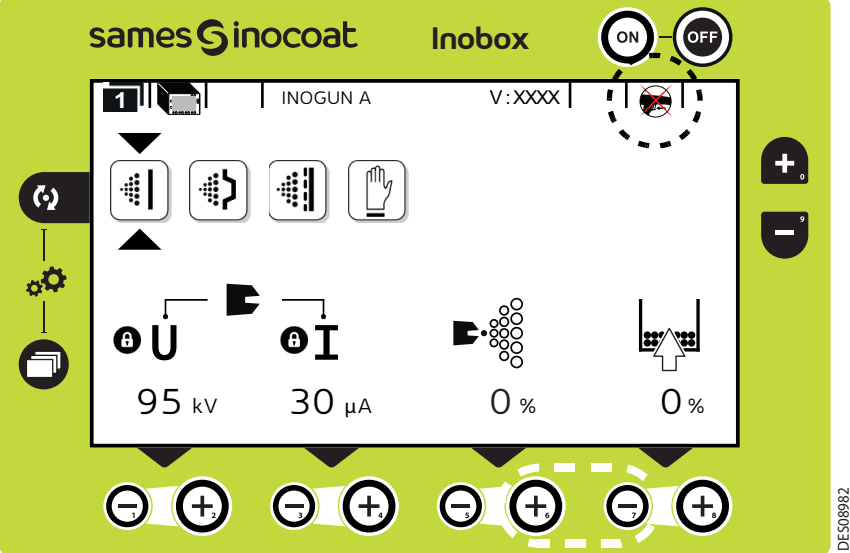

Lorsque le mode Interdiction de la gâchette est activé, l'affichage du pictogramme de l'interdiction de la gâchette apparait en haut à droite de l'écran.

#### <span id="page-65-0"></span>7.3.6. Ecrans de paramétrage

**Les écrans de paramétrages de l'Inobox NF intégré sur une installation sans commande de fluidisation sont identiques à ceux de l'Inobox VT quelque soit le type de pistolet raccordé (**[voir § 5 page 17](#page-16-0)**).**

#### 7.3.7. Ecran 3: Ecran Alarme sur compteur

Cet écran apparaît uniquement lorsque l'opérateur a dépassé le temps de fonctionnement préconisé pour la maintenance.

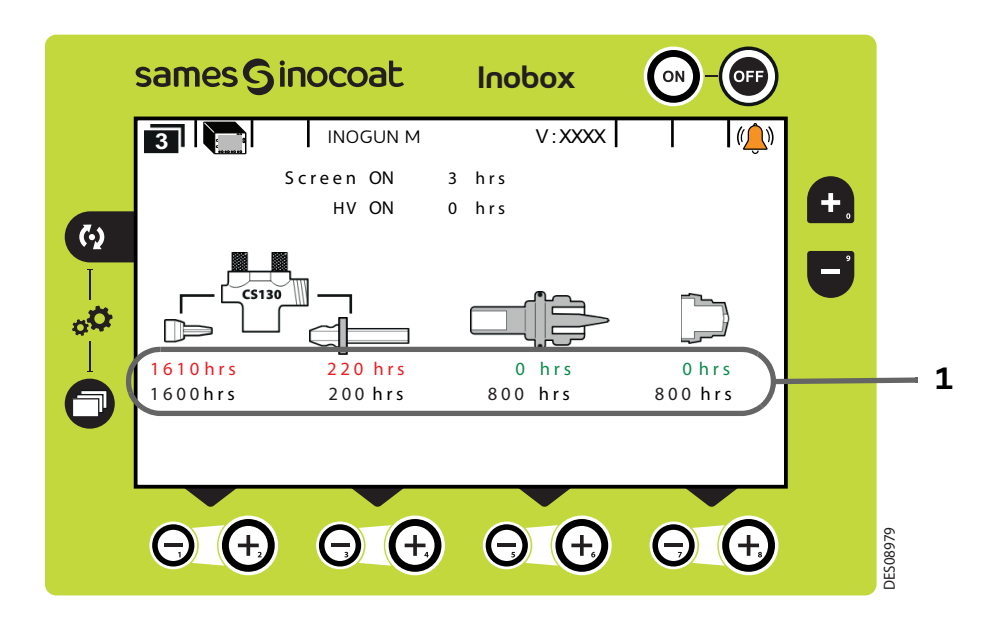

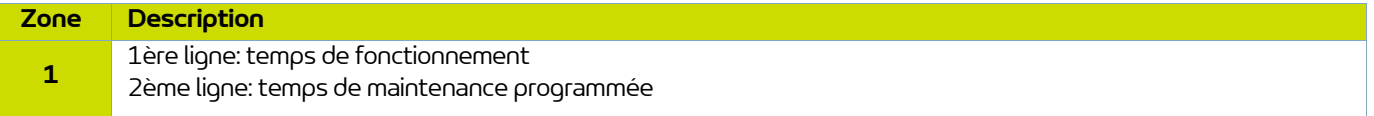

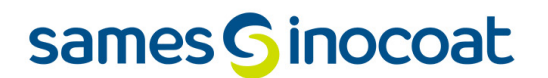

### <span id="page-66-0"></span>7.3.8. Ecran 4: Ecran de nettoyage

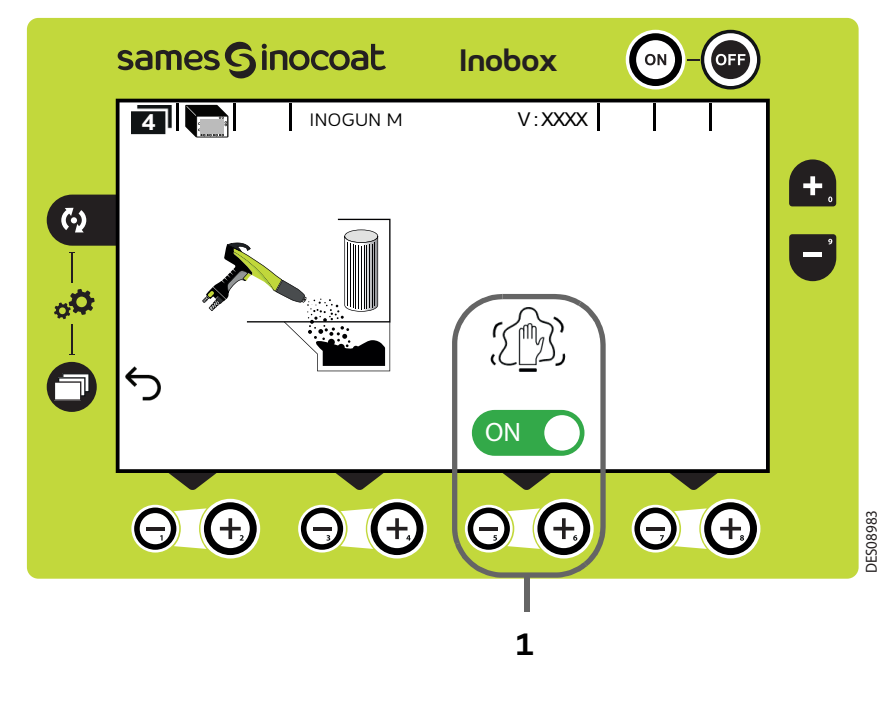

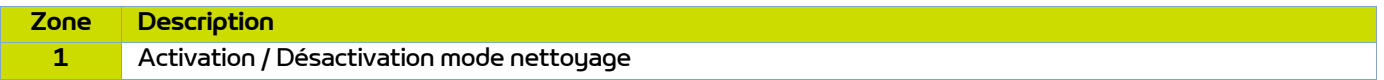

L'activation du mode nettoyage est caractérisée à l'écran par le passage en vert du logo on  $\bigcirc$  et par l'animation du pictogramme  $\text{C}(\mathbb{R})$ .

Pour interrompre le cycle de nettoyage (avant l'arrêt programmé ([voir § 7.1.5.5 page 47\)](#page-46-0) appuyer sur la touche  $\Theta$ .

#### **Pour revenir à l'écran précédent (écran 2), appuyer sur la touche**  ╗

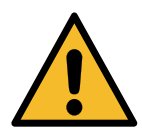

**Lors du nettoyage, il est impératif de placer le pistolet à l'intérieur de la cabine.**

#### 7.3.9. Ecran 5: Ecran Présence Défauts

En cas de détection d'un défaut, l'**Inobox** bascule sur l'écran ci dessous (écran 5) en affichant le symbole clignotant puis les différentes informations concernant le défaut:

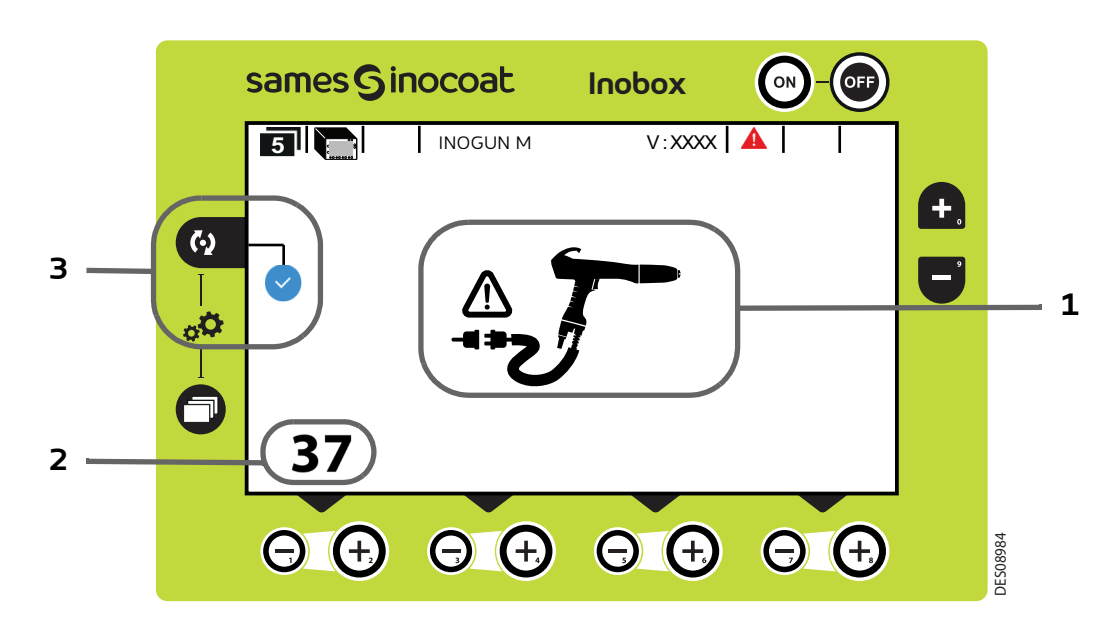

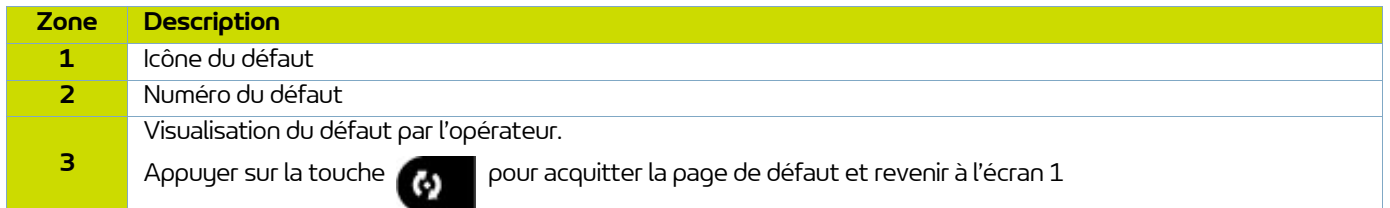

Si le défaut est toujours présent après avoir acquitté l'écran 5, le symbole continue de clignoter sur l'écran 1.

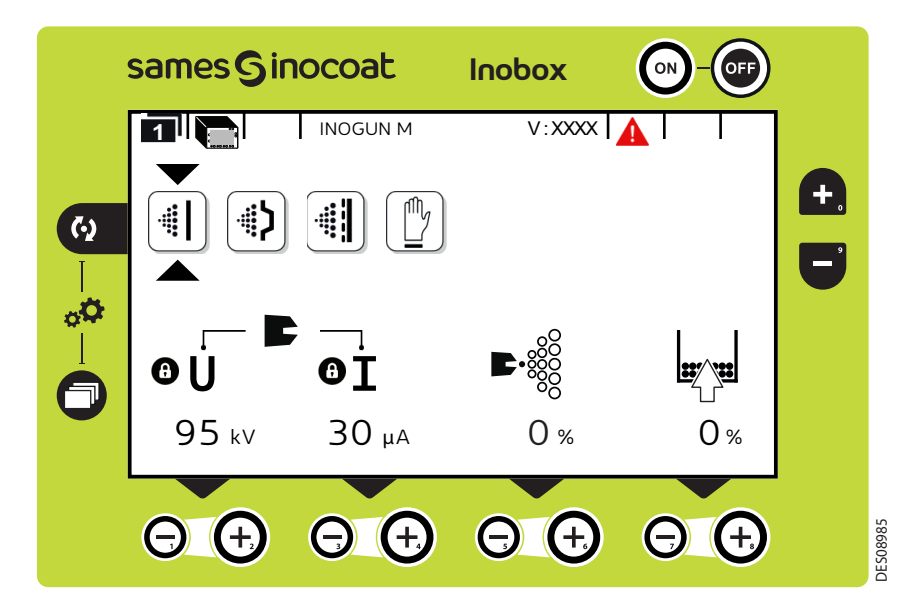

L'acquittement du défaut se fait soit par un ON/OFF gâchette, soit par ON/OFF secteur si le défaut est bloquant.

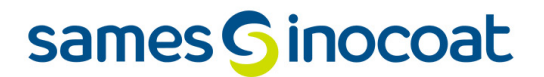

7.3.10. Ecran de veille / Réinitialisation paramètres usine

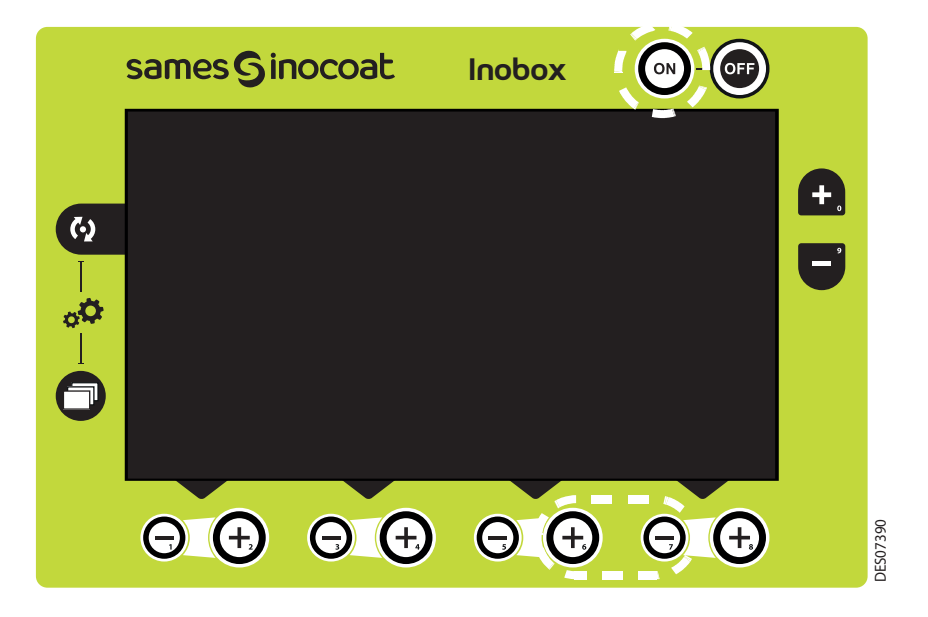

Ecran de veille: Par défaut, la mise en veille est effective au bout de 15 minutes d'inactivité, néanmoins l'opérateur peut modifier cette temporisation sur l'écran de paramétrage 4 ([voir § 7.1.5.7 page 49\)](#page-48-0). La sortie du mode veille peut être obtenue par un appui sur une touche du clavier à l'exception des touches ON /OFF ou sur la gâchette pistolet. Ecran de veille: Par défaut, la mise en veille est effective au bout de 15 minutes d'inactivité, néanm<br>peut modifier cette temporisation sur l'écran de paramétrage 4 (voir § 7.1.5.7 page 49).<br>La sortie du mode veille peut

Réinitialisation des paramètres usine: A la mise sous tension de l'**Inobox**, il est possible de revenir aux paramètres

### **8. Connexions**

### **8.1. Connecteur Entrées / Sorties CAN**

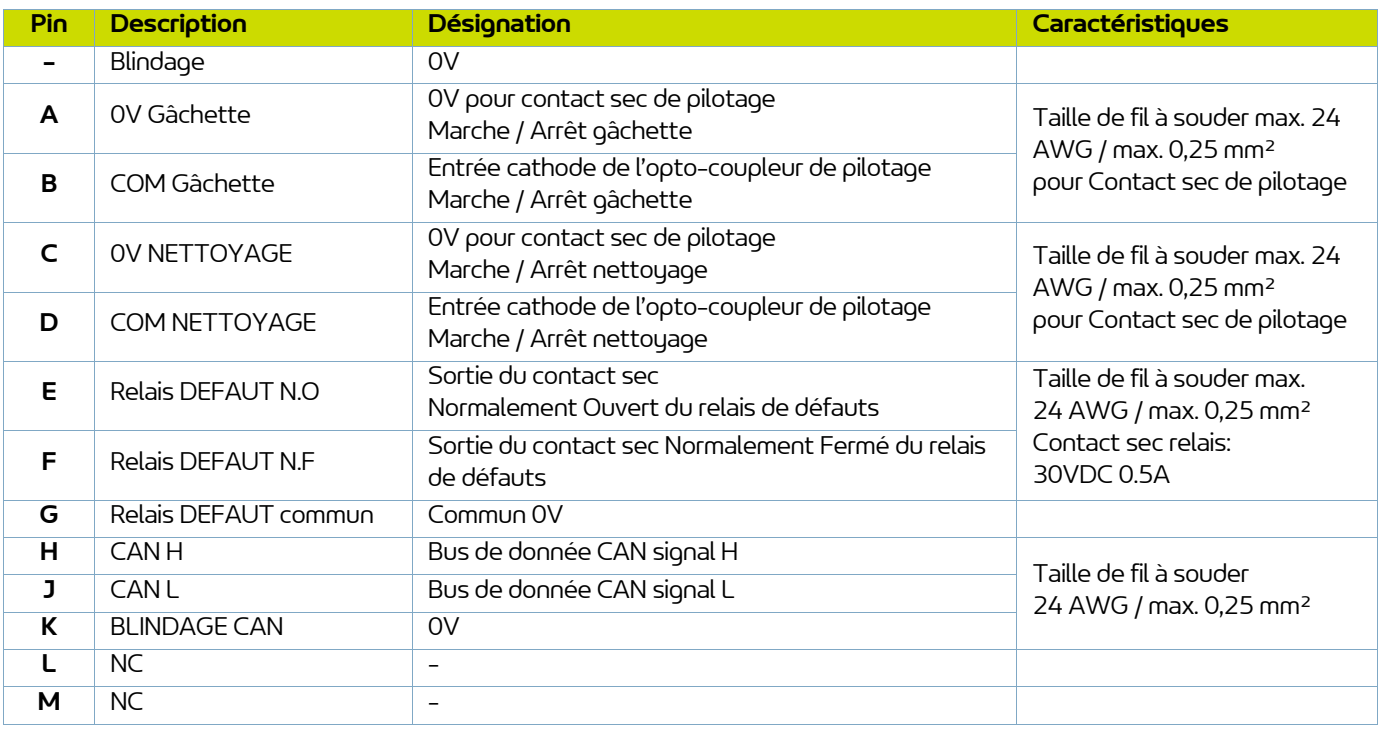

### **8.2. Connecteur Vib / Smoke**

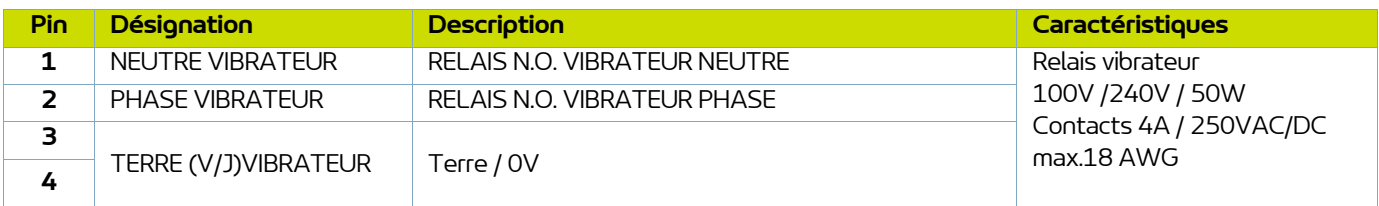

#### **8.3. Connecteur alimentation secteur 100 / 240 VAC**

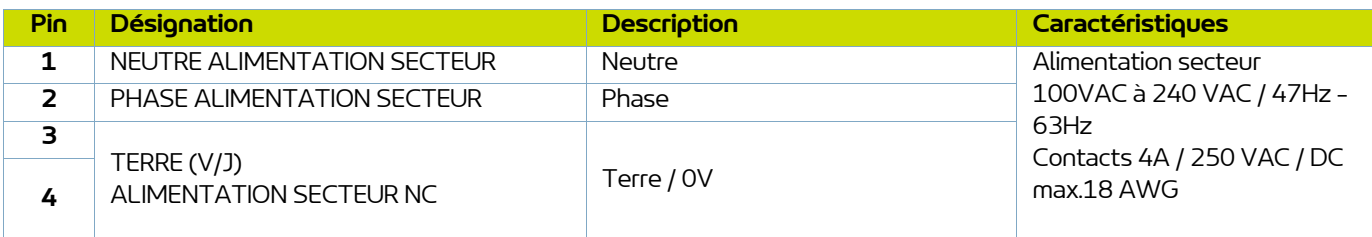

### **8.4. Connecteur circulaire vers les pistolets Inogun M ou le projecteur Inogun A**

L'unité haute tension du pistolet ou du projecteur est reliée par un câble basse tension au module **Inobox**. Ce câble est raccordé au module par un connecteur circulaire.

### **9. Câblage - Connecteur Entées / Sorties -CAN**

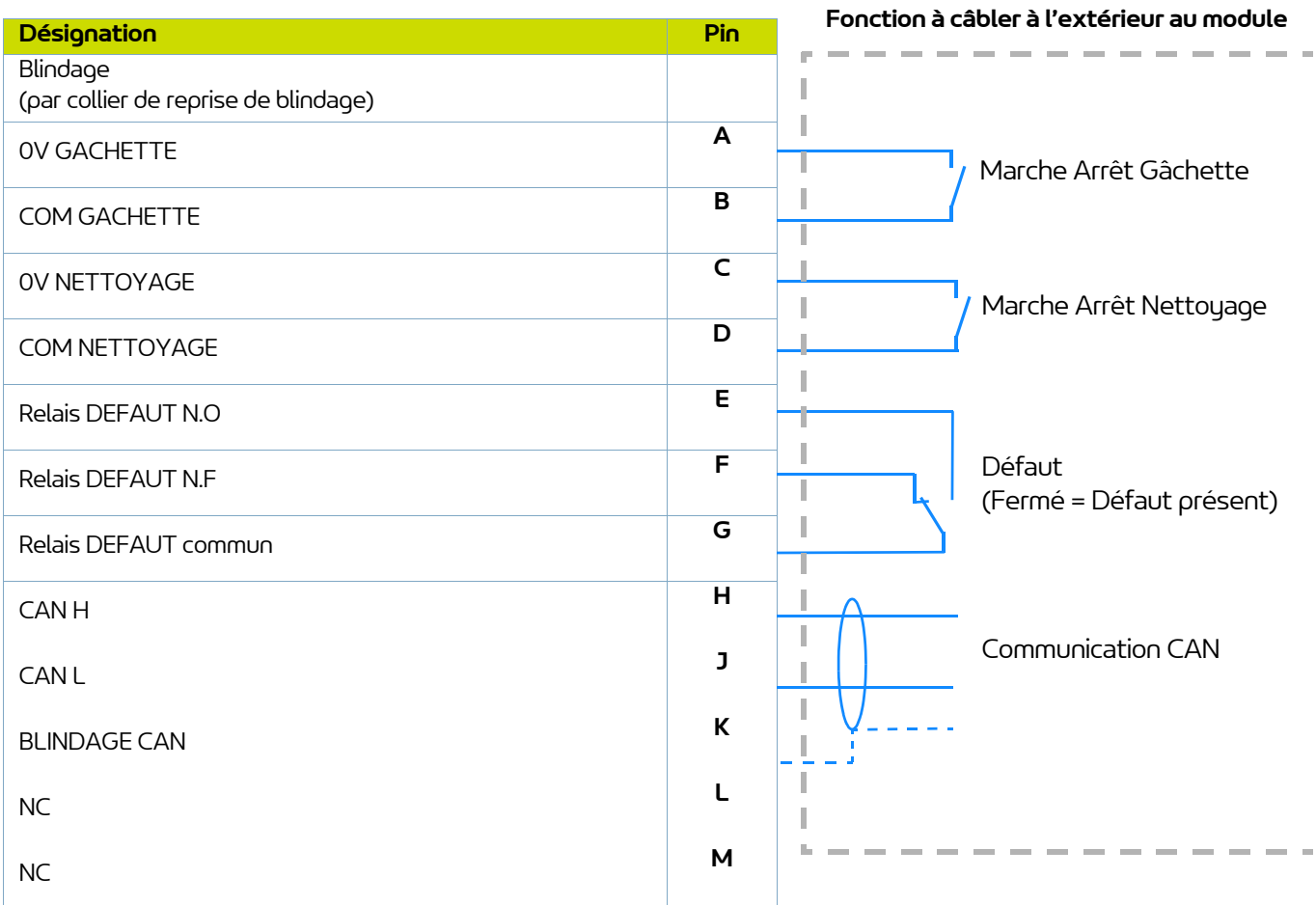

### **10. Haute tension**

#### **10.1. Cartographie «Tension / Courant»**

Le module **Inobox** est doté d'une régulation cartographique en tension et courant qui limite le fonctionnement suivant la courbe 1.

L'utilisateur peut paramétrer les caractéristiques souhaitées en tension et en courant se trouvant dans cette enveloppe caractéristique 100kV/110μA.

Pour chaque point de courant de sortie UHT IR correspond à un point de tension de sortie maxi- male, UR suivant une cartographie enregistrée dans l'UHT et non modifiable par l'utilisateur.

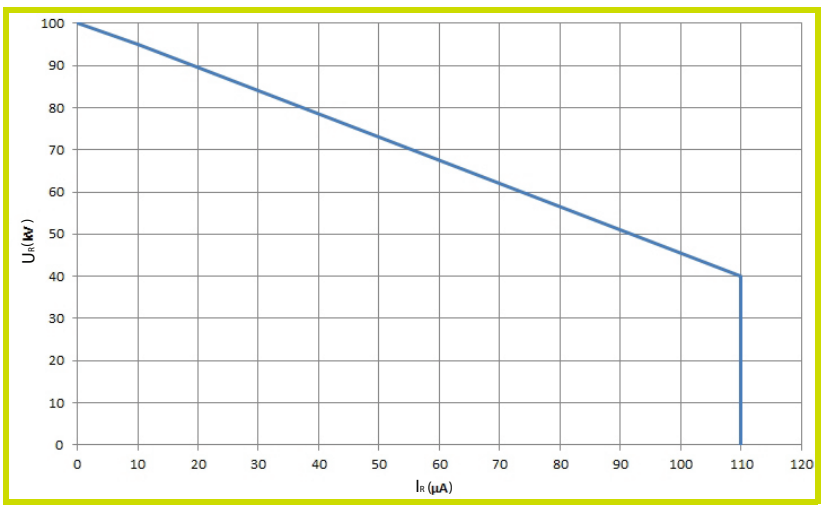

**Courbe 1**

Exemple 1: 70kV / 30μA. Le point de fonctionnement se trouve dans l'enveloppe, la tension (70kV) et le courant (30μA) pourront être fourni si le système le nécessite.

Exemple 2: 70kV / 80μA. Le point de fonctionnement se trouve en dehors de l'enveloppe, le courant sera limité à 55μA. Si la charge nécessite plus de courant, la tension diminuera en suivant la courbe caractéristique.

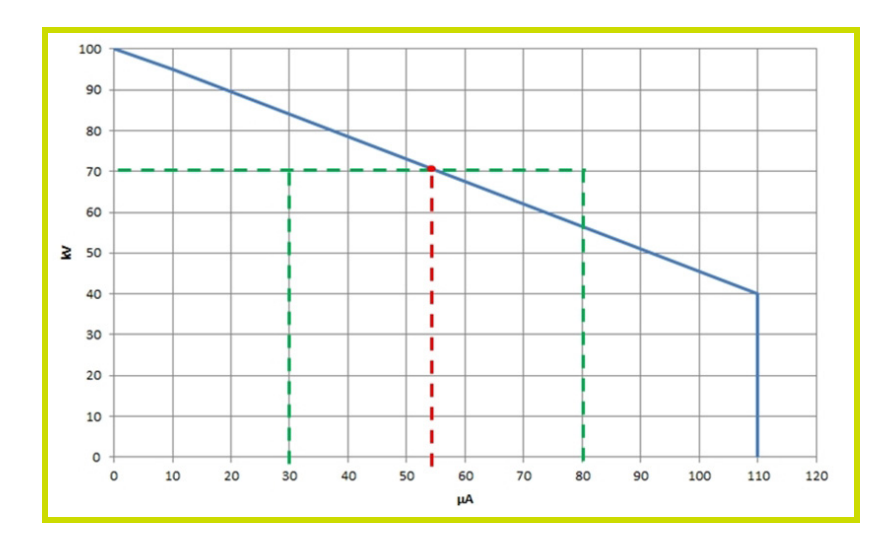

**72** Membre du groupe Exel
### **11. Gestion des Défauts**

Il existe deux types de défauts:

• Les défauts réarmables par acquittement défaut.

• Les défauts bloquants qui nécessitent un redémarrage de l'alimentation en +24V DC du module **Inobox**. Quelque soit le type de défaut déclenché, la régulation coupe la haute tension et la pulvérisation. Le relais Défaut est commandé.

### **Défaut d'affichage:**

L'écran reste noir malgré l'appui sur le bouton ON.

- 1 Arrêter le module,
- 2 Vérifier le fusible (B) accessible derrière la trappe (A),
- 3 Changer le fusible (B) si besoin [\(voir § 13 page 81](#page-80-0)).

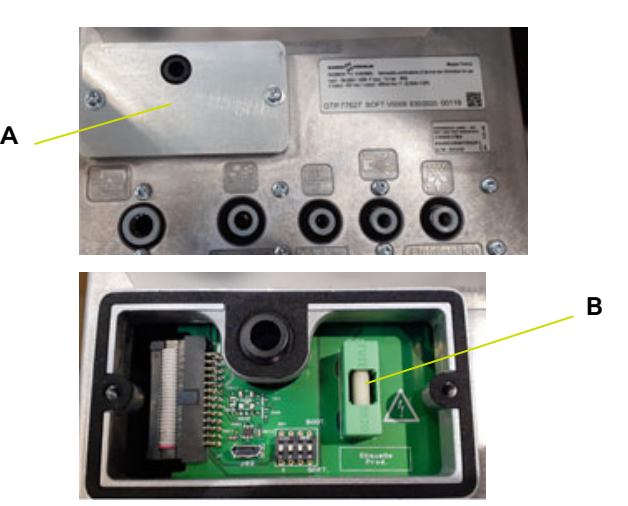

#### **Défaut d'air d'injection:**

Dans certaines conditions, il est difficile d'avoir la pression d'alimentation d'air requise (7 bar +/- 1).

Cela entraine un défaut 32 (vanne d'injection) alors qu'il n'y a pas de panne.

La fonction de surveillance du débit d'injection peut être inhibée par l'utilisateur par basculement du switch S1.

#### **Inhibition de la surveillance du débit d'air d'injection:**

Le micro interrupteur S1 à ON permet d'inhiber la surveillance du débit d'air d'injection si la consigne est supérieure à 20 %.

Si le micro interrupteur est à OFF, la surveillance est active sur toute la plage (réglage usine).

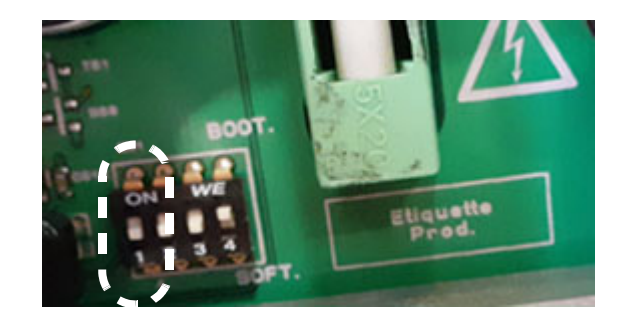

### <span id="page-73-0"></span>**11.1. Liste des défauts**

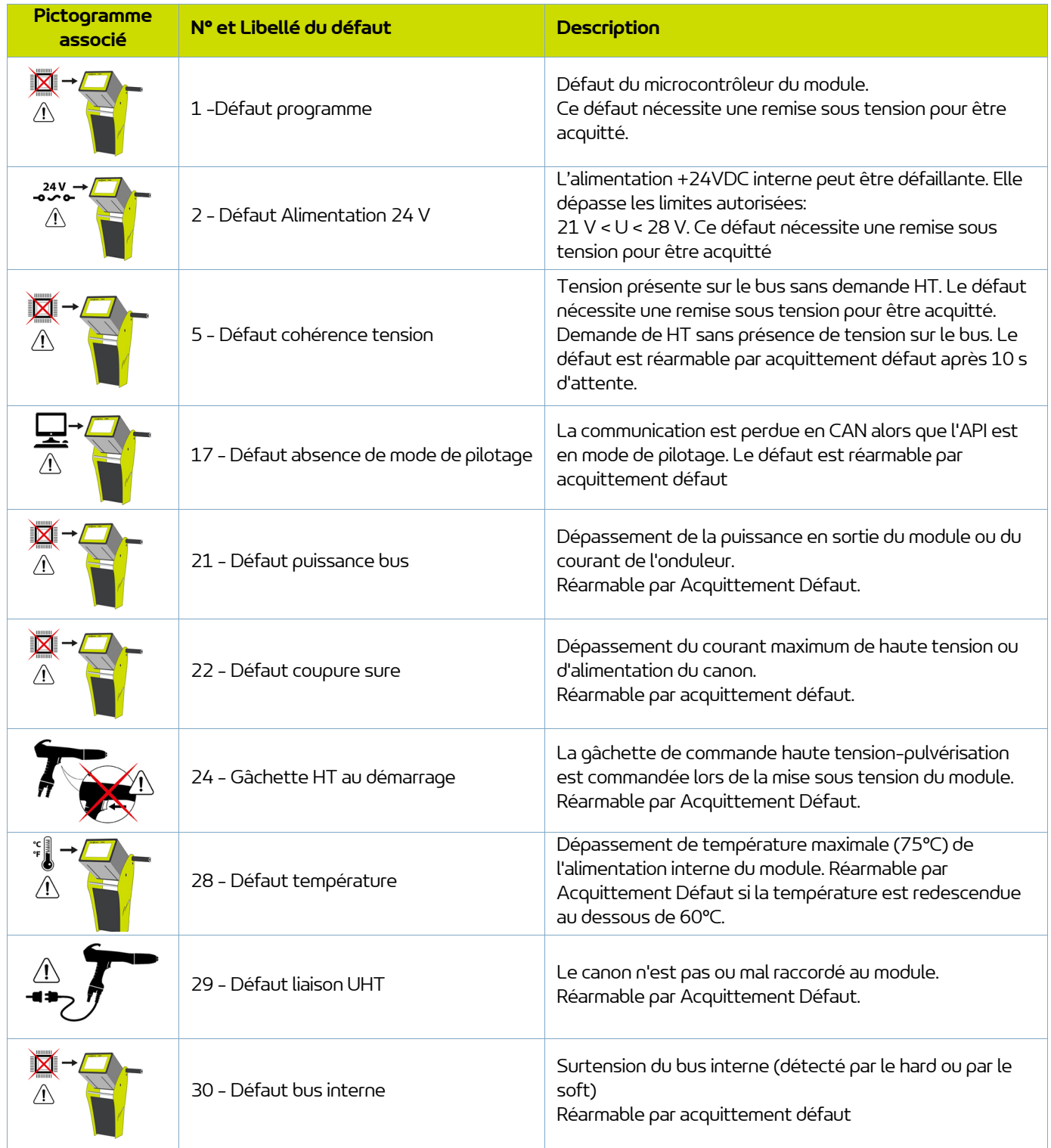

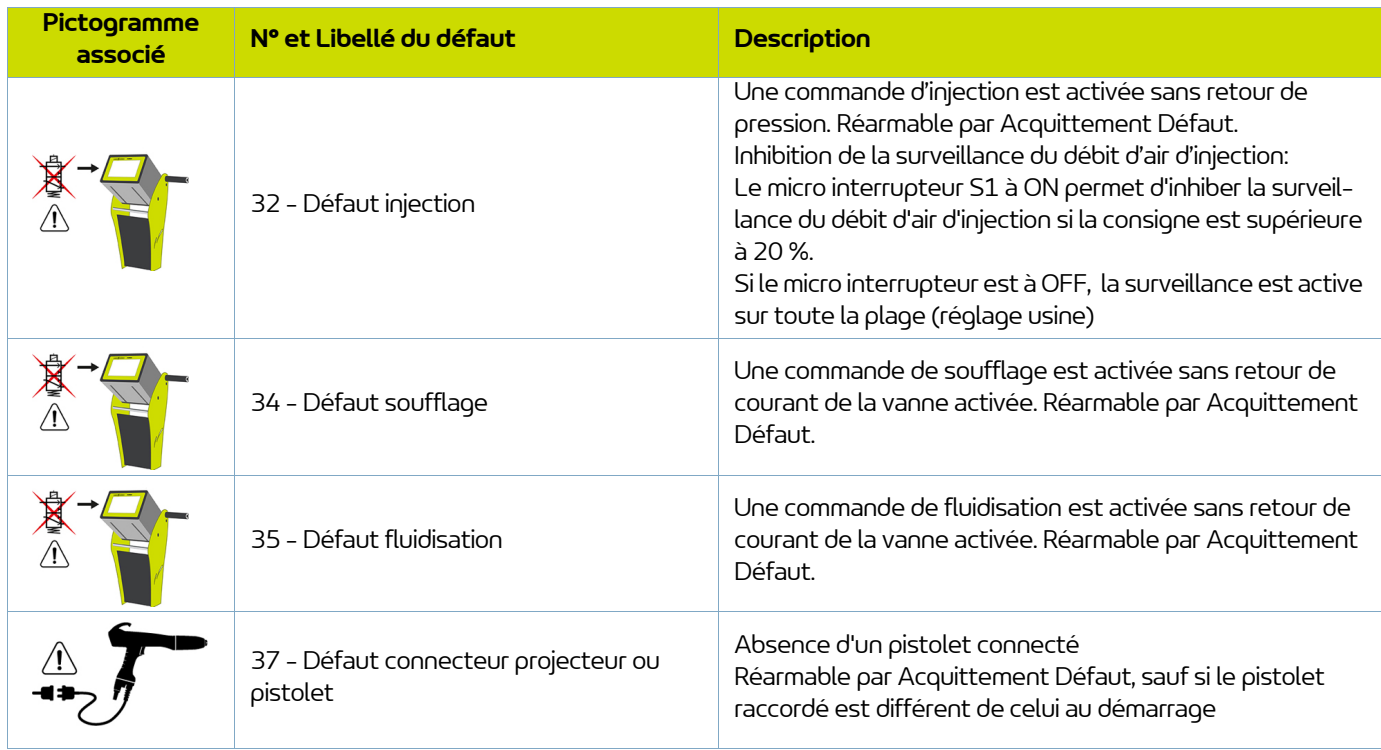

### **11.2. Actions suite à un défaut**

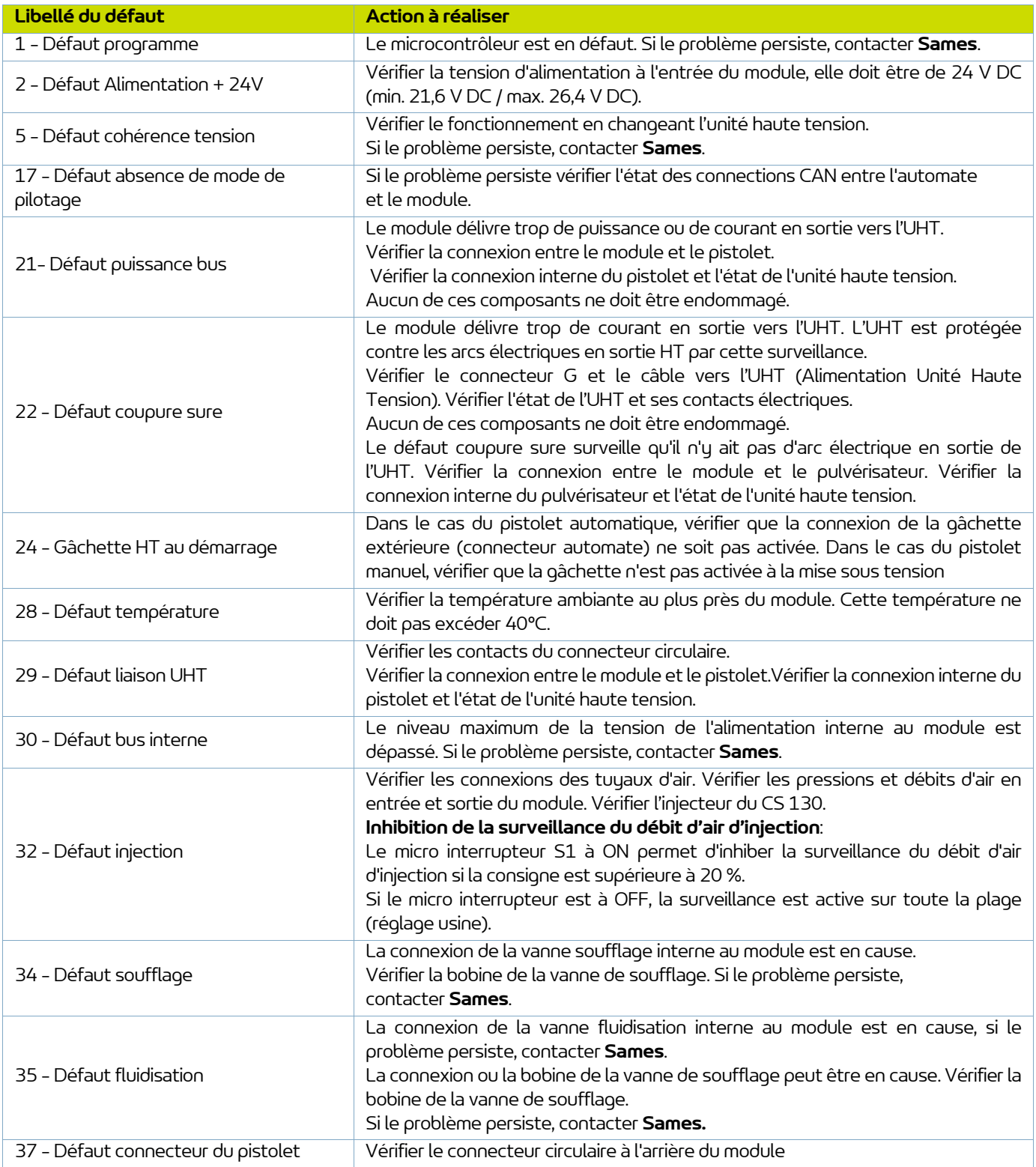

### **12. Communication avec l'automate en CAN**

#### **12.1. Caractéristiques**

En mode CAN un automate (API) gère l'affichage et/ou la commande des données du module **Inobox**.

Il est nécessaire de configurer l' adresse de l'**Inobox** et la vitesse de communication (de 0 à 7)à l'aide du dernier écran de paramétrage.

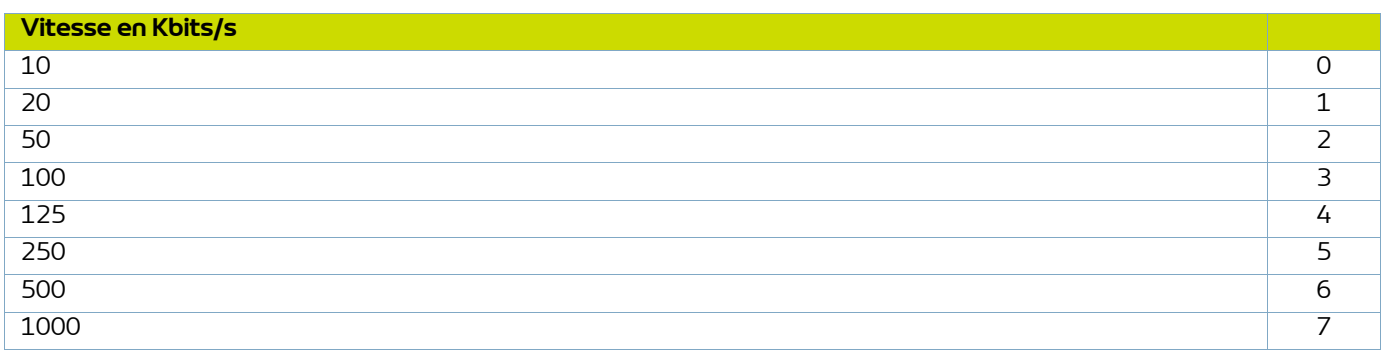

C'est une version CAN2.0A, format standard (identificateur sur 11-bit).

Le CAN utilise un bus linéaire terminé à chaque extrémité par une résistance de 120 W (qui n'est pas intégrée dans le module **Inobox**).

Le module **Inobox** doit recevoir régulièrement, environ toutes les 100 ms, une trâme d'échange sinon un défaut 17 - Absence de mode de contrôle apparait après 1 s.

### **12.2. Données échangées**

### 12.2.1. Du CAN vers le module **Inobox**

8 Octets sont échangés d'un module en CAN vers l' **Inobox.**

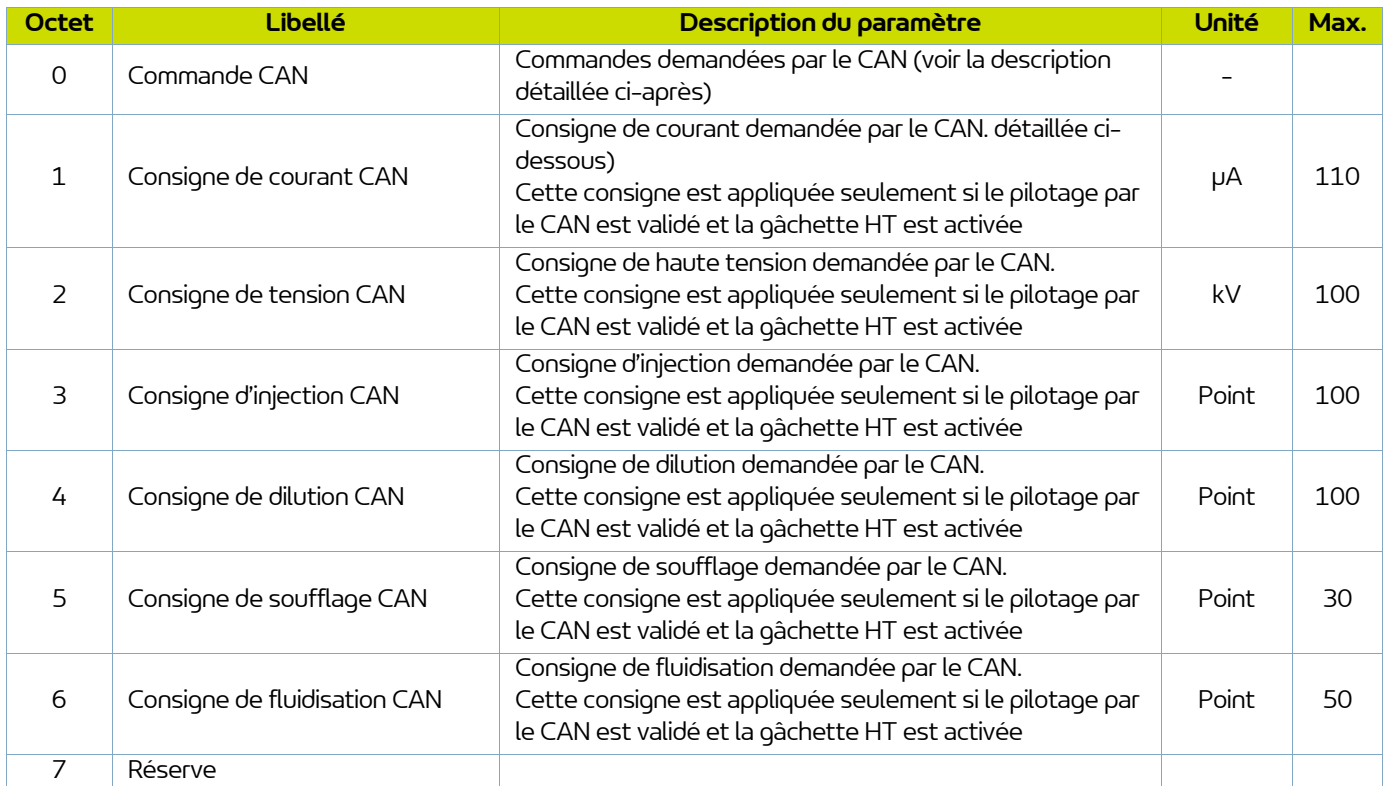

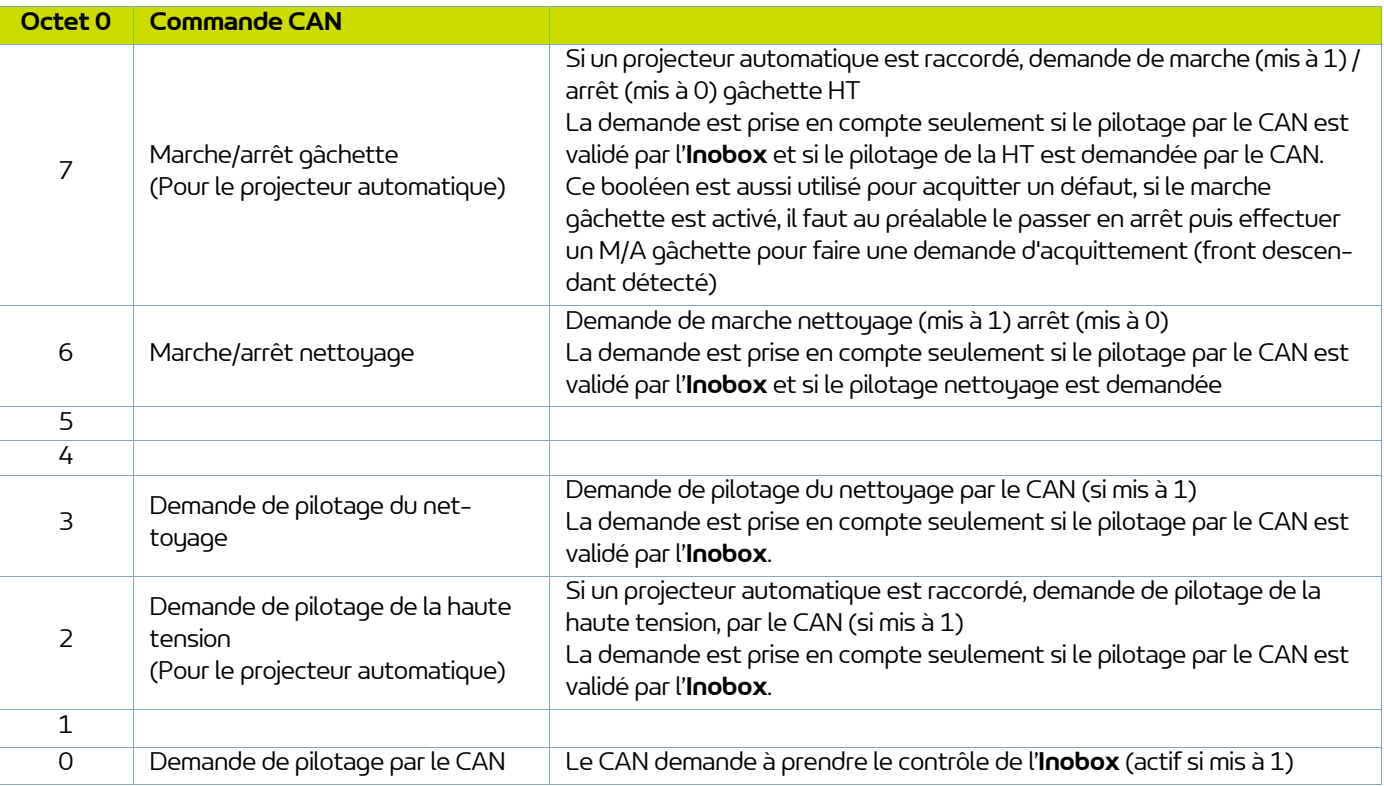

8 Octets de retour sont échangés du module **Inobox** vers le module en CAN

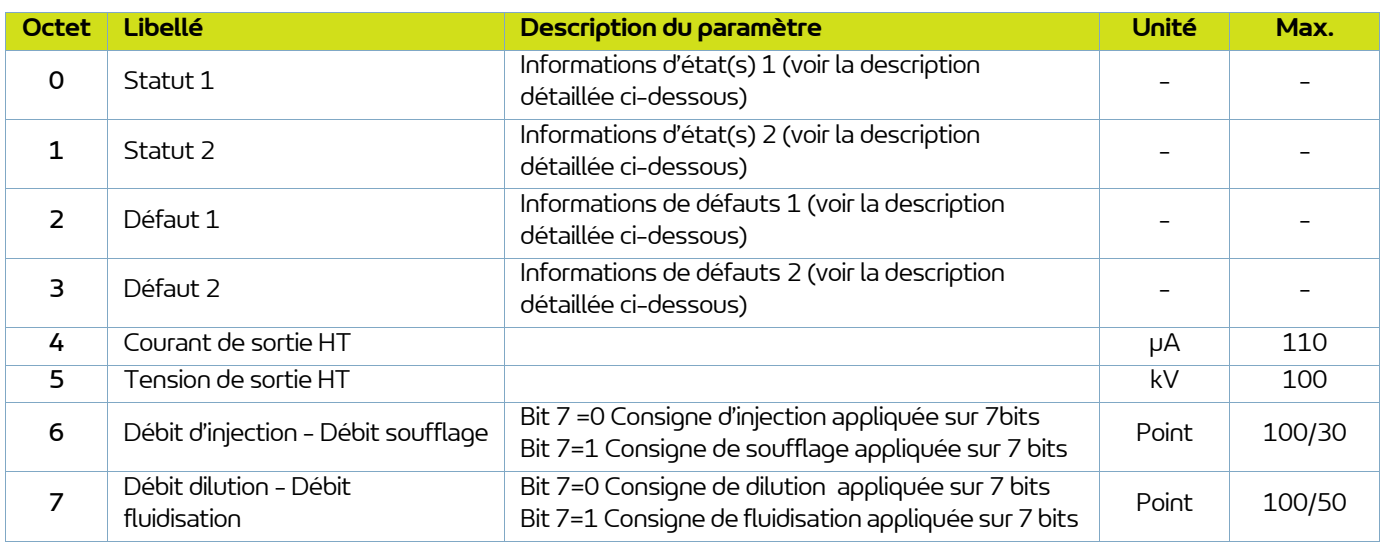

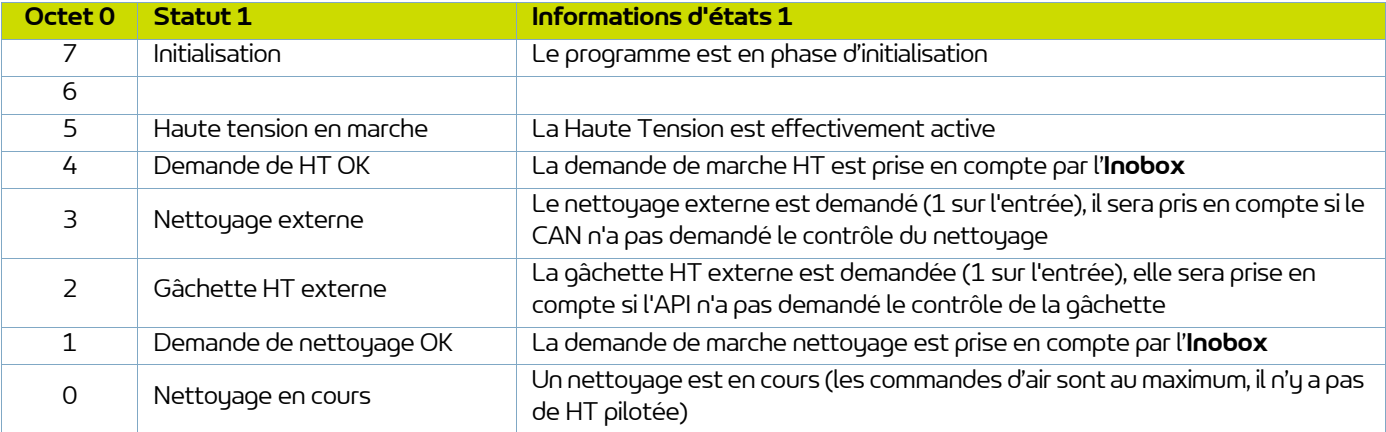

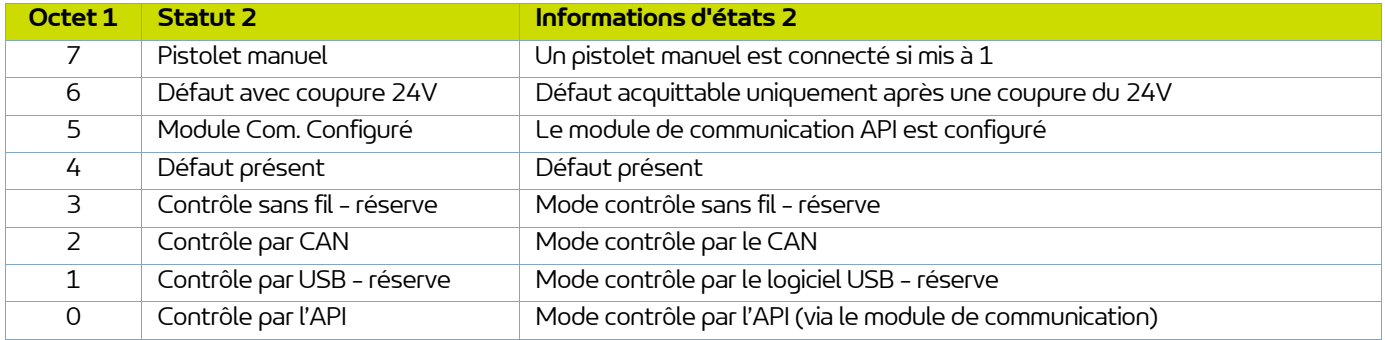

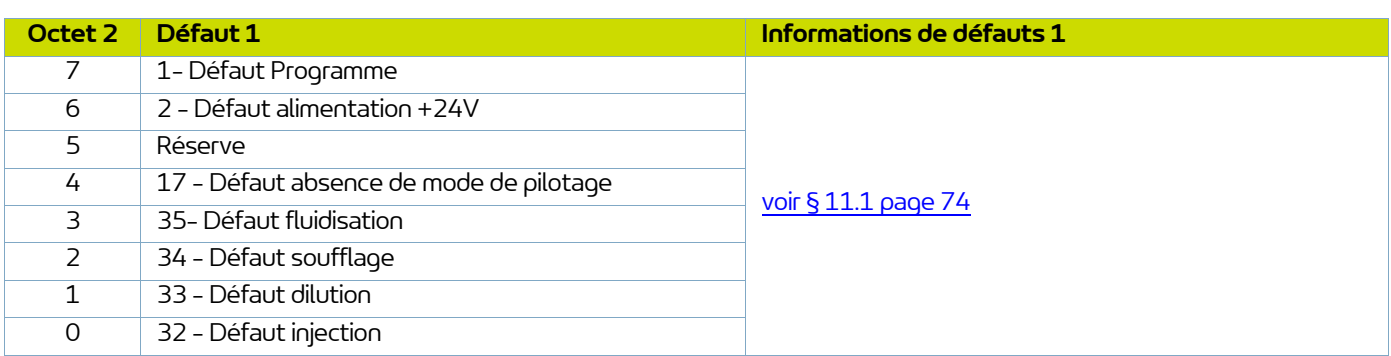

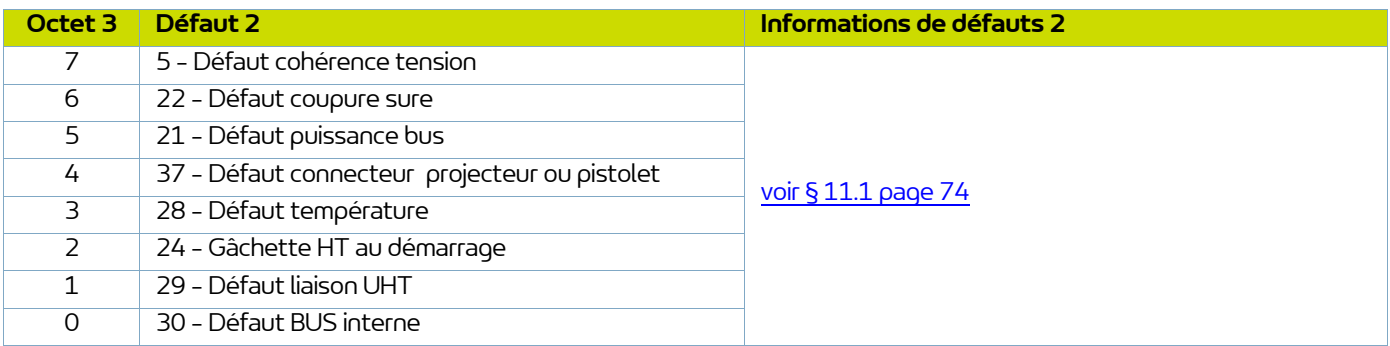

**80** Membre du groupe Exel

### <span id="page-80-0"></span>**13. Liste des Pièces de Rechange**

Les pièces de rechange sont classées en 2 catégories distinctes:

#### • **Les pièces de 1ère urgence:**

Les pièces de 1ère urgence sont des éléments stratégiques qui ne sont pas nécessairement des consommables mais qui en cas de défaillance interdisent le fonctionnement de l'appareil.

En fonction de l'engagement de la ligne peinture et des cadences de production imposées, les pièces de 1ère urgence ne sont pas nécessairement tenues à disposition dans le stock du client.

En effet si une interruption du flux de production est possible, le stockage n'est pas nécessaire.

En revanche, si l'arrêt n'est pas envisageable, les pièces de 1ère urgence seront maintenues en stock.

#### • **Les pièces d'usure:**

Les pièces d'usure sont des éléments consommables tels que des joints toriques qui subissent une dégradation régulière et étalée dans le temps, au cours du fonctionnement normal de l'installation. Il convient donc de remplacer celles-ci selon un fréquentiel défini et adapté au temps de fonctionnement de l'installation. Les pièces d'usure devront donc être tenues à disposition dans le stock du client.

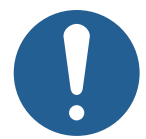

**Afin de garantir un montage optimum, les pièces de rechange doivent être stockées à une température proche de leur température d'utilisation. Dans le cas contraire, un temps d'attente suffisant doit être observé avant l'installation, pour que tous les éléments soient assemblés à la même température.**

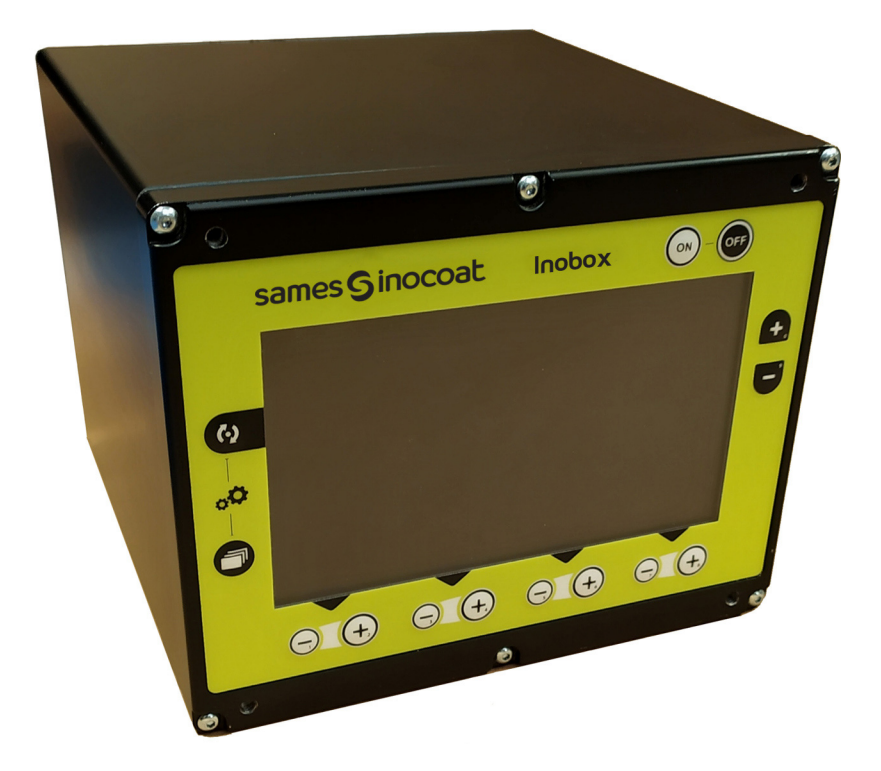

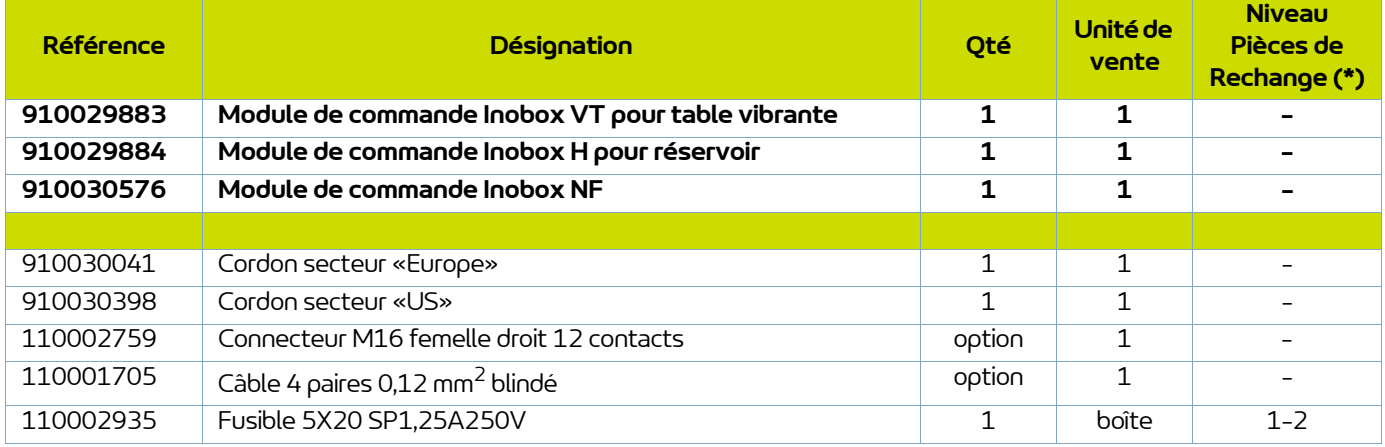

**(\*) Niveau 1: Pièces de 1ère Urgence Niveau 2: Pièces d'usure**

### **14. Historique des indices de révision**

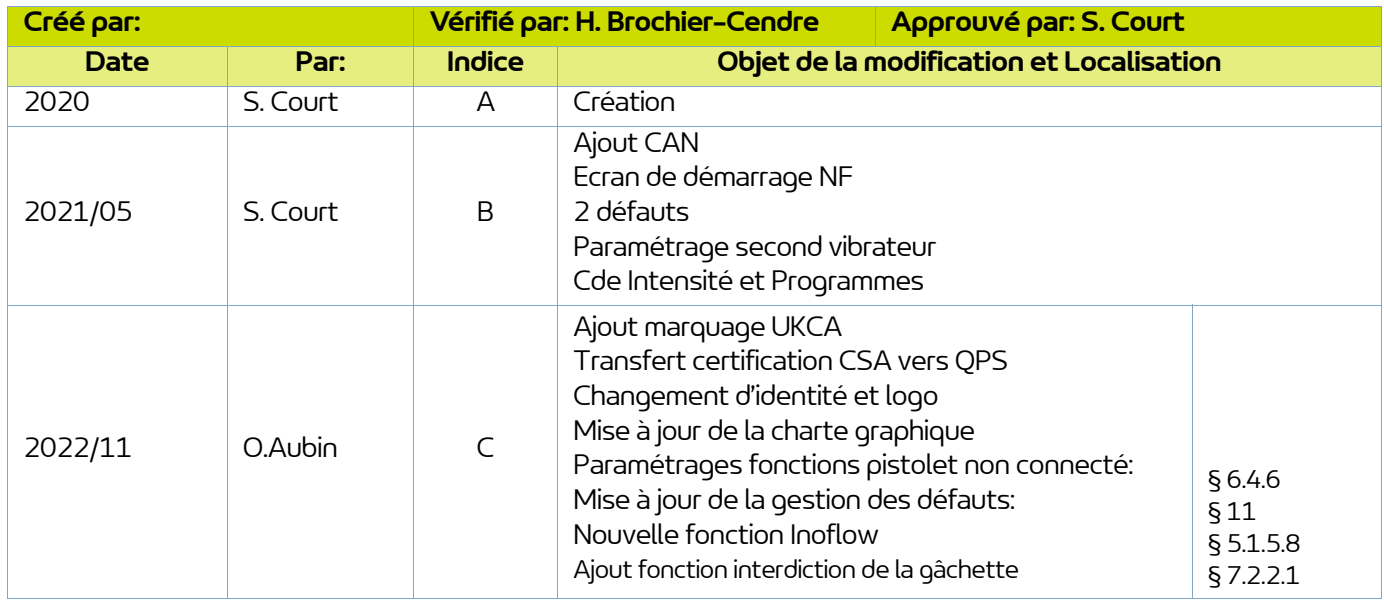

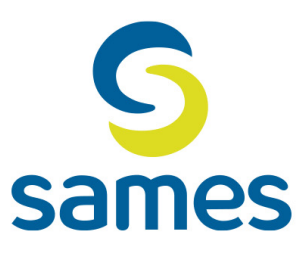

## **Sames**

13, Chemin de Malacher 38240 Meylan - France **音** 33 (0)4 76 41 60 60 www.sames.com